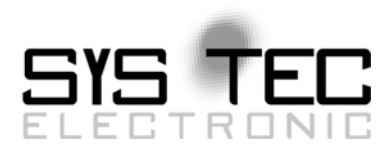

# <span id="page-0-0"></span>*System Manual PLCmodule-C32*

# User Manual Version 1.0

# **Edition September 2009**

Document No.: [L-1072e\\_](#page-0-0)1

SYS TEC electronic GmbH August-Bebel-Straße 29 D-07973 Greiz Telefon: +49 (3661) 6279-0 Telefax: +49 (3661) 6279-99 Web: http://www.systec-electronic.com Mail: info@systec-electronic.com

SYS TEC electronic GmbH - System House for distributed Automation

# **Status/Changes**

Status: released

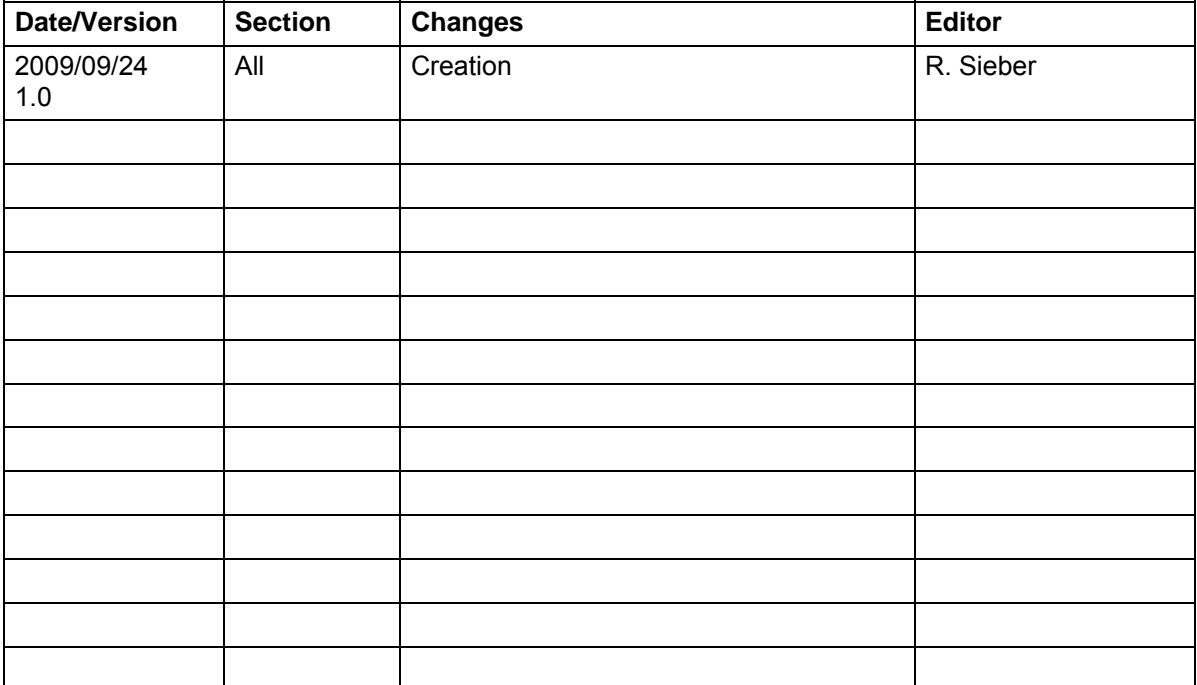

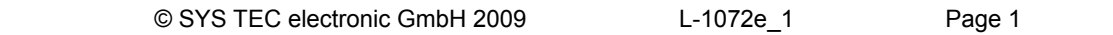

This manual includes descriptions for copyrighted products that are not explicitly indicated as such. The absence of the trademark (©) symbol does not infer that a product is not protected. Additionally, registered patents and trademarks are similarly not expressly indicated in this manual.

The information in this document has been carefully checked and is believed to be entirely reliable. However, SYS TEC electronic GmbH assumes no responsibility for any inaccuracies. SYS TEC electronic GmbH neither guarantees nor accepts any liability whatsoever for consequential damages resulting from the use of this manual or its associated product. SYS TEC electronic GmbH reserves the right to alter the information contained herein without prior notification and does not accept responsibility for any damages which might result.

Additionally, SYS TEC electronic GmbH neither guarantees nor assumes any liability for damages arising from the improper usage or improper installation of the hardware or software. SYS TEC electronic GmbH further reserves the right to alter the layout and/or design of the hardware without prior notification and accepts no liability for doing so.

© Copyright 2009 SYS TEC electronic GmbH. All rights – including those of translation, reprint, broadcast, photomechanical or similar reproduction and storage or processing in computer systems, in whole or in part – are reserved. No reproduction may occur without the express written consent from SYS TEC electronic GmbH.

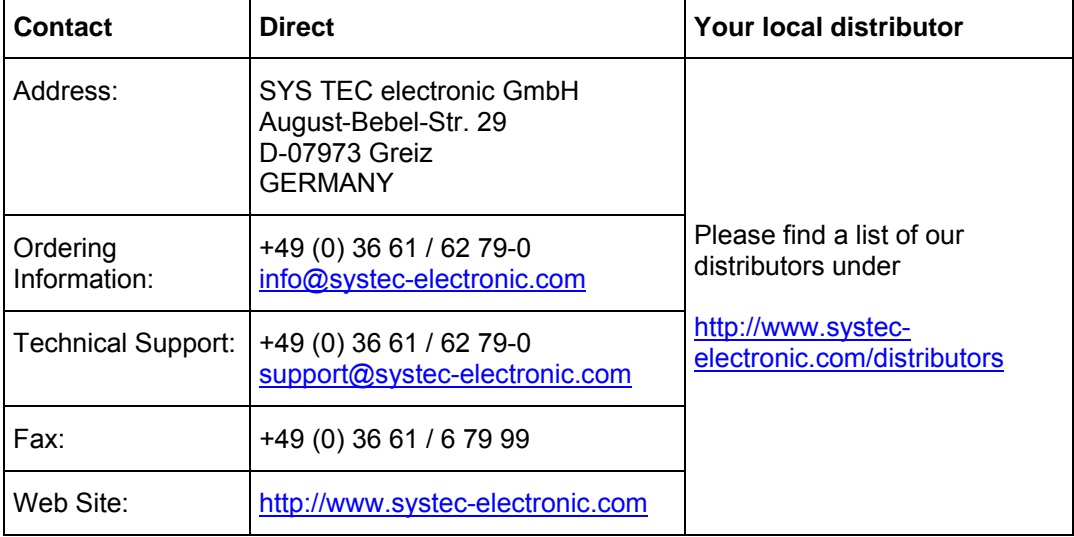

Inform yourselves:

1st Edition September 2009

# **Table of Contents**

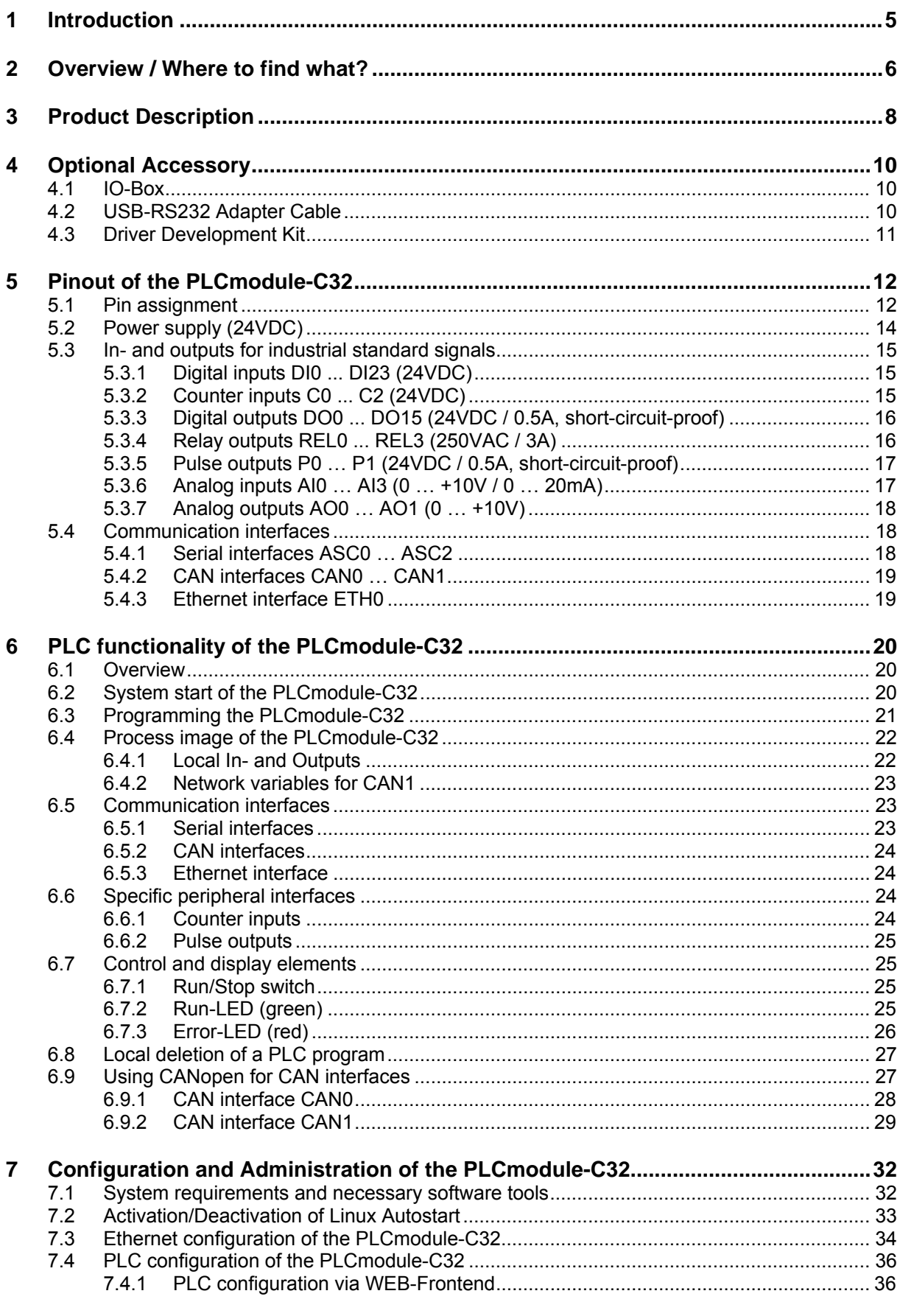

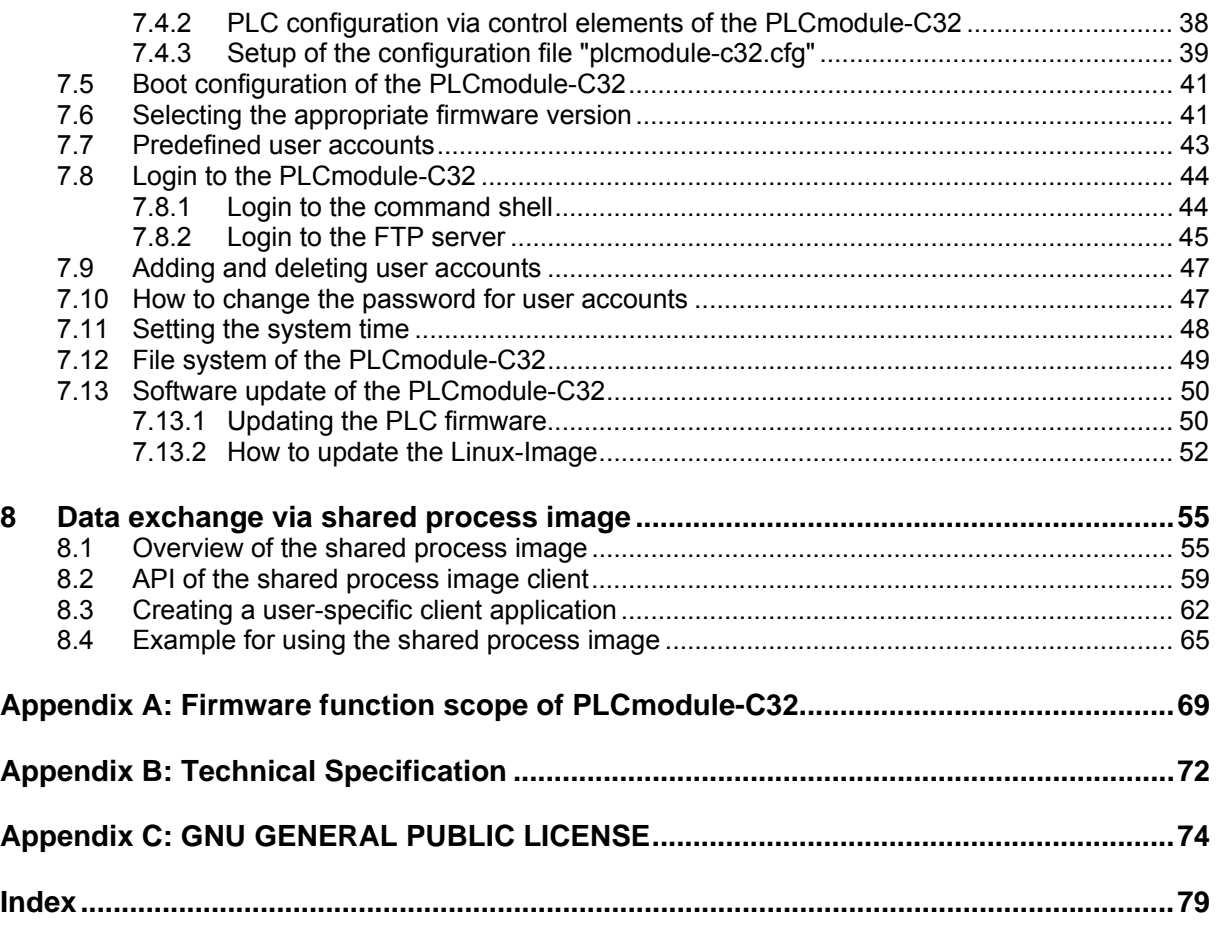

# <span id="page-5-0"></span>**1 Introduction**

Thank you that you have decided for the SYS TEC PLCmodule-C32. This product provides to you an innovative, Linux-based and high-capacity compact controller to process standard industrial signals. Due to its numerous in- and outputs and communication interfaces it is well-suitable as central control in distributed automation appliances.

Please take some time to read through this manual carefully. It contains important information about the commissioning, configuration and programming of PLCmodule-C32. It will assist you in getting familiar with the functional range and usage of the PLCmodule-C32. This document is complemented by other manuals, e.g. for the *OpenPCS* IEC 61131 programming system and the CANopen extension for IEC 61131-3. [Table 1](#page-6-0) in section [2](#page-6-0) lists relevant manuals for PLCmodule-C32. Please also refer to those complementary documents.

For more information, optional products, updates et cetera, we recommend you to visit our website: [http://www.systec-electronic.com.](http://www.systec-electronic.com/) The content of this website is updated periodically and provides to you downloads of latest software releases and manual versions.

# **Declaration of Electro Magnetic Conformity for PLCmodule-C32 (EMC law)**

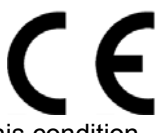

The PLCmodule-C32 is a ready-to-use and tested device and must only be used in this condition.

During its operation, no cables longer than 3m length are allowed to be connected to the module without further protective circuit and inspection. In particular, only screened CAN and Ethernet cables must be used.

The CE-conformity is only valid for the application area described in this document and only under compliance with the following commissioning instructions!

# <span id="page-6-0"></span>**2 Overview / Where to find what?**

[Table 1](#page-6-0) lists all manuals relevant for PLCmodule-C32. To program the PLCmodule-C32 as PLC according to IEC 61131-3, the programming environment *OpenPCS* is used. There are also some manuals for *OpenPCS* that describe the usage and SYS TEC-specific extensions. Those are part of the software package *"OpenPCS"*.

*Table 1: Overview of relevant manuals for the PLCmodule-C32* 

| In which manual?                                                                                                    |
|----------------------------------------------------------------------------------------------------|
| In this manual                                                                                                    |
| System Manual ECUcore-5484<br>(Manual no.: L-1102)                                                                                                    |
| Brief instructions for the programming system<br>(Entry "OpenPCS Dokumentation" in the<br>OpenPCS program group of the start menu)<br>(Manual no.: L-1005)                                        |
| Online help about the OpenPCS programming<br>system                                                                                                    |
| Online help about the OpenPCS programming<br>system                                                                                                    |
| User Manual "SYS TEC-specific extensions for<br>OpenPCS / IEC 61131-3"<br>(Manual no.: L-1054)                                                                                                    |
| User Manual "CANopen extension for<br>IEC 61131-3"<br>(Manual no.: L-1008)                                                                                                    |
| IEC 61131-3: Programming Industrial Automation<br>Systems<br>John/Tiegelkamp<br>Springer-Verlag<br>ISBN: 3-540-67752-6<br>(a short version is available as PDF on the<br>OpenPCS installation CD) |
|                                                                                                    |

- **Section [5](#page-12-0)** this manual describes **electric connections** of PLCmodule-C32 and their application; moreover, it documents their **internal structure**.
- **Section [6](#page-20-0)** includes details about the **usage of PLCmodule-C32**, e.g. the **setup of the process image**, the **meaning of control elements** and this section provides basic information about programming the module. Furthermore, it gives information about the usage of CAN interfaces in combination with **CANopen**.
- **Section [7](#page-32-0)** makes available **details about the configuration of PLCmodule-C32**, e.g. the configuration of Ethernet and CAN interfaces, the procedure of Linux Autostart and the selection of the firmware version. In addition, the **administration of PLCmodule-C32** is explained, e.g. the login to the system, the user administration and the execution of software updates.
- **Section [8](#page-55-0)** covers information about data exchange between a PLC program and a user-specific C/C++ application via **shared process image**.

# <span id="page-8-0"></span>**3 Product Description**

The PLCmodule-C32 extends the SYS TEC electronic GmbH product range within the field of control applications. It is an innovative, Linux-based compact controller for universal processing purposes of standard industrial signals. The controller module provides to the user numerous local in- and outputs as well as versatile communication interfaces. Due to CAN and Ethernet interfaces, the PLCmodule-C32 is suited for realizing decentral control tasks in distributed fieldbus systems of automation technology.

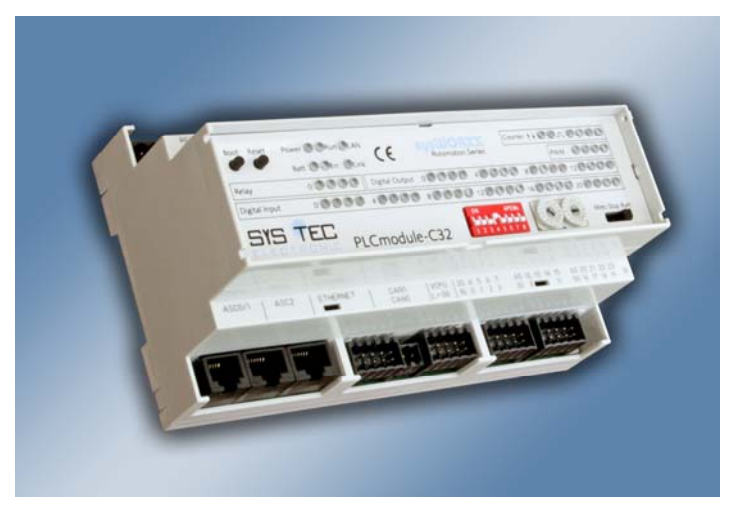

*Figure 1: Top view of PLCmodule-C32* 

These are some significant features of PLCmodule-C32:

- Linux-based compact PLC for industrial controls
- High-capacity CPU kernel (Freescale 32-Bit MCF5484 ColdFire, 200 MHz CPU clock, 300 MIPS)
- 64 MByte SDRAM Memory, 16 MByte FLASH Memory
- 1x 10/100 Mbps Ethernet LAN interface
- 2x CAN 2.0B interface, usable as CANopen Manager (CiA 302-conform)
- 3x asynchronous serial ports (UART)
- 24 digital inputs 24VDC, galvanic isolated
- 16 digital outputs 24VDC/500mA, galvanic isolated, short-circuit-proof
- 4 Relay outputs 250VAC/3A (3x closed contact, 1x two-way contact)
- 4 analog inputs 0-10VDC (0-20mA) with 10-Bit resolution
- 2 analog outputs 0-10VDC, short-circuit-proof
- 3 high-speed counter inputs 24VDC(50kHz), galvanic isolated
- 2 PWM/PTO outputs 24VDC/500mA
- RTC (battery-buffered)
- Temperature sensor
- On-board software: Linux, PLC firmware, CANopen Master, HTTP and FTP server
- Programmable according to IEC 61131-3 and in C/C++
- Function block libraries for communication (CANopen, Ethernet and UART)
- Function block libraries for hardware components (RTC, Counter, PWM/PTO)
- Linux-based (other user programs are executable in parallel)
- Easy, HTML-based configuration via WEB Browser
- Remote login via Telnet
- Dimensions: 160 x 90 x 75mm
- Transparent front cover
- Suitable for DIN top hat rail mounting

There are different types of firmware available for PLCmodule-C32. They differ regarding the protocol used for communication between the Programming PC and the PLCmodule-C32:

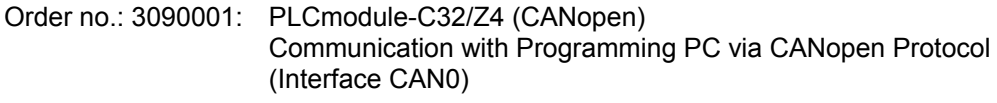

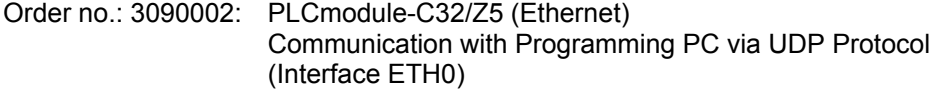

The PLCmodule-C32 is an all-round PLC for complex industrial control tasks. As Linux-based compact controller, the module is programmable in C/C++ and in IEC 61131-3. It allows for highly efficient software development for this module. The on-board firmware of PLCmodule-C32 contains the entire PLC runtime environment including CANopen connection with CANopen Master functionality. Thus, the module is able to operate control tasks such as linking in- and outputs or converting rule algorithms. Data and occurrences can be exchanged with other nodes (e.g. superior main controller, I/O slaves and so forth) via CANopen network, Ethernet (UDP protocol) and serial interfaces (UART). The numerous in- and outputs that the module provides can be decentrally extended by CANopen devices. CANopen IO modules of *sysWORXX Automation Series* are well-suited for this. Those modules are also designed for processing industrial standard signals (24VDC, 0-10VDC, 0-20mA etc.).

Programming the PLCmodule-C32 takes place according to IEC 61131-3 using the programming system *OpenPCS* of the company infoteam Software GmbH ([http://www.infoteam.de](http://www.infoteam.de/)). This programming system has been extended and adjusted for the PLCmodule-C32 by the company SYS TEC electronic GmbH. Hence, it is possible to program the PLCmodule-C32 graphically in KOP/FUB, AS and CFC as well as textually in AWL or ST. Downloading the PLC program onto the module takes place via Ethernet or CANopen – depending on the firmware that is used. Addressing inand outputs and creating a process image follows the SYS TEC scheme for compact control units. Hence, PLC programs developed by the user can be operated on different SYS TEC control modules without adjustments. Like all other SYS TEC controls, the PLCmodule-C32 supports backward documentation of the PLC program as well as the debug functionality including watching and setting variables, single cycles, breakpoints and single steps.

The PLCmodule-C32 is based on the SYS TEC *PLCcore-5484* which is an insert-ready core module that realizes a complete compact PLC. It is also separately available as core module. The PLCmodule-C32 adapts all in- and outputs of PLCcore-5484 to industrial standard signals (24VDC, 0-10VDC, 0-20mA etc.) and complements the core module by a housing which is industry-proven and suitable for DIN rail mounting. The configuration and programming of PLCmodule-C32 are almost identical to the procedures for PLCcore-5484.

The PLCmodule-C32 uses Embedded Linux as operating system. This allows for an execution of other user-specific programs while PLC firmware is running. If necessary, those other user-specific programs may interchange data with the PLC program via the process image. More information about this is provided in section [8.](#page-55-0)

The Embedded Linux applied to PLCmodule-C32 is licensed under GNU General Public License, version 2. [Appendix C](#page-74-0) contains the license text. All sources of LinuxBSP are included in the software package **SO-1095** ("VMware-Image of the Linux development system for ECUcore-5484"). If you require the LinuxBSP sources independently from the VMware-Image of the Linux development system, please contact our support:

[support@systec-electronic.com](mailto:support@systec-electronic.com)

The PLC system and the PLC- and C/C++ programs developed by the user are **not** subject to GNU General Public License!

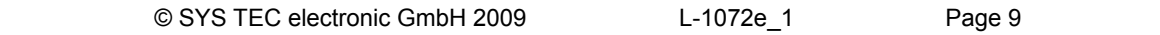

# <span id="page-10-0"></span>**4 Optional Accessory**

## **4.1 IO-Box**

The SYS TEC IO-Box (order number phyPS-451) is a universal in- and output device in robust aluminum housing. It allows for easy simulation of analog and digital in- and outputs. Hence, the IO-Box makes easy the commissioning of PLCmodule-C32 and supports the software development and testing - independently from the actual process.

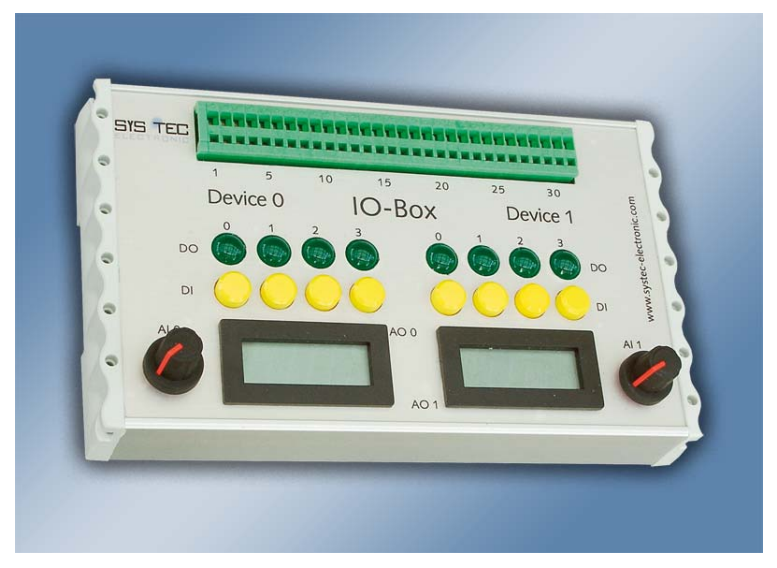

*Figure 2: SYS TEC IO-Box* 

# **4.2 USB-RS232 Adapter Cable**

The SYS TEC USB-RS232 Adapter Cable (order number 3234000) provides a RS232 interface via an USB-Port of the PC. Together with a terminal program, it enables the configuration of the PLCmodule-C32 from PCs, e.g. laptop computers which do not have RS232 interfaces any more (see section [7.1](#page-32-0)).

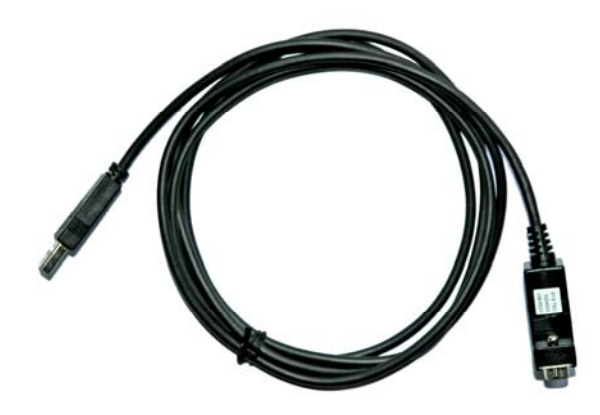

*Figure 3: SYS TEC USB-RS232 Adapter Cable* 

# <span id="page-11-0"></span>**4.3 Driver Development Kit**

The Driver Development Kit for ECUcore-5484 (order number SO-1098) allows the user to independently adjust the I/O level to own specific application requirements. The Embedded Linux used for PLCmodule-C32 (resp. for the PLCcore-5484 that it contains) supports dynamic loading of drivers during runtime and consequently allows for a separation of PLC runtime system and I/O driver. Hence, the user is able to adjust the I/O driver to own requirements - without having to modify the PLC runtime system itself.

# <span id="page-12-0"></span>**5 Pinout of the PLCmodule-C32**

# **5.1 Pin assignment**

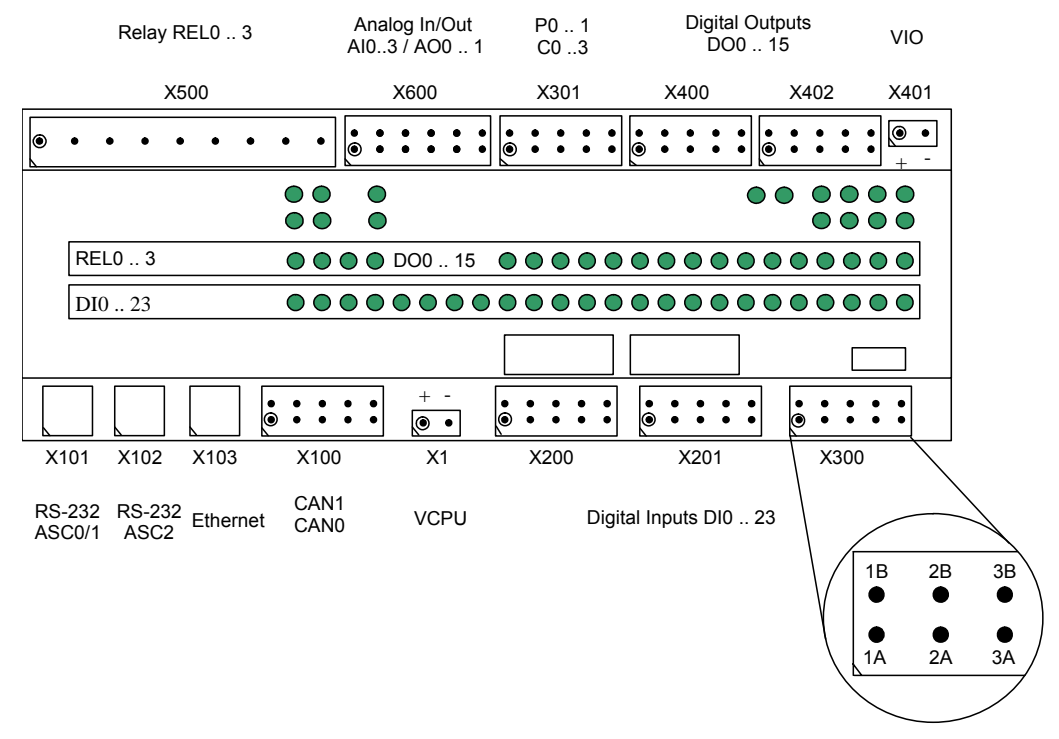

*Figure 4: Pinout of PLCmodule-C32* 

[Figure 4](#page-12-0) shows the positioning of connectors on the PLCmodule-C32 as an overview. [Table 2](#page-12-0) lists all connectors in detail.

| <b>Interface</b>   | <b>Assignment</b> | <b>Pin</b> | <b>Remark</b>   |
|--------------------|-------------------|------------|-----------------|
| RS-232 ASC0        | <b>RxD</b>        | X101.4     | RJ-11 connector |
|                    | <b>TxD</b>        | X101.2     |                 |
| X <sub>101</sub>   | GND               | X101.3     |                 |
| <b>RS-232 ASC1</b> | RxD               | X101.6     |                 |
|                    | TxD.              | X101.1     |                 |
| X <sub>101</sub>   | GND               | X101.5     |                 |
| <b>RS-232 ASC2</b> | <b>DSR</b>        | X102.1     | RJ-45 connector |
|                    | CTS               | X102.2     |                 |
| X102               | <b>DCD</b>        | X102.3     |                 |
|                    | <b>RxD</b>        | X102.4     |                 |
|                    | <b>GND</b>        | X102.5     |                 |
|                    | TxD               | X102.6     |                 |
|                    | <b>RTS</b>        | X102.7     |                 |
|                    | DTR.              | X102.8     |                 |
| <b>Ethernet</b>    | TxD+              | X103.1     | RJ-45 connector |
|                    | TxD-              | X103.2     |                 |
| X103               | RxD+              | X103.3     |                 |
|                    | RxD-              | X103.6     |                 |

*Table 2: Pin assignment of PLCmodule-C32* 

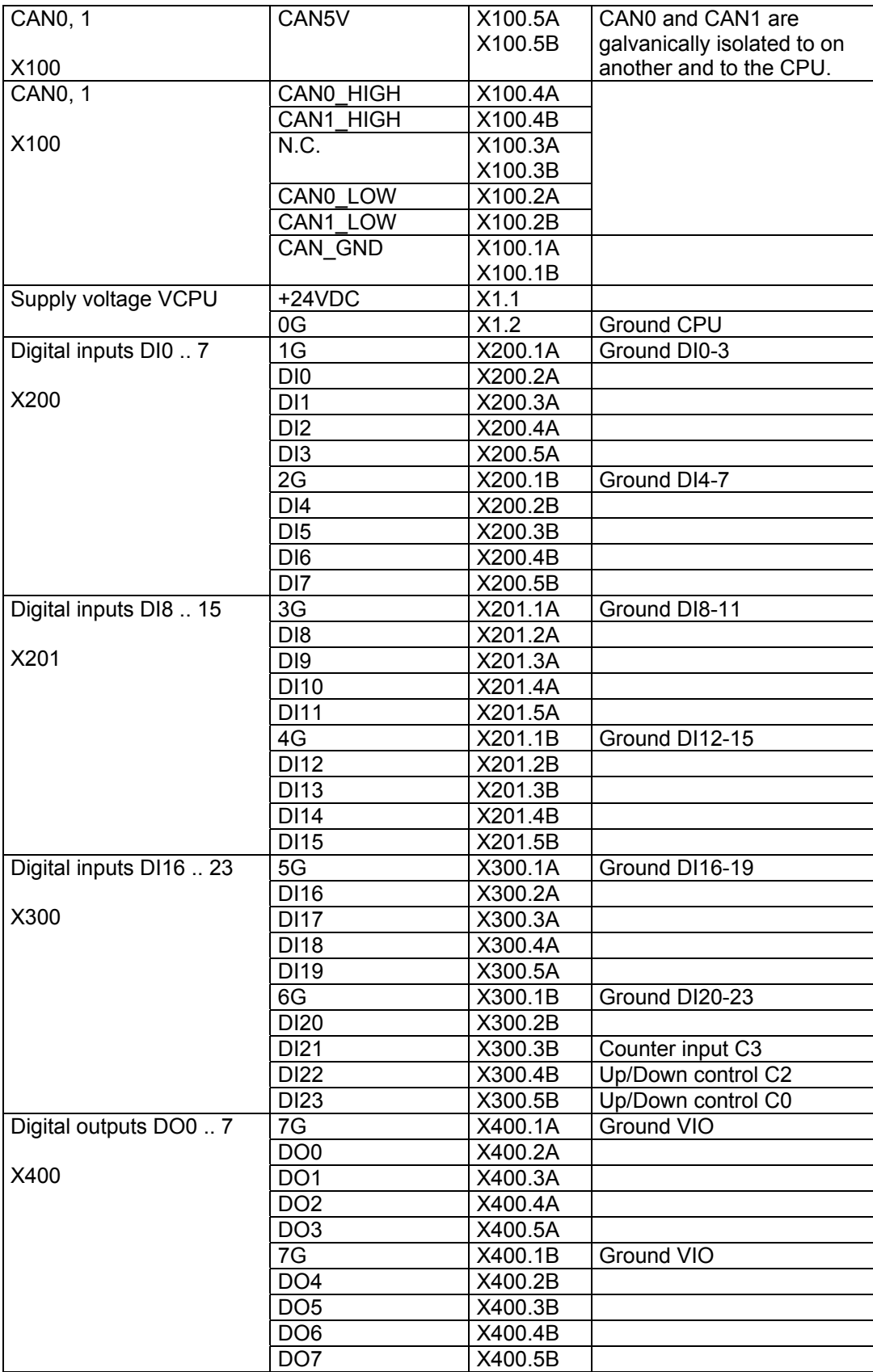

<span id="page-14-0"></span>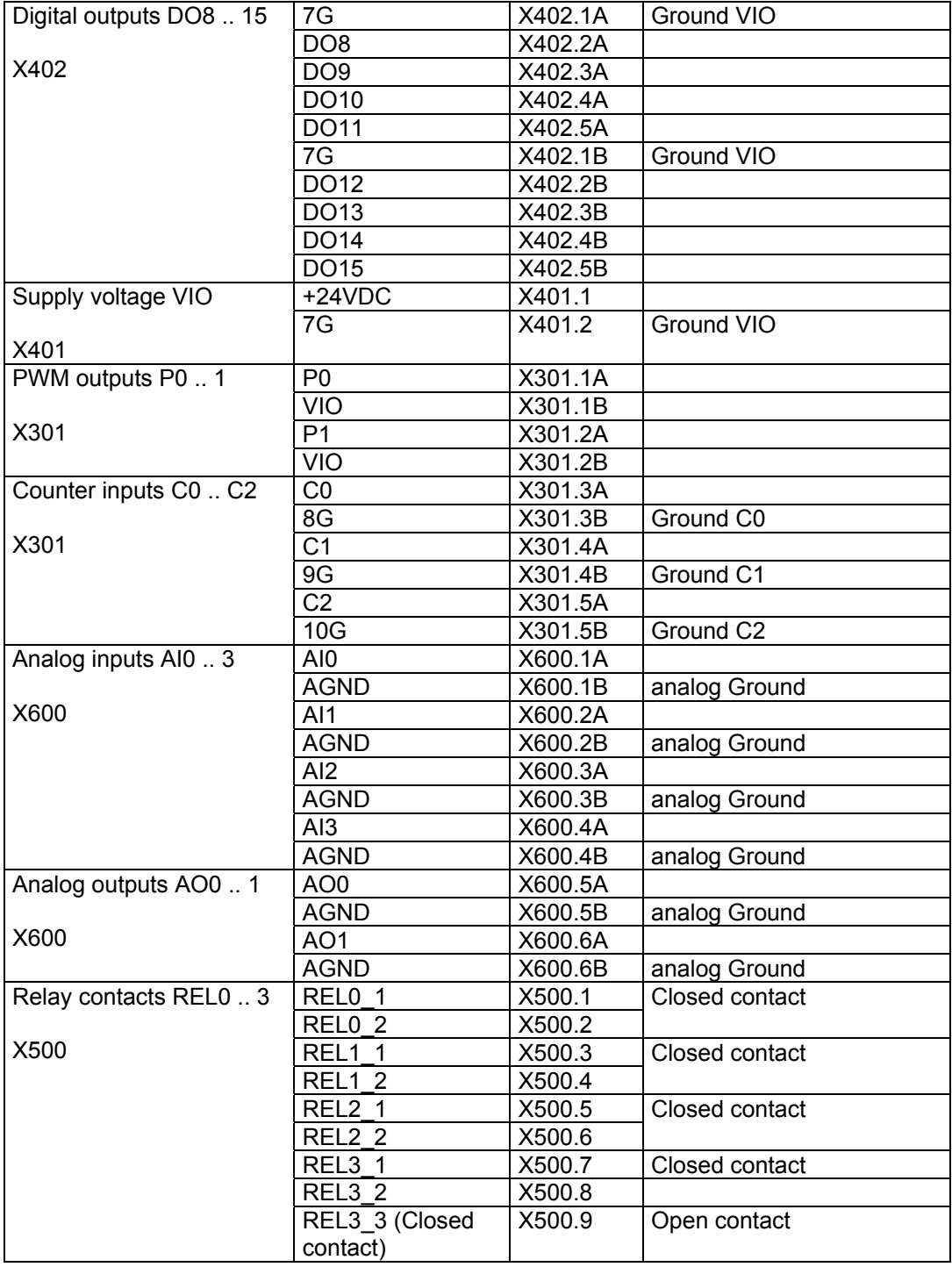

# **5.2 Power supply (24VDC)**

The PLCmodule-C32 features two separate power supply inputs (each 24VDC ±20%) for CPU unit (*"VCPU"*) and periphery (*"VIO"*). Within the PLCmodule-C32, both components are galvanically isolated from one another.

Connector **VCPU** supplies the CPU unit, the analog in- and outputs and activates the Relays. This input has reverse polarity protection.

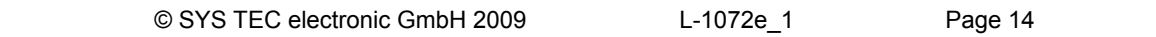

<span id="page-15-0"></span>Connector **VIO** is in charge of supplying Transistor and PWM outputs. This input has reverse polarity protection up to a maximum of  $I_{VIOmax}$ .

## **5.3 In- and outputs for industrial standard signals**

#### **5.3.1 Digital inputs DI0 ... DI23 (24VDC)**

The PLCmodule-C32 features 24 digital inputs (DI0 ... DI23). The inputs are galvanically isolated in groups of four inputs. Each four inputs have the same supply potential (DI0..3, DI4..7, DI8..11, ...). The inputs are highly active with the following selector shaft:

- Input voltage  $> 13$  VDC: is shown as '1' in the process image
- Input voltage  $\leq$  5 VDC: is shown as '0' in the process image

Digital inputs DI0 ... DI23 have the internal structure as shown in [Figure 5.](#page-15-0)

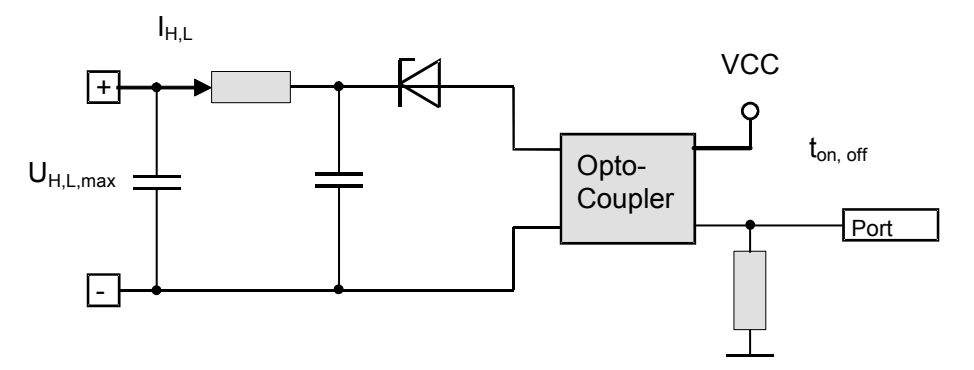

*Figure 5: Setup of digital inputs DI0 ... DI23* 

The digital inputs in a PLC program are accessible via the process image (see [Table 4](#page-22-0) in section [6.4.1](#page-22-0)).

## **5.3.2 Counter inputs C0 ... C2 (24VDC)**

The PLCmodule-C32 features 3 high-speed counter inputs (C0 … C2) that are galvanically isolated from on another and from the CPU kernel. The inputs are highly active with the following selector shafts:

- Input voltage  $> 13$  VDC: is shown as '1' in the process image
- Input voltage  $\leq$  5 VDC: is shown as '0' in the process image

Counter inputs C0 … C2 have the same internal structure as the digital inputs DI0 ... DI23 shown in [Figure 5.](#page-15-0)

The counter inputs in a PLC program are accessible via process image (see [Table 4](#page-22-0) in section [6.4.1](#page-22-0)) as well as via function block *"CNT\_FUD"* (see section [6.6.1](#page-24-0) and manual *"SYS TEC-specific extensions for OpenPCS / IEC 61131 3"*, manual no.: L-1054).

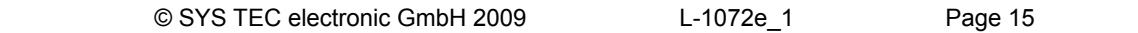

### <span id="page-16-0"></span>**5.3.3 Digital outputs DO0 ... DO15 (24VDC / 0.5A, short-circuit-proof)**

The PLCmodule-C32 features 16 digital transistor outputs (DO0 ... DO15). The outputs each connect the supply voltage Vcc of the appliance (switching positively). The maximum load current for each 24V output is 0.5A for ohmic, inductive or capacitive load. The outputs are short-circuit-proof and galvanically isolated from the CPU unit. They are supplied with voltage via connector *"VIO"* (see section [5.2](#page-14-0)). The performance drivers used are protected against excess voltage, reverse polarity and excess temperature. The transistor outputs are accessed high-actively:

- '1' in process image: output transistor active, appliance connected with Vcc
- '0' in process image: output transistor inactive, appliance disconnected from Vcc

The digital transistor outputs DO0 ... DO15 have the internal structure as shown in [Figure 6](#page-16-0).

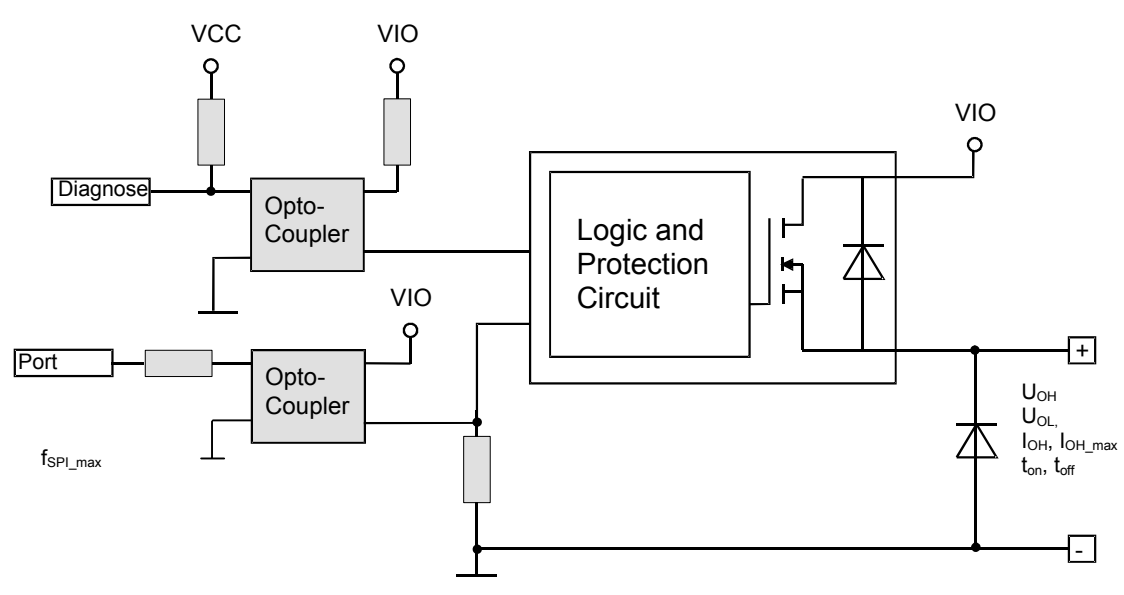

*Figure 6: Setup of digital outputs DO0 ... DO15* 

The digital outputs in a PLC program are accessible via the process image (see [Table 4](#page-22-0) in section [6.4.1](#page-22-0)).

#### **5.3.4 Relay outputs REL0 ... REL3 (250VAC / 3A)**

The PLCmodule-C32 features 4 Relays outputs. Outputs REL0 … REL2 are closed contacts and REL3 is a two-way contact. The Relays are activated high-actively:

- '1' in process image: contact is closed
- '0' in process image: contact is open / two-way contact is closed

Relay outputs REL0 … REL2 have the internal structure as shown in [Figure 7.](#page-16-0)

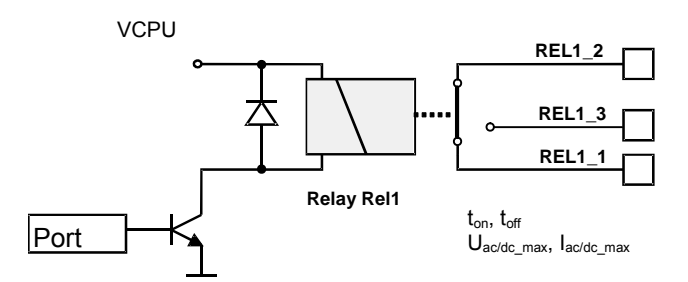

*Figure 7: Setup of Relay outputs REL0 ... REL3* 

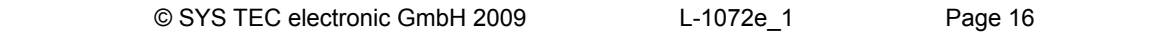

<span id="page-17-0"></span>**Attention!** Country-typical technical standards for the usage of power supply voltage must be taken into consideration.

The Relay outputs are in a PLC program are accessible via the process image (see [Table 4](#page-22-0) in section [6.4.1](#page-22-0)).

#### **5.3.5 Pulse outputs P0 … P1 (24VDC / 0.5A, short-circuit-proof)**

The PLCmodule-C32 features 2 Pulse outputs (P0 ... P1) to output PWM and PTO signal sequences. The outputs each activate the ground signal (GND) of the connected appliance (switching negatively). The maximum load current for each 24V output is 0.5 A for ohmic, inductive or capacitive load. The outputs are short-circuit-proof and galvanically isolated from the CPU unit. They are supplied with voltage via connector *"VIO"* (see section [5.2\)](#page-14-0). The outputs have the same ground potential as connection *"VIO"*. The performance drivers used are protected against reverse polarity. The transistor outputs are activated low-actively:

- '1' in process image: output transistor active, appliance connected with GND
- '0' in process image: output transistor inactive, appliance disconnected from GND

Pulse outputs P0 … P1 have an internal structure as shown in [Figure 8.](#page-17-0)

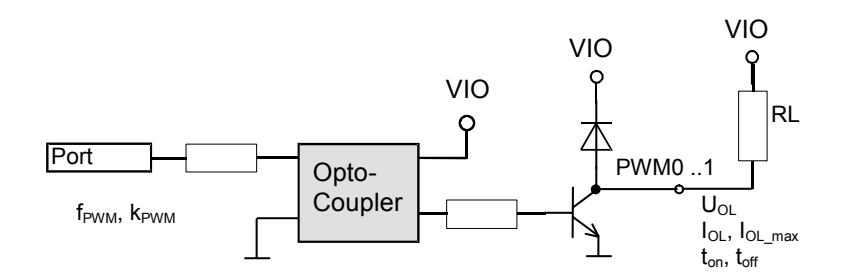

*Figure 8: Setup of Pulse outputs P0 ... P1* 

In a PLC program, the PWM/PTO functionality of Pulse outputs is accessible via function block *"PTO\_PWM"* (see section [6.6.2](#page-25-0) as well as manual *"SYS TEC-specific extensions for OpenPCS / IEC 61131-3"*, manual no.: L-1054)

#### **5.3.6 Analog inputs AI0 … AI3 (0 … +10V / 0 … 20mA)**

In its standard configuration, the PLCmodule-C32 features 4 analog inputs for a voltage range of 0 … +10 V and a resolution of 10Bit. Alternatively, voltage inputs can be substituted with current inputs of 0 ... 20 mA. This must be indicated when ordering the module.

Analog inputs AI0 … AI3 have the same internal structure as shown in [Figure 9.](#page-18-0)

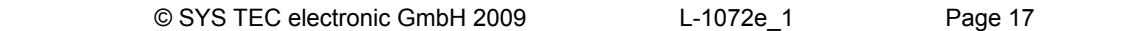

<span id="page-18-0"></span>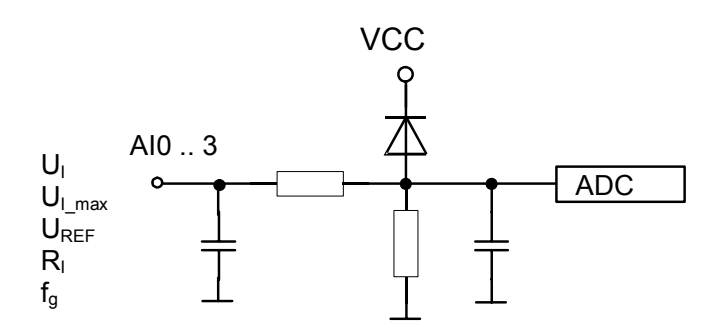

*Figure 9: Setup of analog inputs AI0 … AI3* 

The analog inputs in a PLC program are accessible via the process image (see [Table 4](#page-22-0) in section [6.4.1](#page-22-0)).

#### **5.3.7 Analog outputs AO0 … AO1 (0 … +10V)**

The PLCmodule-C32 features 2 analog outputs (AO0 ... AO1) for a voltage range of 0 … +10 V with a resolution of 10Bit. Internally, the analog outputs are realized via PWM channels; each in connection with an active low-pass filter. This allows for a voltage accuracy of  $\pm 1\%$ .

Analog outputs AO0 … AO1 have an internal structure as shown in [Figure 10](#page-18-0).

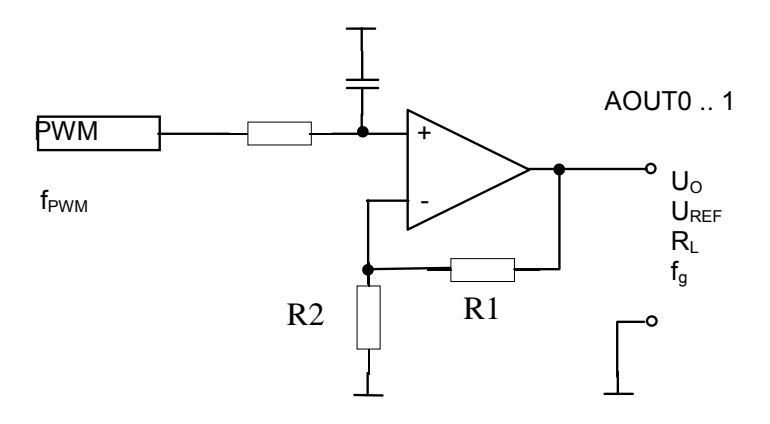

*Figure 10: Setup of analog outputs AO0 … AO1* 

The analog outputs in a PLC program are accessible via the process image (see [Table 4](#page-22-0) in section [6.4.1](#page-22-0)).

### **5.4 Communication interfaces**

#### **5.4.1 Serial interfaces ASC0 … ASC2**

The PLCmodule-C32 features 3 serial interfaces (ASC0 … ASC2) which are realized as RS-232.

**ASC0:** Interface ASC0 (also called COM0) primarily serves as service interface to administer the PLCmodule-C32. RS-232 signals RxD, TxD and GND are available at a RJ11 connector. The delivery of the PLCmodule-C32 includes an adapter cable that leads through the signals on a SUB-D9 connector with standard circuit (RS-232 Y cable ASC0+ASC1, order number

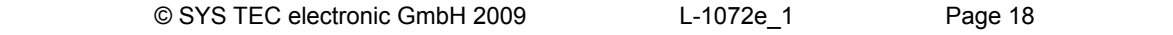

162049). If required, it is possible to use a screened RS232 extension cable (plug/plug, 1:1) to connect the PLCmodule-C32 with the Host PC.

- <span id="page-19-0"></span>**ASC1:** Interface ASC1 (also called COM1) is disposable and usually used for data exchange between the PLCmodule-C32 and other field devices under control of the PLC program. Signals RxD, TxD and GND are available at a RJ11 connector. The delivery of the PLCmodule-C32 includes an adapter cable which leads through the signals on a SUB-D9 connector with standard circuit (RS-232 Y cable ASC0+ASC1, order number 162049). If required, it is possible to use a shielded null modem cable (plug/connector) to connect the PLCmodule-C32 with the Host PC.
- **ASC2:** Interface ASC2 (also called COM2) is disposable and **modem-compliant**. It is normally used for data exchange between the PLCmodule-C32 and other field devices under control of the PLC program. Signals RxD, TxD, DTR, DCD, RTS, CTS, DSR and GND are available at a RJ45 connector. The delivery of the PLCmodule-C32 includes an adapter cable which leads through signals on a SUB-D9 connector with standard circuit (RS-232 modem cable, order number 162052). If required, it is possible to use a screened null modem cable (plug/connector) to connect the PLCmodule-C32 with the Host PC.

#### **5.4.2 CAN interfaces CAN0 … CAN1**

The PLCmodule-C32 features 2 CAN interfaces (CAN0 … CAN1). Those two CAN-Bus-Transceivers (PHILIPS PCA82C251) are galvanically isolated to one another and to the CPU. The transceivers are supplied via two on-board DC/DC converter. CAN-Bus signals CAN0\_HIGH, CAN0\_LOW, CAN1\_HIGH, CAN1\_LOW and CAN\_GND are available from withdrawable screw-clamping connectors.

Section [6.9](#page-27-0) provides detailed information about the usage of both CAN interfaces in connection with CANopen.

**CAN cable:** The CAN-Bus usually is a twisted pair line. At both ends of the cable, a termination resistor of **120 Ohm termination** is necessary **between CAN\_H and CAN\_L**. CiA (CAN in Automation) suggests using CAN-GND in CiA DRP 303-1. For more information please refer to the appropriate CiA standards.

#### **5.4.3 Ethernet interface ETH0**

The PLCmodule-C32 features one Ethernet interface (ETH0, also called ETHERNET) which is designed as 10Base-T/100Base-TX. The connection takes place via a standard RJ-45 connector.

The Ethernet interface serves as service interface to administer the PLCmodule-C32 and it can be used fort data exchange with any other devices.

# <span id="page-20-0"></span>**6 PLC functionality of the PLCmodule-C32**

## **6.1 Overview**

The PLCmodule-C32 is provided with the SYS TEC *PLCcore-5484, a complete Linux based compact PLC as plug-in "core"-module*. The PLCmodule-C32 adapt all inputs and outputs of the PLCcore-5484 to industrial standard level (24VDC, 0-10VDC, 0-20mA etc.) and completes the core-module with a industrial suited DIN rail enclosure.

Both modules, PLCmodule-C32 and PLCcore-5484, are using the same Embedded Linux as operating system. So configuration and programming of PLCmodule-C32 is nearly identical to PLCcore-5484.

# **6.2 System start of the PLCmodule-C32**

By default, the PLCmodule-C32 loads all necessary firmware components upon Power-on or Reset and starts running the PLC program afterwards. Hence, the PLCmodule-C32 is suitable for the usage in autarchic control systems. In case of power breakdown, such systems resume the execution of the PLC program independently and without user intervention. [Figure 11](#page-20-0) shows the system start in detail:

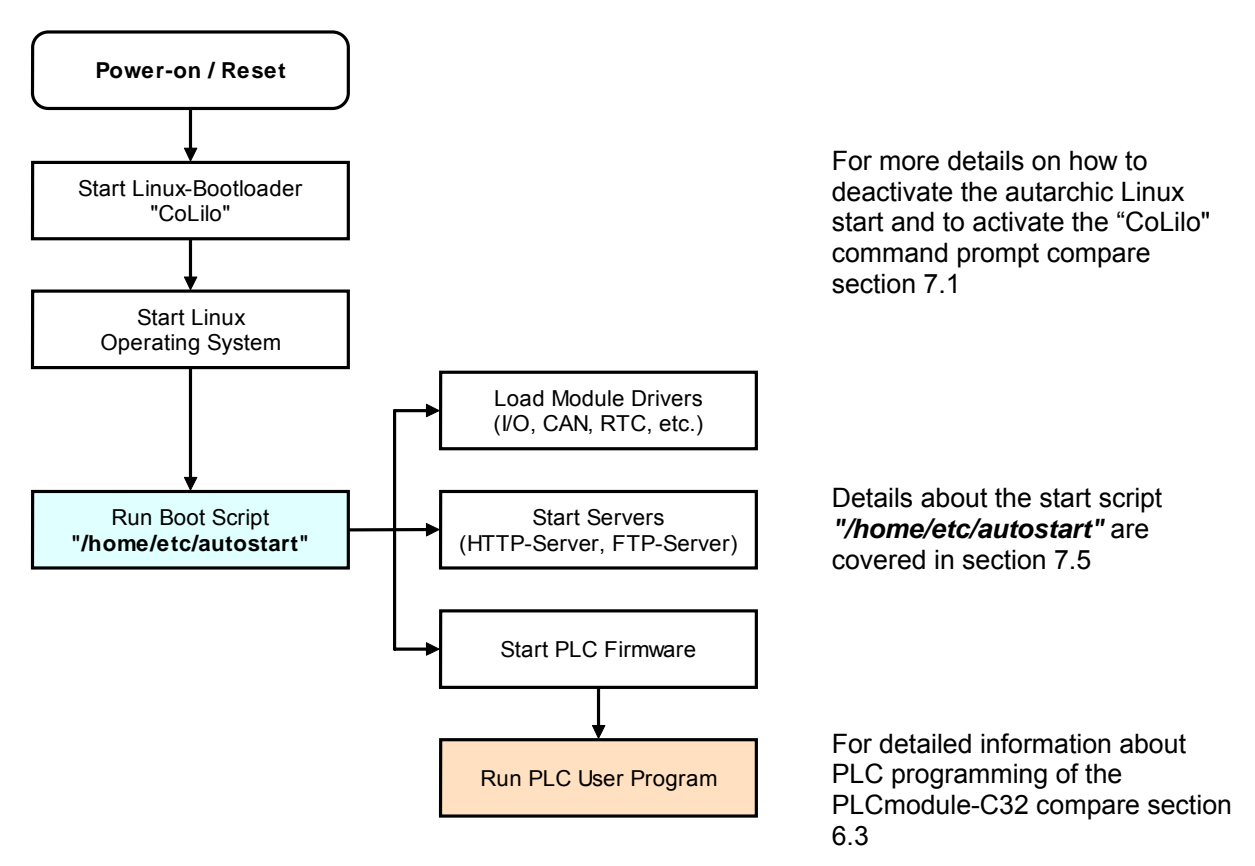

*Figure 11: System start of the PLCmodule-C32* 

# <span id="page-21-0"></span>**6.3 Programming the PLCmodule-C32**

The PLCmodule-C32 is programmed with IEC 61131-3-conform *OpenPCS* programming environment. There exist additional manuals about *OpenPCS* that describe the handling of this programming tool. Those are part of the software package *"OpenPCS"*. All manuals relevant for the PLCmodule-C32 are listed in [Table 1.](#page-6-0)

PLCmodule-C32 firmware is based on standard firmware for SYS TEC's compact control units. Consequently, it shows identical properties like other SYS TEC control systems. This affects especially the process image setup (see section [6.4\)](#page-22-0) as well as the functionality of control elements (Hex-Encoding switch, DIP-Switch, Run/Stop switch, Run-LED, Error-LED).

Depending on the firmware version used, PLCmodule-C32 firmware provides numerous function blocks to the user to access communication interfaces. [Table 3](#page-21-0) specifies the availability of FB communication classes (SIO, CAN, UDP) for different PLCmodule-C32 firmware versions. Section [7.6](#page-41-0)  describes the selection of the appropriate firmware version.

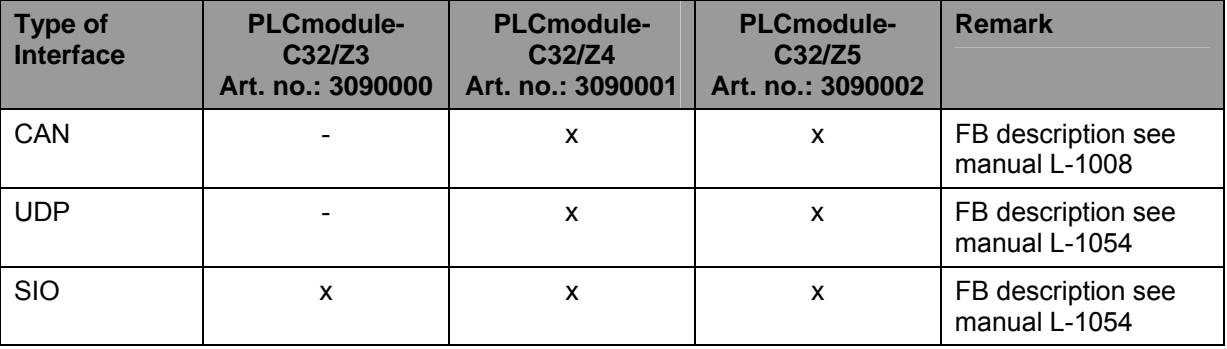

#### *Table 3: Support of FB communication classes for different types of the PLCmodule*

[Table 20](#page-69-0) in [Appendix A](#page-69-0) contains a complete listing of firmware functions and function blocks that are supported by the PLCmodule-C32.

Detailed information about using the CAN interfaces in connection with CANopen is provided in section [6.9](#page-27-0).

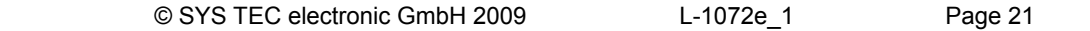

# <span id="page-22-0"></span>**6.4 Process image of the PLCmodule-C32**

## **6.4.1 Local In- and Outputs**

Compared to other SYS TEC compact control systems, the PLCmodule-C32 obtains a process image with identical addresses. All in- and outputs listed in [Table 4](#page-22-0) are supported by the PLCmodule-C32.

*Table 4: Assignment of in- and outputs to the process image of the PLCmodule-C32* 

| I/O of the PLCmodule-C32                                         |                                                   | <b>Address and Data type in the Process Image</b>                                                |
|------------------------------------------------------------------|---------------------------------------------------|--------------------------------------------------------------------------------------------------|
| DI <sub>0</sub><br>DI7                                           | %IB0.0<br>%IX0.0  %IX0.7                          | as Byte with DI0  DI7<br>as single Bit for each input                                            |
| DI <sub>8</sub><br>DI15                                          | %IB1.0<br>%IX1.0  %IX1.7                          | as Byte with DI8  DI15<br>as single Bit for each input                                           |
| DI16<br>$$ DI23                                                  | %IB2.0<br>%IX2.0  %IX2.7                          | as Byte with DI16  DI23<br>as single Bit for each input                                          |
| AI0                                                              | %IW8.0                                            | 15Bit + sign (0  +32767)                                                                         |
| AI1                                                              | %IW10.0                                           | 15Bit + sign (0  +32767)                                                                         |
| AI <sub>2</sub>                                                  | %IW12.0                                           | 15Bit + sign (0  +32767)                                                                         |
| AI <sub>3</sub>                                                  | %IW14.0                                           | 15Bit + sign (0  +32767)                                                                         |
| CO                                                               | %ID40.0<br>see section 6.6.1                      | 31Bit + sign $(-2^{31} - 2^{31} - 1)$<br>counter input: DI24 (%IX3.0), direction: DI21 (%IX2.5), |
| C <sub>1</sub>                                                   | %ID44.0<br>see section 6.6.1                      | 31Bit + sign $(-2^{31} - 2^{31} - 1)$<br>counter input: DI25 (%IX3.1), direction: DI22 (%IX2.6), |
| C <sub>2</sub>                                                   | %ID48.0<br>see section 6.6.1                      | 31Bit + sign $(-2^{31} - 2^{31} - 1)$<br>counter input: DI26 (%IX3.2), direction: DI23 (%IX2.7), |
| On-board Temperature Sensor,<br>see <sup>(1)</sup>               | %ID72.0                                           | 31Bit + sign as 1/10000 °C                                                                       |
| DO <sub>0</sub><br>DO7                                           | %QB0.0<br>%QX0.0  %QX0.7                          | as Byte with DO0  DO7<br>as single Bit for each output                                           |
| DO <sub>8</sub><br>DO15                                          | %QB1.0<br>%QX1.0  %QX1.7                          | as Byte with DO8  DO15<br>as single Bit for each output                                          |
| REL <sub>0</sub><br>$\ldots$ REL3<br>(corresponds to DO16  DO19) | %QB2.0<br>%QX2.0  %QX2.3                          | as Byte with REL0  REL3<br>as single Bit for each Relay                                          |
| P <sub>0</sub>                                                   | %QX2.4<br>Impulse output: DO20, see section 6.6.2 | (default value for inactive generator)                                                           |
| P <sub>1</sub>                                                   | %QX2.5<br>Impulse output: DO21, see section 6.6.2 | (default value for inactive generator)                                                           |
| AO0                                                              | %QW8.0                                            | 15Bit + sign (0  +32767)                                                                         |
| AO1                                                              | %QW10.0                                           | 15Bit + sign (0  +32767)                                                                         |

**(1)** This marked components are only available in the process image, if the **Option** *"Enable extended I/O's"* is activated within the PLC configuration (see section [7.4.1](#page-36-0)). Alternatively, entry *"EnableExtIo="* can directly be set within section *"[ProcImg]"* of the

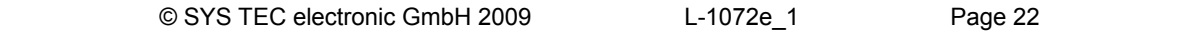

configuration file *"/home/plc/plcmodule-c32.cfg"* (see section [7.4.3\)](#page-39-0). The appropriate configuration setting is evaluated upon start of the PLC firmware.

<span id="page-23-0"></span>**Advice:** The PLCmodule-C32 works with Big-Endian format ("Motorola-Notation"). Consequently and on the contrary to controls using Little-Endian format ("Intel-Notation"), it is **not possible** to sum up several BYTE variables of the process image to one WORD or DWORD and to access Bits above Bit7. The following example shows issue described:

> *bInByte0 AT %IB0.0 : BYTE; bInByte1 AT %IB1.0 : BYTE; wInWord AT %IW0.0 : BYTE; wInWord.0 <> bInByte0.0 due to Big-Endian: wInWord.0 == bInByte1.0 wInWord.8 <> bInByte1.0 due to Big-Endian: wInWord.8 == bInByte0.0*

In- and outputs of the PLCmodule-C32 are not negated in the process image. Hence, the H-level at one input leads to value "1" at the corresponding address in the process image. Contrariwise, value "1" in the process image leads to an H-level at the appropriate output.

#### **6.4.2 Network variables for CAN1**

Contrary to interface CAN0, interface CAN1 of the PLCmodule-C32 is designed as static object dictionary. Thus, at interface CAN1 the PLCmodule-C32 acts as a CANopen I/O device. All static network variables for CAN1 are accessible via the marker section of the process image.

Section [6.9.2](#page-29-0) includes more detailed information about CAN interface CAN1 and the network variables that are provided by it in the marker section.

#### **6.5 Communication interfaces**

#### **6.5.1 Serial interfaces**

The PLCmodule-C32 features 3 serial interfaces (ASC0 … ASC2) that function as RS-232. Details about hardware activation are included in section [5.4.1.](#page-18-0)

**ASC0:** Interface ASC0 (also termed as COM0) primarily serves as service interface to administer the PLCmodule-C32. By default, in boot script *"/etc/inittab"* it is assigned to the Linux process *"getty"* and is used as Linux console to administer the PLCmodule-C32. Even though interface ASC0 may be used from a PLC program via function blocks of type *"SIO\_Xxx"* (see manual *"SYS TEC-specific Extensions for OpenPCS / IEC 61131-3"*, Manual no.: L-1054), only signs should be output in this regard. The module tries to interpret and to execute signs that it receives as Linux commands.

To freely use an interface from a PLC program, boot script *"/etc/inittab"* must be adjusted appropriately which is only possible by modifying the Linux image. This requires software package SO-1095 ("VMware-Image of the Linux Development System for the ECUcore-5484").

**ASC1:** Interface ASC1 (also termed as COM1) is disposable and support data exchange between the PLCmodule-C32 and other field devices kept under control of the PLC program.

Interface ASC1 may be used from a PLC program via function blocks of type *"SIO\_Xxx"* (see manual *"SYS TEC-specific Extensions for OpenPCS / IEC 61131-3"*, Manual no.: L-1054).

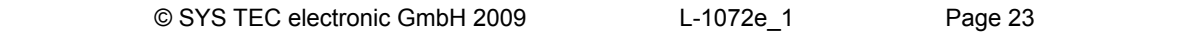

<span id="page-24-0"></span>**ASC2:** Interface ASC2 (also termed as COM2) is disposable and **modem-compatible**. It supports data exchange between the PLCmodule-C32 and other field devices kept under control of the PLC program.

Interface ASC2 may be used from a PLC program via function blocks of type *"SIO\_Xxx"* (see manual *"SYS TEC-specific Extensions for OpenPCS / IEC 61131-3"*, Manual no.: L-1054).

#### **6.5.2 CAN interfaces**

The PLCmodule-C32 features 2 CAN interfaces (CAN0 … CAN1). Details about the hardware activation are included in section [5.4.2](#page-19-0).

Both CAN interfaces allow for data exchange with other devices via network variables and they are accessible from a PLC program via function blocks of type *"CAN\_Xxx"* (see section [6.9](#page-27-0) and *"User Manual CANopen Extension for IEC 61131-3"*, Manual no.: L-1008).

Section [6.9](#page-27-0) provides detailed information about the usage of the CAN interfaces in connection with CANopen.

#### **6.5.3 Ethernet interface**

The PLCmodule-C32 features 1 Ethernet interface (ETH0, also termed as ETHERNET). Details about the hardware activation are included in section [5.4.3](#page-19-0) 

The Ethernet interface serves as service interface to administer the PLCmodule-C32 and it enables data exchange with other devices. The interface is accessible from a PLC program via function blocks of type *"LAN\_Xxx"* (see manual *"SYS TEC-specific Extensions for OpenPCS / IEC 61131-3"*, Manual no.: L-1054).

The exemplary PLC program *"UdpRemoteCtrl"* illustrates the usage of function blocks of type *"LAN\_Xxx"* within a PLC program.

## **6.6 Specific peripheral interfaces**

#### **6.6.1 Counter inputs**

The PLCmodule-C32 features 3 fast counter input (C0 … C2). Prior to its usage, all counter inputs must be parameterized via function block *"CNT\_FUD"* (see manual *"SYS TEC-specific Extensions for OpenPCS / IEC 61131 3"*, Manual no.: L 1054). Afterwards, in a PLC program the current counter value is accessible via the process image (see [Table 4](#page-22-0) in section [6.4.1\)](#page-22-0) or via function block *"CNT\_FUD"*. [Table 5](#page-24-0) lists the allocation between counter channels and inputs.

| <b>Counter</b><br>channel | <b>Optional direction</b><br><b>Counter input</b><br>input |            |                  |            | Counter value in<br>process image |
|---------------------------|------------------------------------------------------------|------------|------------------|------------|-----------------------------------|
| C <sub>0</sub>            | C0 (DI24)                                                  | $%$ IX3.0  | DI <sub>21</sub> | $%$ $X2.5$ | %ID40.0                           |
| C <sub>1</sub>            | C1 (DI25)                                                  | $%$ $X3.1$ | DI <sub>22</sub> | $%$ IX2.6  | %ID44.0                           |
| C <sub>2</sub>            | C <sub>2</sub> (D <sub>126</sub> )                         | $%$ $X3.2$ | D <sub>123</sub> | $%$ IX2.7  | %ID48.0                           |

*Table 5: Allocation between counter channels and inputs* 

#### <span id="page-25-0"></span>**6.6.2 Pulse outputs**

To release PWM and PTO signal sequences, the PLCmodule-C32 features 2 pulse outputs (P0 ... P1). Prior to its usage, all pulse outputs must be parameterized using function block *"PTO\_PWM"* (see manual *"SYS TEC-specific Extensions for OpenPCS / IEC 61131 3"*, Manual no.: L 1054). After the impulse generator is started, it takes over the control of respective outputs. After the impulse generator is deactivated, the respective output adopts the corresponding value that is filed in the process image for this output (see [Table 4](#page-22-0) in section [6.4.1\)](#page-22-0). [Table 6](#page-25-0) lists the allocations between impulse channels and outputs.

*Table 6: Allocation between impulse channels and outputs* 

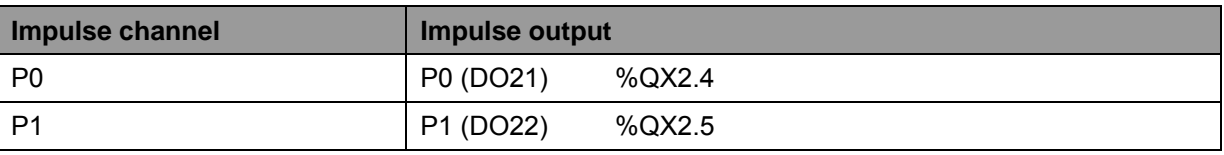

# **6.7 Control and display elements**

#### **6.7.1 Run/Stop switch**

The Run/Stop switch makes it possible to start and interrupt the execution of the PLC program. Together with start and stop pushbuttons of the *OpenPCS* programming environment, the Run/Stop switch represents a "logical" AND-relation. This means that the PLC program will not start the execution until the local Run/Stop switch is positioned to *"Run"* **AND** additionally the start command (cold, warm or hot start) is given by the *OpenPCS* user interface. The order hereby is not relevant. A run command given by *OpenPCS* while at the same time the Run/Stop switch is positioned to *"Stop"* is visible through quick flashing of the Run-LED (green).

Positioned to *"MRes"* (*"Modul Reset"*), the Run/Stop switch allows for local deletion of a PLC program from the PLCmodule-C32. This might for example be necessary if an error occurs and the PLC program is running an infinite loop and consequently, accessing the *OpenPCS* programming environment is no longer possible. The procedure for deleting a PLC program is described in section [6.8.](#page-27-0)

## **6.7.2 Run-LED (green)**

The Run-LED provides information about the activity state of the control system. The activity state is shown through different modes:

<span id="page-26-0"></span>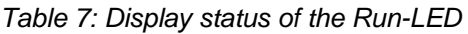

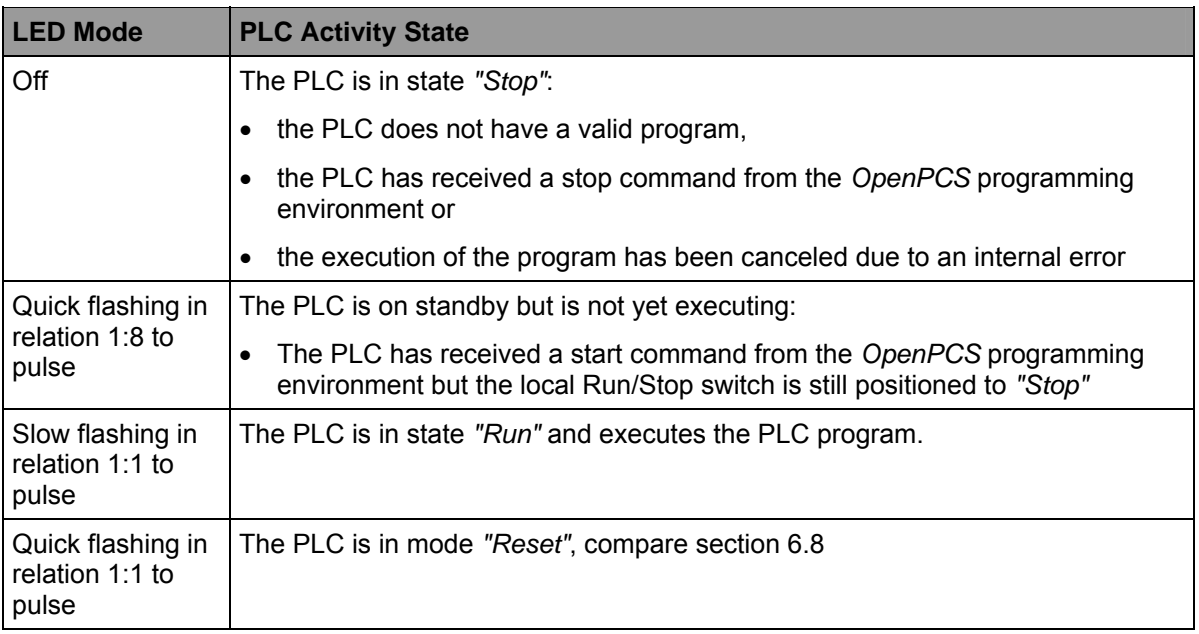

## **6.7.3 Error-LED (red)**

The Error-LED provides information about the error state of the control system. The error state is represented through different modes:

*Table 8: Display status of the Error-LED* 

| <b>LED Mode</b>                               | <b>PLC Error State</b>                                                                                                    |
|-----------------------------------------------|----------------------------------------------------------------------------------------------------|
| Off                                           | No error has occurred; the PLC is in normal state.                                                                                                    |
| Permanent light                               | A severe error has occurred:                                                                                                    |
|                                               | The PLC was started using an invalid configuration (e.g. CAN node address<br>0x00) and had to be stopped or                                                                                                    |
|                                               | A severe error occurred during the execution of the program and caused<br>$\bullet$<br>the PLC to independently stop its state "Run" (division by zero, invalid Array<br>access, ), see below                                                                        |
| Slow flashing in<br>relation 1:1 to<br>pulse  | A network error occurred during communication to the programming system; the<br>execution of a running program is continued. This error state will be reset<br>independently by the PLC as soon as further communication to the<br>programming system is successful. |
| Quick flashing in<br>relation 1:1 to<br>pulse | The PLC is in mode "Reset", compare section 6.8                                                                                                    |
| Quick flashing in<br>relation 1:8 to<br>pulse | The PLC is on standby, but is not yet running:                                                                                                    |
|                                               | The PLC has received a start command from the OpenPCS programming<br>$\bullet$<br>environment but the local Run/Stop switch is positioned to "Stop"                                                                                                    |

In case of severe system errors such as division by zero of invalid Array access, the control system passes itself from state *"Run"* into state *"Stop"*. This is recognizable by the permanent light of the

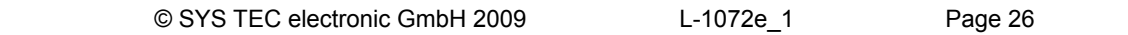

<span id="page-27-0"></span>Error-LED (red). In this case, the error cause is saved by the PLC and is transferred to the computer and shown upon next power-on.

# **6.8 Local deletion of a PLC program**

If the Run/Stop switch is positioned to *"MRes"* (*"Modul Reset"*) (see section [6.7.1\)](#page-25-0), it is possible to delete a program from the PLCmodule-C32. This might for example be necessary if an error occurs and the PLC program is running an infinite loop and consequently, accessing the *OpenPCS* programming environment is no longer possible. To prevent deleting a PLC program by mistake, it is necessary to keep to the following order:

- (1) Position the Run/Stop switch to *"MRes"*
- (2) Reset the PLCmodule-C32 (by pressing the reset pushbutton on the top of the module or through temporary power interrupt)  $\Rightarrow$  Run-LED (green) is flashing quickly in relation 1:1 to the pulse
- (3) Position the Run/Stop switch to *"Run"*  $\Rightarrow$  Error-LED (red) is flashing quickly in relation 1:1 to the pulse
- (4) Reposition Run/Stop switch back to *"MRes"* **within 2 seconds**  $\Rightarrow$  PLCmodule-C32 is deleting PLC program  $\Rightarrow$  Run-LED (green) and Error-LED (red) are both flashing alternately
- (5) Reposition Run/Stop switch to *"Stop"* or *"Run"* and reset again to start the PLCmodule-C32 and bring it into normal working state

If Reset of the PLCmodule-C32 is activated (e.g. through temporary power interrupt) while at the same time the Run/Stop switch is positioned to *"MRes"*, the module recognizes a reset requirement. This is visible through quick flashing of the Run-LED (green). This mode can be stopped without risk. Therefore, the Run/Stop switch must be positioned to *"Run"* or *"Stop"* (Error-LED is flashing) and it must be waited for 2 seconds. The PLCmodule-C32 independently stops the reset process after 2 seconds and starts a normal working state with the PLC program which was saved last.

# **6.9 Using CANopen for CAN interfaces**

The PLCmodule-C32 features 2 CAN interfaces (CAN0 … CAN1), both are usable as CANopen Manager (conform to CiA Draft Standard 302). The configuration of both interfaces (active/inactive, node number, Bitrate, Master on/off) is described in section [7.4](#page-36-0).

Both CAN interfaces allow for data exchange with other devices via network variables and they are usable from a PLC program via function blocks of type *"CAN\_Xxx"*. More details are included in *"User Manual CANopen Extension for IEC 61131-3"*, Manual no.: L-1008.

The CANopen services **PDO** (*P*rocess *D*ata *O*bjects) and **SDO** (*S*ervice *D*ata *O*bjects) are two separate mechanisms for data exchange between single field bus devices. Process data sent from a node (**PDO**) are available as broadcast to interested receivers. PDOs are limited to 1 CAN telegram and therewith to 8 Byte user data maximum because PDOs are executed as non-receipt broadcast messages. On the contrary, **SDO** transfers are based on logical point-to-point connections ("Peer to Peer") between two nodes and allow the receipted exchange of data packages that may be larger than 8 Bytes. Those data packages are transferred internally via an appropriate amount of CAN telegrams. Both services are applicable for interface CAN0 as well as for CAN1 of the PLCmodule-C32.

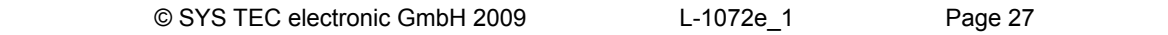

<span id="page-28-0"></span>SDO communication basically takes place via function blocks of type *"CAN\_SDO\_Xxx"* (see *"User Manual CANopen Extension for IEC 61131-3"*, Manual no.: L-1008). Function blocks are also available for PDOs (*"CAN\_PDO\_Xxx"*). Those should only be used for particular cases in order to also activate non-CANopen-conform devices. For the application of PDO function blocks, the CANopen configuration must be known in detail. The reason for this is that the PDO function blocks only use 8 Bytes as input/output parameter, but the assignment of those Bytes to process data is subject to the user.

Instead of PDO function blocks, network variables should mainly be used for PDO-based data exchange. Network variables represent the easiest way of data exchange with other CANopen nodes. Accessing network variables within a PLC program takes place in the same way as accessing internal, local variables of the PLC. Hence, for PLC programmers it is not of importance if e.g. an input variable is allocated to a local input of the control or if it represents the input of a decentralized extension module. The application of network variables is based on the integration of DCF files that are generated by an appropriate CANopen configurator. On the one hand, DCF files describe communication parameters of any device (CAN Identifier, etc.) and on the other hand, they allocate network variables to the Bytes of a CAN telegram (mapping). The application of network variables only requires basic knowledge about CANopen.

For the PLCmodule-C32, the usage of PDO-based network variables is different for each CAN interface CAN0 and CAN1. Sections [6.9.1](#page-28-0) and [6.9.2](#page-29-0) provide more detail on this.

In a CANopen network, exchanging PDOs only takes place in status *"OPERATIONAL"*. If the PLCmodule-C32 is not in this status, it does not process PDOs (neither for send-site nor for receivesite) and consequently, it does not update the content of network variables. The CANopen Manager is in charge of setting the operational status *"OPERATIONAL"*, *"PRE-OPERATIONAL"* etc. (mostly also called "CANopen Master"). In typical CANopen networks, a programmable node in the form of a PLC is used as CANopen-Manager. The PLCmodule-C32 is able to take over tasks of the CANopen Manager at both CAN interfaces CAN0 and CAN1. How the Manager is activated is described in section [7.4](#page-36-0).

As CANopen Manager, the PLCmodule-C32 is able to parameterize the CANopen I/O devices ("CANopen-Slaves") that are connected to the CAN bus. Therefore, upon system start via SDO it transfers DCF files generated by the CANopen configurator to the respective nodes.

#### **6.9.1 CAN interface CAN0**

Interface CAN0 features a dynamic object dictionary. This implicates that after activating the PLC, the interface does not provide communication objects for data exchange with other devices. After downloading a PLC program (or its reload from the non-volatile storage after power-on), the required communication objects are dynamically generated according to the DCF file which is integrated in the PLC project. Thus, CAN interface CAN0 is extremely flexible and also applicable for larger amount of data.

For the PLC program, all network variables are declared as *"VAR\_EXTERNAL"* according to IEC61131-3. Hence, they are marked as "outside of the control",  $\overline{e}$ .g.:

```
VAR_EXTERNAL 
     NetVar1 : BYTE ; 
     NetVar2 : UINT ; 
END_VAR
```
A detailed procedure about the integration of DCF files into the PLC project and about the declaration of network variables is provided in manual *"User Manual CANopen Extension for IEC 61131-3"* (Manual no.: L-1008).

When using CAN interface CAN0 it must be paid attention that the generation of required objects takes place upon each system start. This is due to the dynamic object directory. "Design instructions"

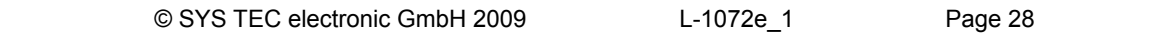

<span id="page-29-0"></span>are included in the DCF file that is integrated in the PLC project. **Hence, changes to the configuration can only be made by modifying the DCF file.** This implies that after the network configuration is changed (modification of DCF file), the PLC project must again be translated and loaded onto the PLCmodule-C32.

#### **6.9.2 CAN interface CAN1**

On the contrary to interface CAN0, interface CAN1 is provided as static object dictionary. This means that the amount of network variables (communication objects) and the amount of PDOs available are both strongly specified. During runtime, the configuration of PDOs is modifiable. This implies that communication parameters used (CAN Identifier, etc.) and the allocation of network variables to each Byte of a CAN telegram (mapping), can be set and modified by the user. Thus, only the amount of objects (amount of network variables and PDOs) is strongly specified in the static object dictionary. Consequently, application and characteristics of objects can be modified during runtime. For this reason, at interface CAN1 the PLCmodule-C32 acts as a CANopen I/O device.

All network variables of the PLC program are available through the marker section of the process image. Therefore, 252 Bytes are usable as input variables and also 252 Bytes as output variables. To enable any data exchange with other CANopen I/O devices, the section of static network variables is mapped to different data types in the object dictionary (BYTE, SINT, WORD, INT, DWORD, DINT). Variables of the different data types are located within the same memory area which means that all variables represent the same physical storage location. Hence, a WORD variable interferes with 2 BYTE variables, a DWORD variable with 2 WORD or 4 BYTE variables. [Figure 12](#page-29-0) the positioning of network variables for CAN1 within the marker section.

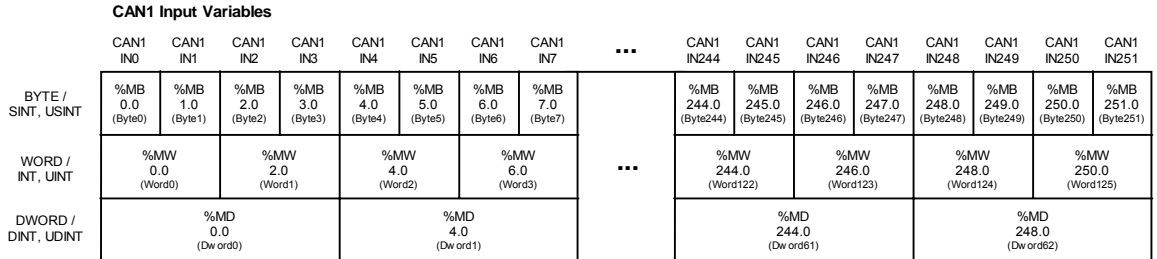

|                        | <b>CAN1 Output Variables</b>         |                                                        |                                      |                          |                                      |                                                    |                          |                          |                            |                           |                                   |                                   |                            |                                         |                            |                           |                            |
|------------------------|--------------------------------------|--------------------------------------------------------|--------------------------------------|--------------------------|--------------------------------------|----------------------------------------------------|--------------------------|--------------------------|----------------------------|---------------------------|-----------------------------------|-----------------------------------|----------------------------|-----------------------------------------|----------------------------|---------------------------|----------------------------|
|                        | CAN <sub>1</sub><br>OUT <sub>0</sub> | CAN <sub>1</sub><br>O <sub>U</sub> T <sub>1</sub>      | CAN <sub>1</sub><br>O <sub>UT2</sub> | CAN <sub>1</sub><br>OUT3 | CAN <sub>1</sub><br>OUT <sub>4</sub> | CAN <sub>1</sub><br>OUT <sub>5</sub>               | CAN <sub>1</sub><br>OUT6 | CAN <sub>1</sub><br>OUT7 |                            | CAN <sub>1</sub>          | CAN <sub>1</sub><br>OUT244 OUT245 | CAN <sub>1</sub><br>OUT246 OUT247 | CAN <sub>1</sub>           | CAN <sub>1</sub><br>OUT248 OUT249OUT250 | CAN <sub>1</sub>           | CAN <sub>1</sub>          | CAN <sub>1</sub><br>OUT251 |
| BYTE /<br>SINT, USINT  | %MB<br>256.0<br>(Byte0)              | %MB<br>257.0<br>(Byte1)                                | %MB<br>258.0<br>(Byte2)              | %MB<br>259.0<br>(Byte3)  | %MB<br>260.0<br>(Byte4)              | %MB<br>261.0<br>(Byte5)                            | %MB<br>262.0<br>(Byte6)  | %MB<br>263.0<br>(Byte7)  |                            | %MB<br>500.0<br>(Byte244) | %MB<br>501.0<br>(Byte245)         | %MB<br>502.0<br>(Byte246)         | %MB<br>503.0<br>(Byte247)  | %MB<br>504.0<br>(Byte248)               | %MB<br>505.0<br>(Byte249)  | %MB<br>506.0<br>(Byte250) | %MB<br>507.0<br>(Byte251)  |
| WORD /<br>INT. UINT    | %MW<br>256.0<br>(Word0)              |                                                        | %MW<br>258.0<br>(Word1)              |                          |                                      | %MW<br>%MW<br>260.0<br>262.0<br>(Word3)<br>(Word2) |                          |                          | %MW<br>500.0<br>(Word122)  |                           | %MW<br>502.0<br>(Word123)         |                                   | %MW<br>504.0<br>(Word124)  |                                         | %MW<br>506.0<br>(Word 125) |                           |                            |
| DWORD /<br>DINT, UDINT |                                      | %MD<br>%MD<br>265.0<br>260.0<br>(Dw ord0)<br>(Dw ord1) |                                      |                          |                                      |                                                    |                          |                          | %MD<br>500.0<br>(Dw ord61) |                           |                                   |                                   | %MD<br>504.0<br>(Dw ord62) |                                         |                            |                           |                            |

*Figure 12: Positioning of network variables for CAN1 within the marker section* 

[Table 9](#page-30-0) shows the representation of network variables through appropriate inputs in the object dictionary of interface CAN0.

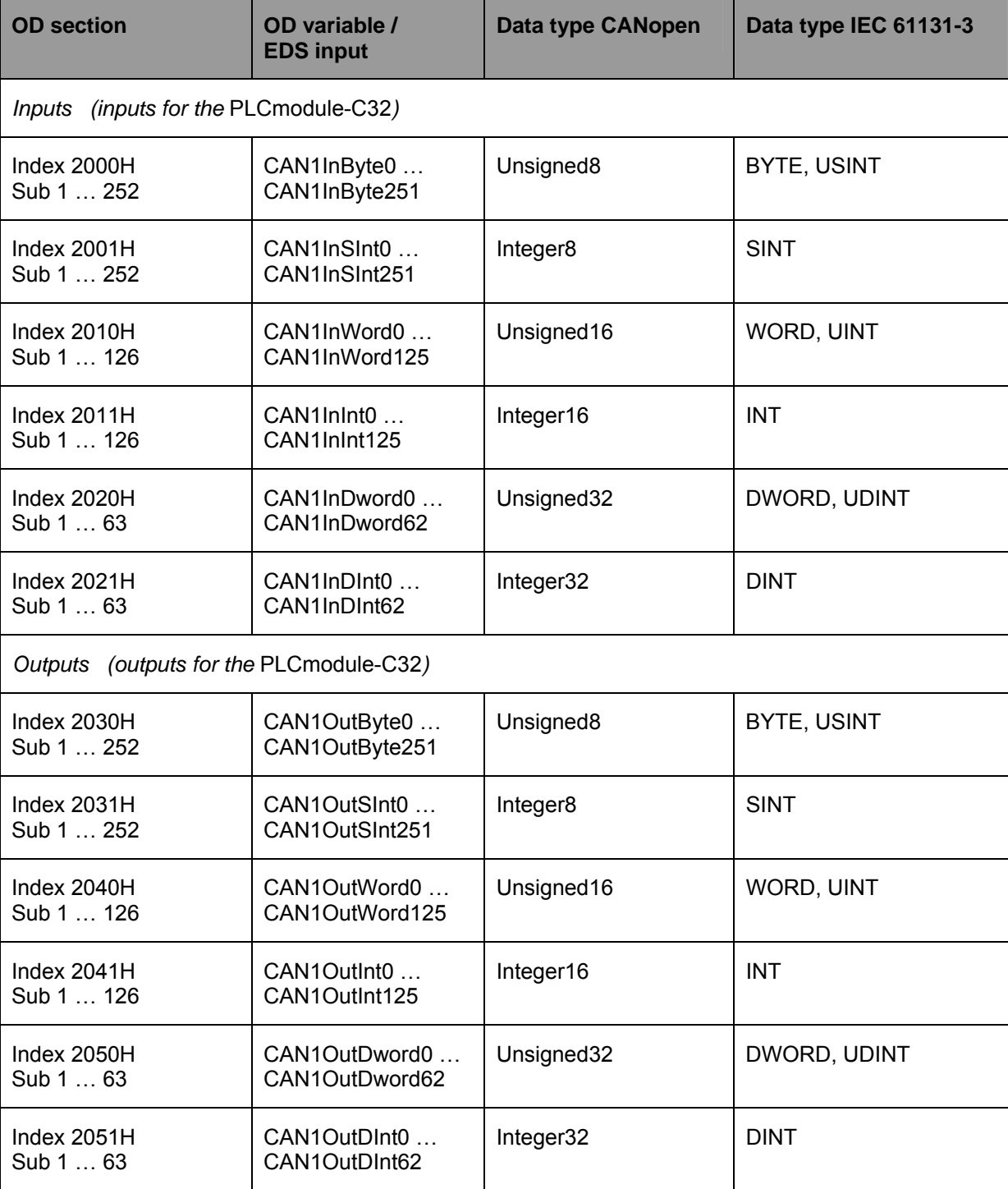

<span id="page-30-0"></span>*Table 9: Repräsentation der Netzwerkvariablen für CAN1 durch Einträge im Object-Dictionary* 

The object dictionary of interface CAN0 in total has available 16 TPDO and 16 RPDO. The first 4 TPDO and RPDO are preconfigured and activated according to the Predefined Connection Set. The first 32 Byte of input and output variables are mapped to those PDOs. [Table 10](#page-31-0) in detail lists all preconfigured PDOs for interface CAN1.

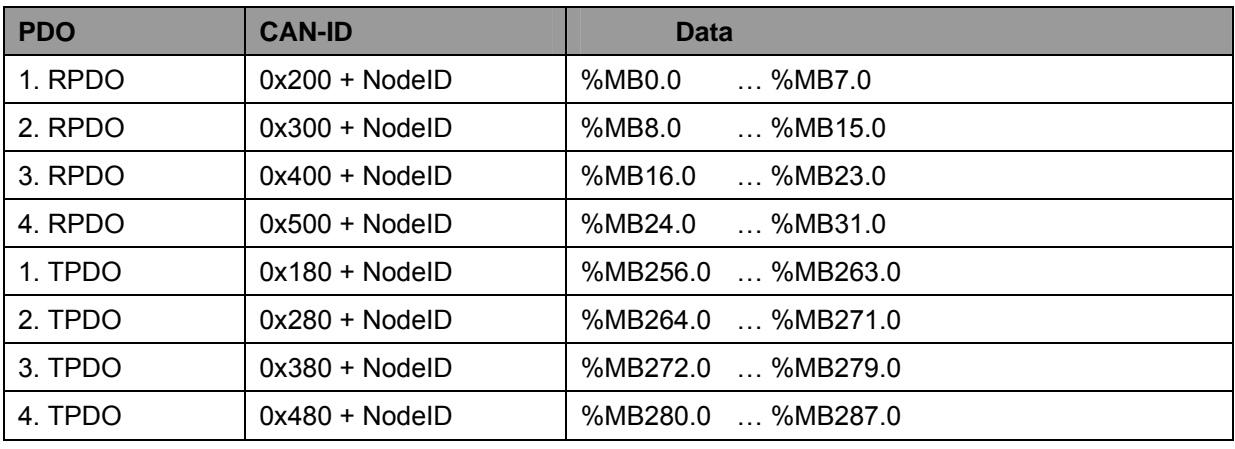

<span id="page-31-0"></span>*Table 10: Preconfigured PDOs for interface CAN1* 

Due to limitation to 16 TPDO and 16 RPDO, only 256 Bytes (2 \* 16PDO \* 8Byte/PDO) of total 504 Bytes for network variables in the marker section (2 252Bytes) can be transferred via PDO. Irrespective of that it is possible to access all variables via SDO.

The configuration (mapping, CAN Identifier etc.) of interface CAN1 typically takes place via an external Configuration Manager that parameterizes the object dictionary on the basis of a DCF file created by the CANopen configurator. By using default object inputs 1010H und 1011H, the PLCmodule-C32 supports the persistent storage and reload of a backed configuration.

Alternatively, the configuration (mapping, CAN Identifier etc.) of the static object dictionary for interface CAN1 can take place from the PLC program by using SDO function blocks. Therefore, inputs *NETNUMBER* and *DEVICE* must be used as follows:

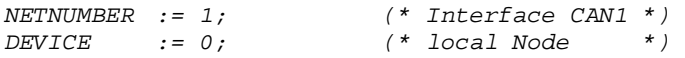

The PLC program example *"ConfigCAN1"* exemplifies the configuration of interface CAN0 through a PLC program by using function blocks of type *"CAN\_SDO\_Xxx"*.

# <span id="page-32-0"></span>**7 Configuration and Administration of the PLCmodule-C32**

## **7.1 System requirements and necessary software tools**

The administration of the PLCmodule-C32 requires any Windows or Linux computer that has available an Ethernet interface and a serial interface (RS232). As alternative solution to the on-board serial interface, SYS TEC offers a USB-RS232 Adapter Cable (order number 3234000, see section [4.2](#page-10-0)) that provides an appropriate RS232 interface via USB port.

All examples referred to in this manual are based on an administration of the PLCmodule-C32 using a Windows computer. Procedures using a Linux computer would be analogous.

To administrate the PLCmodule-C32 the following software tools are necessary:

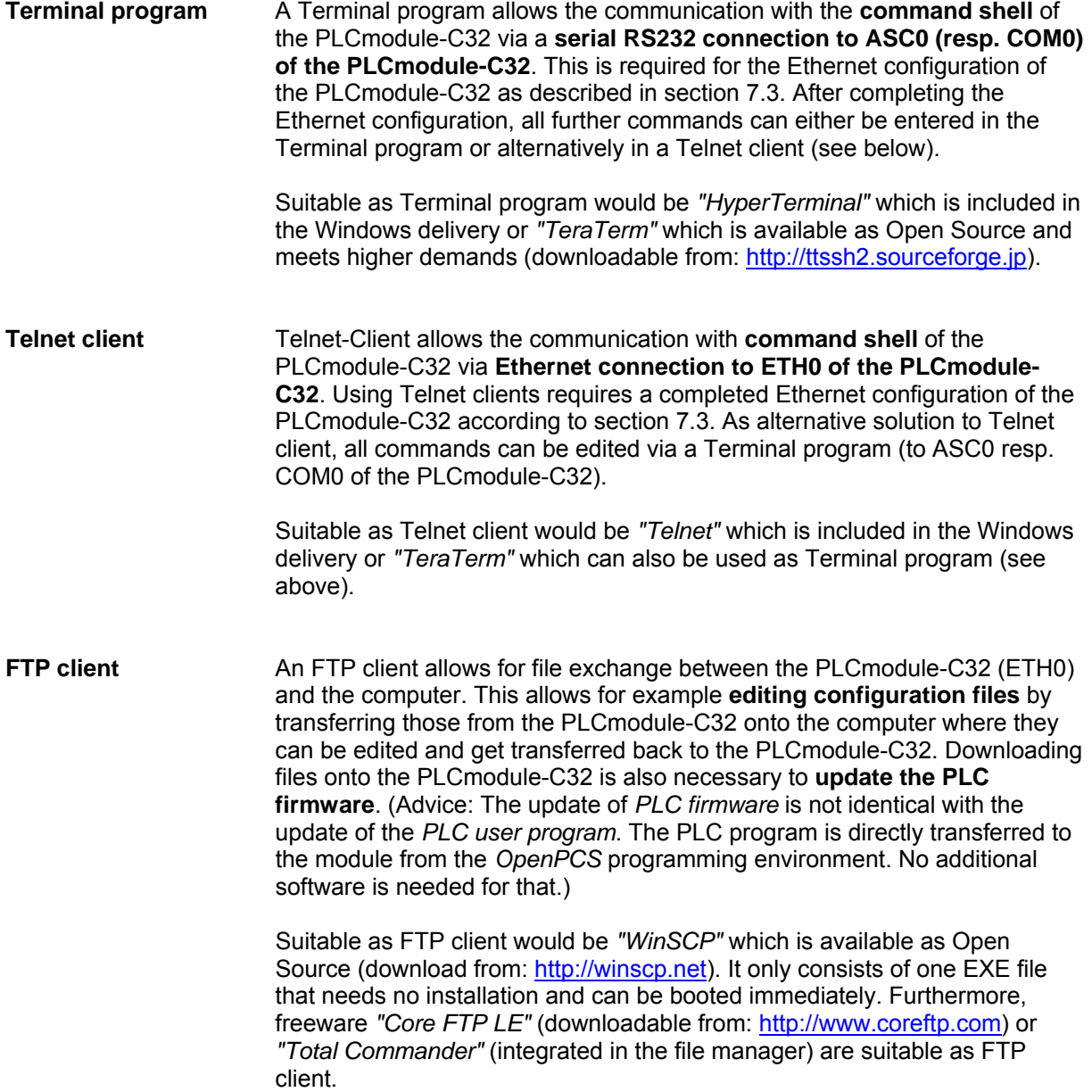

<span id="page-33-0"></span>**TFTP server** The TFTP server is necessary to update the Linux-Image on the PLCmodule-C32. Freeware *"TFTPD32"* (download from: [http://tftpd32.jounin.net](http://tftpd32.jounin.net/)) is suitable as TFTP server. It only consists of one EXE file that needs no installation and can be booted immediately.

For programs that communicate via Ethernet interface, such as FTP client or TFTP server, it must be paid attention to that rights in the Windows-Firewall are released. Usually Firewalls signal when a program seeks access to the network and asks if this access should be permitted or denied. In this case access is to be permitted.

## **7.2 Activation/Deactivation of Linux Autostart**

During standard operation mode, the bootloader "CoLilo" automatically starts the Linux operating system of the module after Reset (or Power-on). Afterwards, the operating system loads all further software components and controls the PLC program execution (see section [6.2](#page-20-0)). For service purposes, such as configuring the Ethernet interface (see section [7.3](#page-34-0)) or updating the Linux-Image (see section [7.13.2](#page-52-0)), it is necessary to disable this Autostart mode and to switch to "CoLilo" command prompt instead (configuration mode).

The automatic boot of Linux operating system is connected with the **simultaneous compliance** with various conditions ("AND relation"). Consequently, for disabling Linux Autostart, it is sufficient to simply **not comply** with one of the conditions.

[Table 11](#page-33-0) lists up all conditions that are verified by the bootloader "CoLilo". All of them must be complied with to start an Autostart for the Linux-Image.

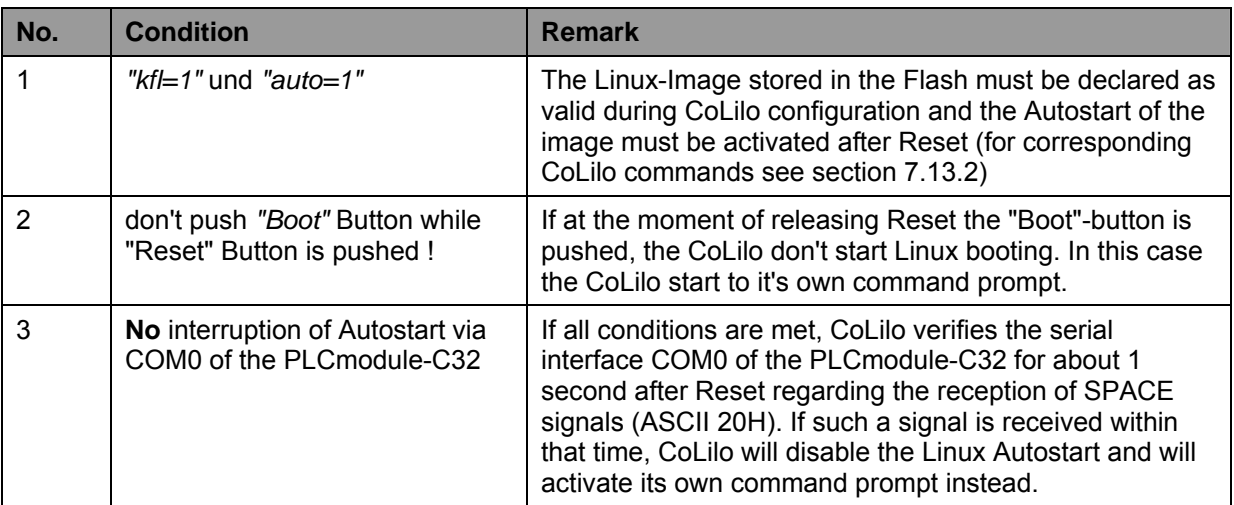

#### *Table 11: Conditions for booting Linux*

<span id="page-34-0"></span>**According to [Table 11](#page-33-0) , the Linux boot is disabled after Reset and the CoLilo command prompt is activated instead if the following conditions occur:** 

- 
- **(1) Button "Boot" while "Reset" is pushed** (a) Button *"Boot"* and *"Reset"* pushed at same time
	- (b) *"Reset*" released, *"Boot"* pushed
	- (c) *"Boot"* released 2 seconds after "Reset"

**(2) Reception of a SPACE signal (ASCII 20H) within 1 second after Reset** 

Communicating with the bootloader "CoLilo" only takes place via the serial interface ASC0 (resp. COM0) of the PLCmodule-C32. As receiver on the computer one of the terminal programs must be started (e.g. HyperTerminal or TeraTerm, see section [7.1\)](#page-32-0) and must be configured as follows (see [Figure 13](#page-34-0)):

- 19200 Baud
- 8 Data bit
- 1 Stop bit
- no parity
- no flow control

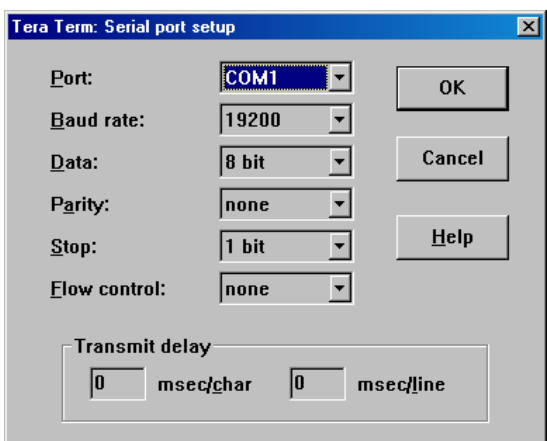

*Figure 13: Terminal configuration using the example of "TeraTerm"* 

## **7.3 Ethernet configuration of the PLCmodule-C32**

The main Ethernet configuration of the PLCmodule-C32 takes place within the bootloader "CoLilo" and is taken on for all software components (Linux, PLC firmware, HTTP server etc.). The Ethernet configuration is carried out via the serial interface ASC0 (resp. COM0). **Therefore, the CoLilo command prompt must be activated as described in section [7.1](#page-33-0)**. [Table 12](#page-35-0) lists up CoLilo commands necessary for the Ethernet configuration of the PLCmodule-C32.

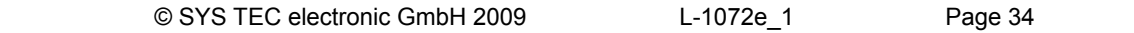

 **<sup>-</sup> OR -** 

| <b>Configuration</b>        | <b>Command</b>                                                                                                    | <b>Remark</b>                                                                                                    |
|-----------------------------|----------------------------------------------------------------------------------------------------|----------------------------------------------------------------------------------------------------|
| MAC address                 | set mac <xx:xx:xx:xx:xx:xx< td=""><td>The MAC address worldwide is a clear<br/>identification oft he module and is assigned by<br/>the producer. It should not be modified by<br/>the user.</td></xx:xx:xx:xx:xx:xx<> | The MAC address worldwide is a clear<br>identification oft he module and is assigned by<br>the producer. It should not be modified by<br>the user.                                                         |
| IP address                  | set ip <xxx.xxx.xxx.xxx></xxx.xxx.xxx.xxx>                                                                                                    | This command sets the local IP address of the<br>PLC module-C32. The IP address is to be<br>defined by the network administrator.                                                                          |
| Network mask                | set netmask <xxx.xxx.xxx.xxx></xxx.xxx.xxx.xxx>                                                                                                    | This command sets the network mask of the<br>PLC module-C32. The network mask is to be<br>defined by the network administrator.                                                                            |
| Gateway address             | set gw <xxx.xxx.xxx.xxx></xxx.xxx.xxx.xxx>                                                                                                    | This command defines the IP address of the<br>gateway which is to be used by the<br>PLCmodule-C32. The gateway address is set<br>by the network administrator.<br>Advice: If PLCmodule-C32 and Programming |
|                             |                                                                                                    | PC are located within the same sub-net,<br>defining the gateway address may be skipped<br>and value "0.0.0.0" may be used instead.                                                                         |
| Saving the<br>configuration | config save                                                                                                    | This command saves active configurations in<br>the flash of the PLC module-C32.                                                                                                    |

<span id="page-35-0"></span>*Table 12: "CoLilo" configuration commands of the PLCmodule-C32* 

Modified configurations may be verified again by entering "*?*" in the "CoLilo" command prompt. Active configurations are permanently saved in the Flash of the PLCmodule-C32 by command

#### *config save*

Modifications are adopted upon next Reset of the PLCmodule-C32.

| COM1:19200baud - Tera Term VT                                                                                                    |  |
|----------------------------------------------------------------------------------------------------|--|
| File Edit Setup Control Window Help                                                                                                    |  |
| ECUcore-5484 boot<br>Press SPACE key to abort autoboot procedure Autoboot aborted!<br>colilo>set ip 192.168.10.248<br>IP address: '192.168.10.248'<br>colilo>set netnask 255.255.255.0<br>"Netnask: '255.255.255.0<br>colilo>config save<br>Burning 5312 butes to flash OxfeO2OOOO from 0x2OOOO970<br><b>Starting sector: 1</b><br>1 128K sector(s) will be erased starting from sector 1, address OxfeO2OOOO<br><b>Erasing sector 1</b> ok<br>${Programing}$<br>5312 bytes uritten<br>kolilo> |  |
|                                                                                                    |  |

*Figure 14: Ethernet configuration of the PLCmodule-C32*
## <span id="page-36-0"></span>**After the configuration is finished and according to section [7.1,](#page-33-0) all conditions for a Linux Autostart must be re-established.**

Upon Reset the module starts using the active configurations.

**Advice:** After the configuration is finished, the serial connection between PC and PLCmodule-C32 is no longer necessary.

# **7.4 PLC configuration of the PLCmodule-C32**

# **7.4.1 PLC configuration via WEB-Frontend**

After finishing the Ethernet configuration (see section [7.3](#page-34-0)), all further adjustments can take place via the integrated WEB-Frontend of the PLCmodule-C32. For the application of the PLCmodule-C32 using the Development Kit, basic configurations may also be set via local control elements (see section [7.4.2](#page-38-0)).

To configure the PLCmodule-C32 via WEB-Frontend it needs a WEB-Browser on the PC (e.g. Microsoft Internet Explorer, Mozilla Firefox etc.). To call the configuration page, prefix *"http://"* must be entered into the address bar of the WEB-Browser prior to entering the IP address of the PLCmodule-C32 as set in section [7.1](#page-34-0), e.g. *"http://192.168.10.248"*. [Figure 15](#page-37-0) exemplifies calling the PLCmodule-C32 configuration page in the WEB-Browser.

The standard setting (factory setting) requires a user login to configure the PLCmodule-C32 via WEB-Frontend. This is to prevent unauthorized access. Therefore, user name and password must be entered (see [Figure 15](#page-37-0)). On delivery of the module, the following user account is preconfigured (see section [7.7](#page-43-0)):

User: PlcAdmin Password: Plc123

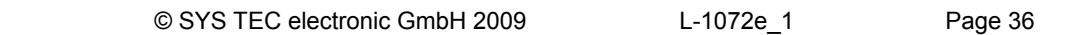

<span id="page-37-0"></span>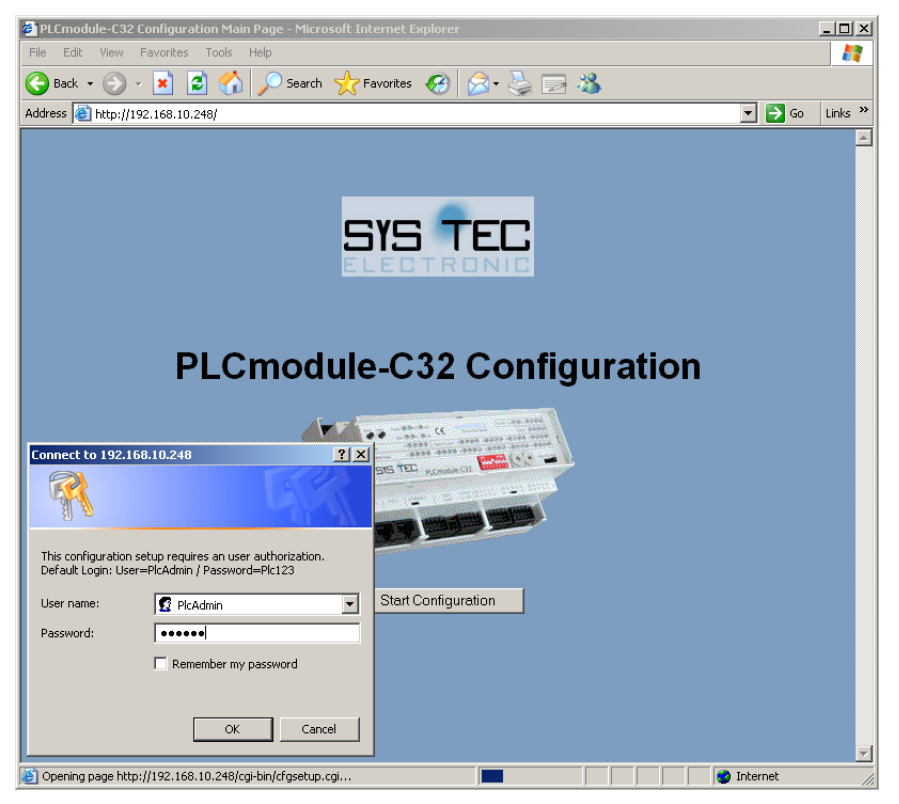

*Figure 15: User login dialog of the WEB-Frontend* 

All configuration adjustments for the PLCmodule-C32 are based on dialogs. They are adopted into the file *"/home/plc/plcmodule-c32.cfg"* of the PLCmodule-C32 by activating the pushbutton "Save Configuration" (also compare section [7.4.3\)](#page-39-0). After activating Reset the PLCmodule-C32 starts automatically using the active configuration. [Figure 16](#page-38-0) shows the configuration of the PLCmodule-C32 via WEB-Frontend.

<span id="page-38-0"></span>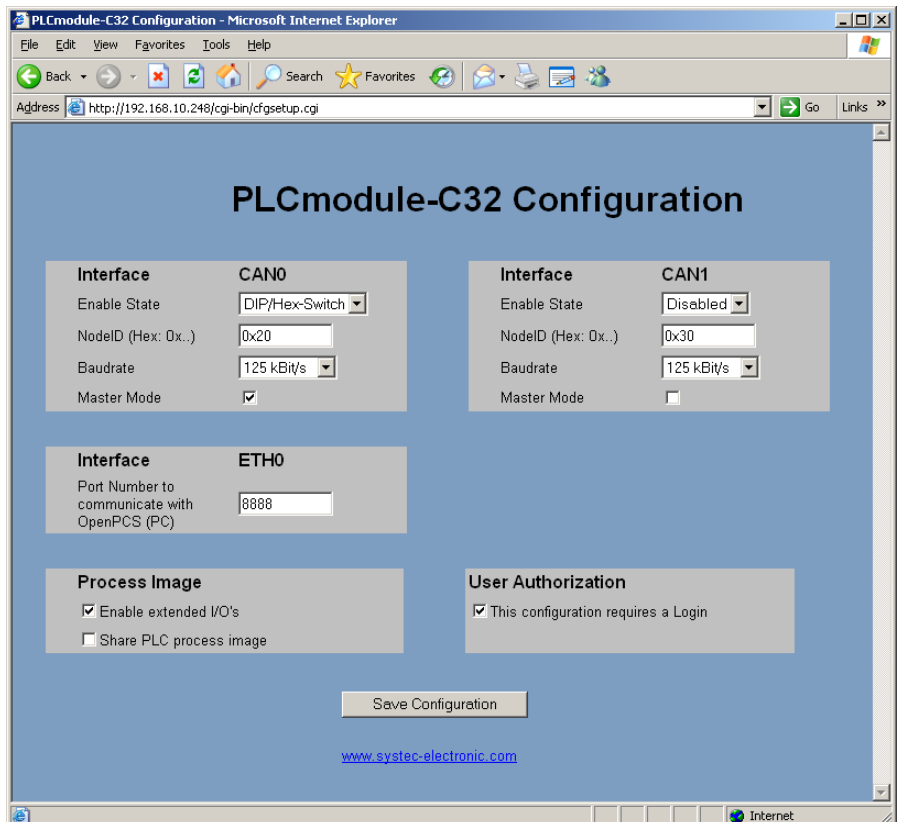

*Figure 16: PLC configuration via WEB-Frontend* 

If "DIP/Hex-Switch" is chosen as Enable State of Interface CAN0, the configuration of this interface takes place via local control elements of the PLCmodule-C32 (see section [7.4.2\)](#page-38-0).

The standard setting (factory setting) of the PLCmodule-C32 requires a user login to access the WEB-Frontend. Therefore, only the user name indicated in configuration file *"/home/plc/plcmodulec32.cfg"* is valid (entry *"User="* in section *"[Login]"*, see section [7.4.3\)](#page-39-0). Procedures to modify the user login password are described in section [7.10](#page-47-0). To allow module configuration to another user, an appropriate user account is to be opened as described in section [7.9.](#page-47-0) Afterwards, the new user name must be entered into the configuration file *"/home/plc/plcmodule-c32.cfg"*. Limiting the user login to one user account is cancelled by deleting the entry *"User="* in section *"[Login]"* (see [7.4.3](#page-39-0)). Thus, any user account may be used to configure the module. By deactivating control box *"This configuration requires a Login"* in the field *"User Authorization"* of the configuration page (see [Figure 16\)](#page-38-0) free access to the module configuration is made available without previous user login.

## **7.4.2 PLC configuration via control elements of the PLCmodule-C32**

The **configuration via control elements** of the PLCmodule-C32 **is preset upon delivery of the** PLCmodule-C32. This allows for an easy commissioning of the module by using CAN interface CAN0. Due to a limited number of switch elements, the initial setting of CAN0 is restricted. Using interface CAN1 requires a configuration via WEB-Frontend as described in section [7.4.1.](#page-36-0) This allows for other adiustments as well.

**Advice: Configuring interface CAN0 is only possible via local control elements if "DIP/Hex-Switch" is activated as Enable State for CAN0 via WEB-Frontend (factory setting). Otherwise, configurations made via WEB-Frontend take priority over those via control elements.** 

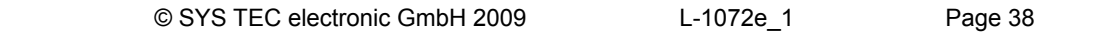

<span id="page-39-0"></span>Node address CAN0: The node address for interface CAN0 is set via Hex-Encoding switches of the PLCmodule-C32:

> left (towards to DIP-Switch):<br>
> High part of the node address<br>
> right (towards to Run/Stop switch): Low part of the node address right (towards to Run/Stop switch):

Example: left=2 / right=0  $\rightarrow$  resulting node address = 20 Hex.

Bitrate CAN0: The bitrate for interface CAN0 is adjusted via bit positions 1-3 of DIP-Switch. [Table 13](#page-39-0) lists the coding of bitrates supported.

> Bitrate [kBit/s] | DIP1 | DIP2 | DIP3 10 | OFF | OFF | ON 20 | ON | OFF | OFF 50 ON OFF ON 125 OFF OFF OFF 250 | OFF | ON | ON 500 OFF ON OFF 800 | ON | ON | ON 1000 ON ON OFF

*Table 13: Setting the bitrate for CAN0 via DIP-Switch* 

Master mode CAN0: The Master mode is activated via Bit position 4 of DIP-Switch:

DIP4 = OFF: PLC is NMT-Slave DIP4 = ON: PLC is NMT-Master

## **7.4.3 Setup of the configuration file "plcmodule-c32.cfg"**

The configuration file *"/home/plc/plcmodule-c32.cfg"* allows for comprehensive configuration of the PLCmodule-C32. Although, working in it manually does not always make sense, because most of the adjustments may easily be edited via WEB-Frontend (compare section [7.4.1\)](#page-36-0). The setup of the configuration file is similar to the file format "Windows INI-File". It is divided into "*[Sections]*" which include different entries "*Entry=*". [Table 14](#page-40-0) shows all configuration entries. Entries of section "*[CAN0]*" take priority over settings via control elements (see section [7.4.2](#page-38-0)).

<span id="page-40-0"></span>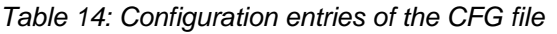

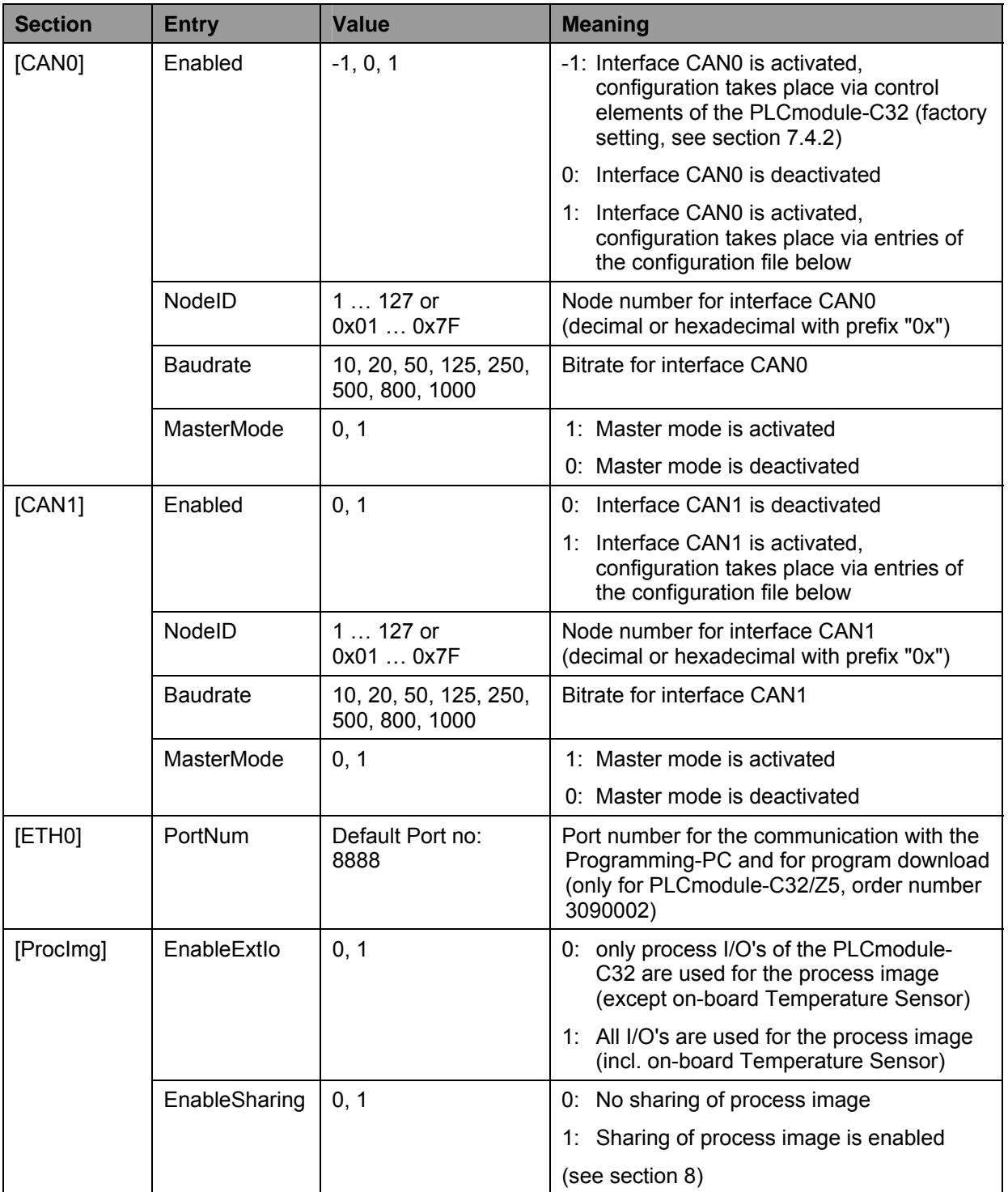

<span id="page-41-0"></span>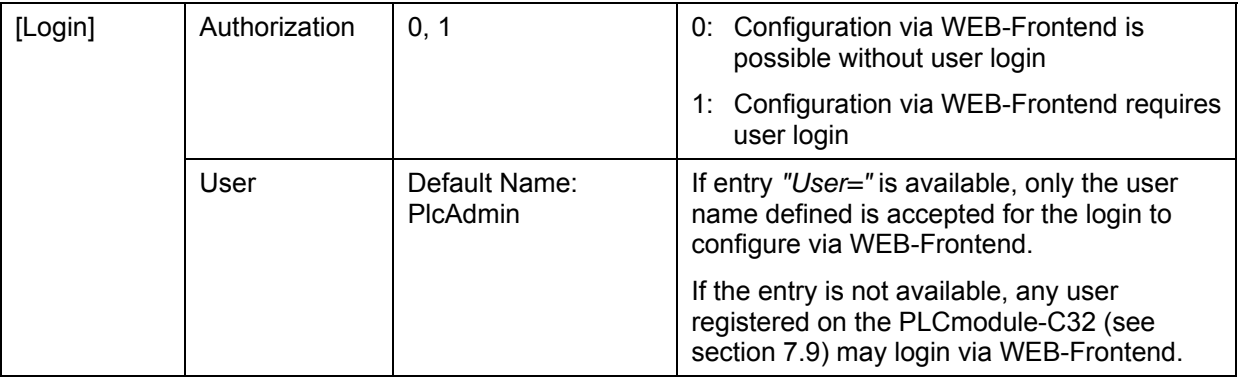

The configuration file *"/home/plc/plcmodule-c32.cfg"* includes the following factory settings:

[Login] Authorization=1 User=PlcAdmin [CAN0] Enabled=-1 NodeID=0x20 Baudrate=125 MasterMode=1 [CAN1] Enabled=0 NodeID=0x30 Baudrate=125 MasterMode=0 [ETH0] PortNum=8888

[ProcImg] EnableExtIo=1 EnableSharing=0

# **7.5 Boot configuration of the PLCmodule-C32**

The PLCmodule-C32 is configured so that after Reset the PLC firmware starts automatically. Therefore, all necessary commands are provided by the start script *"/home/etc/autostart"*. Hence, the required environment variables are set and drivers are booted.

If required, the start script *"/home/etc/autostart"* may be complemented by further entries. For example, by entering command *"ftpd -D"*, the FTP server is called automatically when the PLCmodule-C32 is booted. The script can be edited directly on the PLCmodule-C32 in the FTP client *"WinSCP"* (compare section [7.1](#page-32-0)) using pushbutton *"F4"* or *"F4 Edit"*.

# **7.6 Selecting the appropriate firmware version**

The PLCmodule-C32 is delivered with different firmware versions. Those vary in the communication protocol for the data exchange with the programming PC and they differ from each other regarding the availability of FB communication classes (see section [6.3](#page-21-0)). The selection of the appropriate firmware version takes place in the start script *"/home/etc/autostart"*. By default, the *"BoardID"* of the module

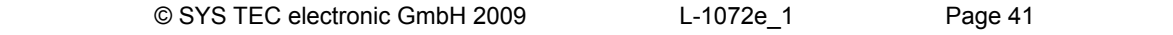

<span id="page-42-0"></span>as set in the bootloader "CoLilo" is analyzed. [Table 15](#page-42-0) lists up the assignments of firmware versions and BoardIDs.

*Table 15: Assignment of BoardIDs and firmware versions for the PLCmodule-C32* 

| <b>BoardID</b> | <b>Firmware Version</b> | Remark                                                                                                    |
|----------------|-------------------------|----------------------------------------------------------------------------------------------------|
| 1006004        | plcmodule-c32-z4        | PLCmodule-C32/Z4 (CANopen)<br>communication with the programming PC via CANopen<br>protocol (Interface CAN0) |
| 1006005        | plcmodule-c32-z5        | PLCmodule-C32/Z5 (Ethernet)<br>communication with the programming PC via UDP protocol<br>(Interface ETH0)    |

The configuration of BoardIDs takes place via the serial interface ASC0 (resp. COM0). **Therefore, the CoLilo command prompt must be activated as described in section [7.1](#page-33-0).** Setting BoardIDs is carried out via the CoLilo command *"assign boardid"* by entering the corresponding number listed in [Table 15,](#page-42-0) e.g.:

*assign boardid 1006005* 

The modified setting can be verified by entering "*boardinfo*" at the "CoLilo" command prompt. Command

### *config save*

persistently saves the current selection in the Flash of the PLCmodule-C32. [Figure 17](#page-43-0) visualizes the configuration of the BoardID.

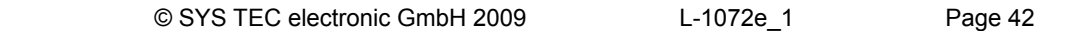

<span id="page-43-0"></span>

| COM1:19200baud - Tera Term VT                                                                                                    | -  미 × |
|----------------------------------------------------------------------------------------------------|--------|
| <u>File Edit Setup Control Window Help</u>                                                                                                    |        |
| ECUcore-5484 boot<br>Press SPACE key to abort autoboot procedure Autoboot aborted!<br>colilo>assign boardid 1006005<br>Board type ID: 1006005<br> colilo>boardinfo<br>Harduare info:<br>PCB: 4152.0 (#1), PLD: 1.00 (#5)<br>Huto boot DIP:<br>on.<br>ECUcore-5484<br>Board name:<br>1006005<br>Board tupe ID:<br>Drder number:<br>3090002<br>111861<br>Berial number:<br>IInfo block 1:<br>Info block 2: |        |
| IInfo block 3:<br>IInfo block 4:<br>Info block 5:<br>IInfo block 6:<br> Info block 7:<br>Info block 8:<br>Finger print:<br>colilo>config save<br>Burning 5312 bytes to flash Oxfe020000 from 0x20000970<br>Starting sector: 1<br>$\,\,\sharp\,$ 128K sector(s) will be erased starting from sector 1, address OxfeO2OOOO<br><b>Erasing sector 1</b> ok<br>Programing                                     |        |
| 5312 bytes uritten<br>colilo>                                                                                                    |        |

*Figure 17: Selecting the appropriate firmware version for the PLCmodule-C32* 

### **After completing the configuration, all preconditions for a Linux Autostart must be reestablished according to section [7.1.](#page-33-0)**

Alternatively, the appropriate firmware version may be selected directly in the start script *"/home/etc/autostart"*. Therefore, delete part "Select PLC Type" and insert the appropriate firmware instead, e.g.:

*PLC\_FIRMWARE=\$PLC\_DIR/plcmodule-c32-z5* 

# **7.7 Predefined user accounts**

All user accounts listed in [Table 16](#page-44-0) are predefined upon delivery of the PLCmodule-C32. Those allow for a login to the command shell (serial RS232 connection or Telnet) and at the FTP server of the PLCmodule-C32.

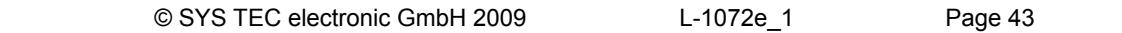

| User name       | <b>Password</b> | <b>Remark</b>                                                                                                    |
|-----------------|-----------------|----------------------------------------------------------------------------------------------------|
| <b>PIcAdmin</b> | <b>PIc123</b>   | Predefined user account for the administration of the<br>PLCmodule-C32 (configuration, user administration,<br>software updates etc.) |
| root            | Sys123          | Main user account ("root") of the PLC module-C32                                                                                      |

<span id="page-44-0"></span>*Table 16: Predefined user accounts of the PLCmodule-C32* 

# **7.8 Login to the PLCmodule-C32**

## **7.8.1 Login to the command shell**

In some cases the administration of the PLCmodule-C32 requires the entry of Linux commands in the command shell. Therefore, the user must be directly logged in at the module. There are two different possibilities:

- Logging in is possible with the help of a **Terminal program** (e.g. HyperTerminal or TeraTerm, see section [7.1](#page-32-0)) via the serial interface **COM0** of the PLCmodule-C32 – analog to the procedure described for the Ethernet configuration in section [7.1.](#page-34-0) **For the configuration of the terminal settings pay attention to only use "CR" (carriage return) as end-of-line character.** Login with user name and password is not possible for "CR+LF" (carriage return + line feed)!
- Alternatively, the login is possible using a **Telnet client** (e.g. Telnet or also TeraTerm) via the Ethernet interface **ETH0** of the PLCmodule-C32.

For logging in to the PLCmodule-C32 via the Windows standard Telnet client, the command "*telnet*" must be called by using the IP address provided in section [7.1](#page-34-0), e.g.

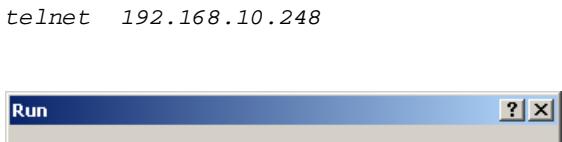

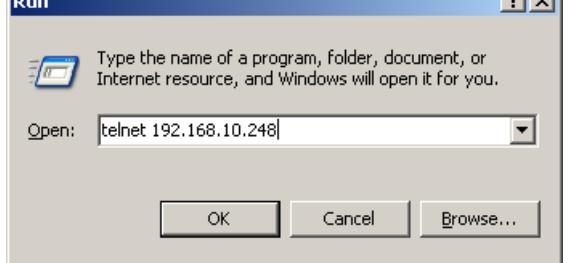

*Figure 18: Calling the Telnet client in Windows* 

Logging in to the PLCmodule-C32 is possible in the Terminal window (if connected via ASC0) or in the Telnet window (if connected via ETH0). The following user account is preconfigured for the administration of the module upon delivery of the PLCmodule-C32 (also compare section [7.7\)](#page-43-0):

User: *PlcAdmin* Password: *Plc123*

<span id="page-45-0"></span>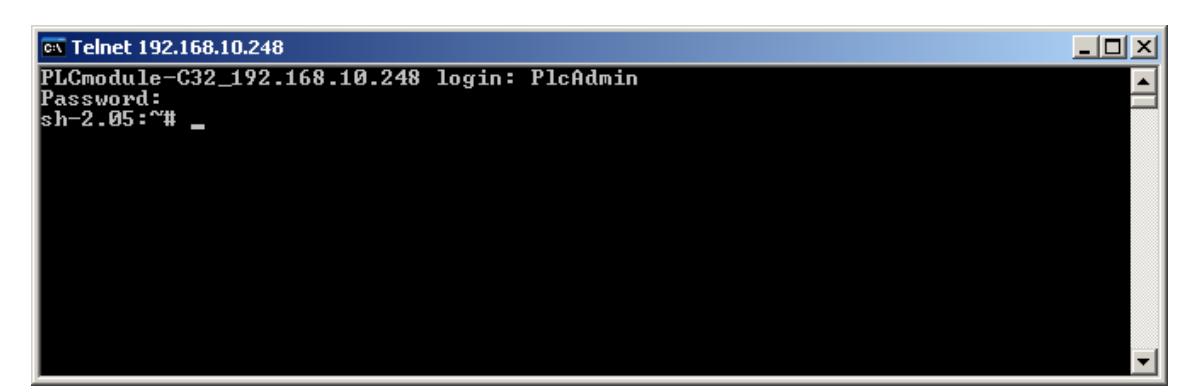

*Figure 19: Login to the PLCmodule-C32* 

[Figure 19](#page-45-0) exemplifies the login to the PLCmodule-C32 using a Windows standard Telnet client.

## **7.8.2 Login to the FTP server**

The PLCmodule-C32 has available a FTP server (FTP Daemon) that allows file exchange with any computer (up- and download of files). Due to security and performance reasons, the FTP server is deactivated by default and must be started manually if required. Therefore, the user must first be logged in to the command shell of the PLCmodule-C32 following the procedures described in section [7.8.1](#page-44-0). Afterwards, the following command must be entered in the Telnet or Terminal window:

*ftpd -D* 

[Figure 20](#page-45-0) illustrates an example for starting the FTP server.

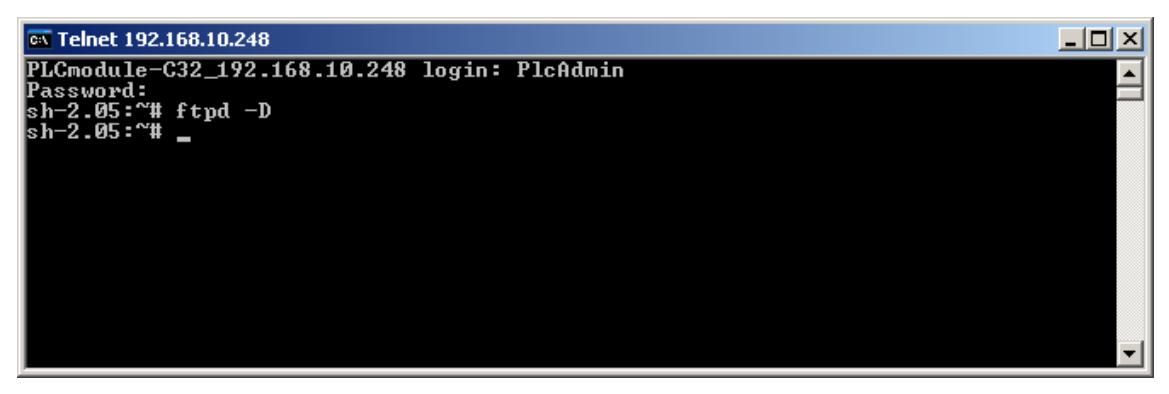

*Figure 20: Starting the FTP server* 

**Advice:** By entering command *"ftpd -D"* in the start script *"/home/etc/autostart"*, the FTP server may be called automatically upon boot of the PLCmodule-C32 (see section [7.5](#page-41-0)).

*"WinSCP"* - which is available as open source - would be suitable as FTP client for the computer (see section [7.1](#page-32-0)). It consists of only one EXE file, needs no installation and may be started immediately. After program start, dialog *"WinSCP Login"* appears (see [Figure 21\)](#page-46-0) and must be adjusted according to the following configurations:

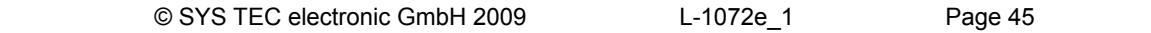

<span id="page-46-0"></span>File protocol: FTP<br>Host name: IP a IP address for the PLCmodule-C32 as set in section 7.3 User name: *PlcAdmin* (for predefined user account, see section [7.7\)](#page-43-0)<br>Password: *Plc123* (for predefined user account, see section 7.7) Plc123 (for predefined user account, see section [7.7](#page-43-0))

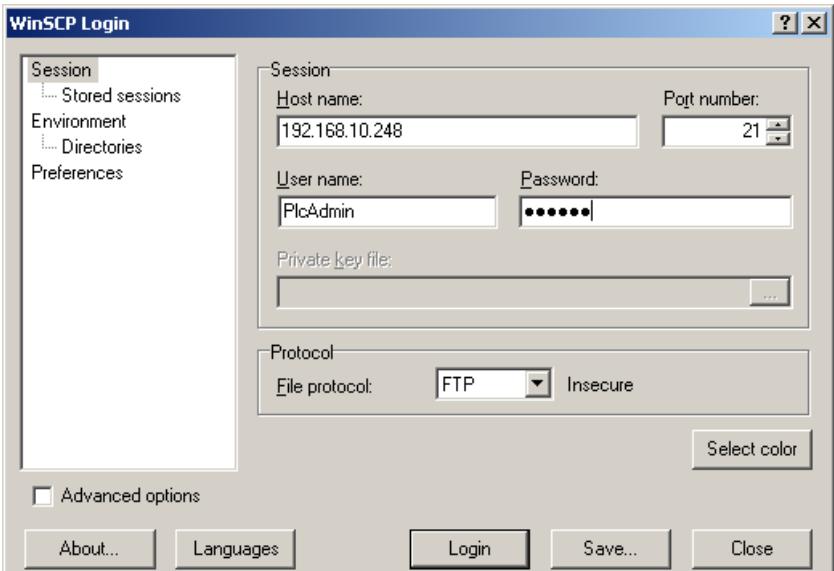

*Figure 21: Login settings for WinSCP* 

After using pushbutton *"Login"*, the FTP client logs in to the PLCmodule-C32 and lists up the active content of directory *"/home"* in the right window. [Figure 22](#page-46-0) shows FTP client *"WinSCP"* after successful login to the PLCmodule-C32.

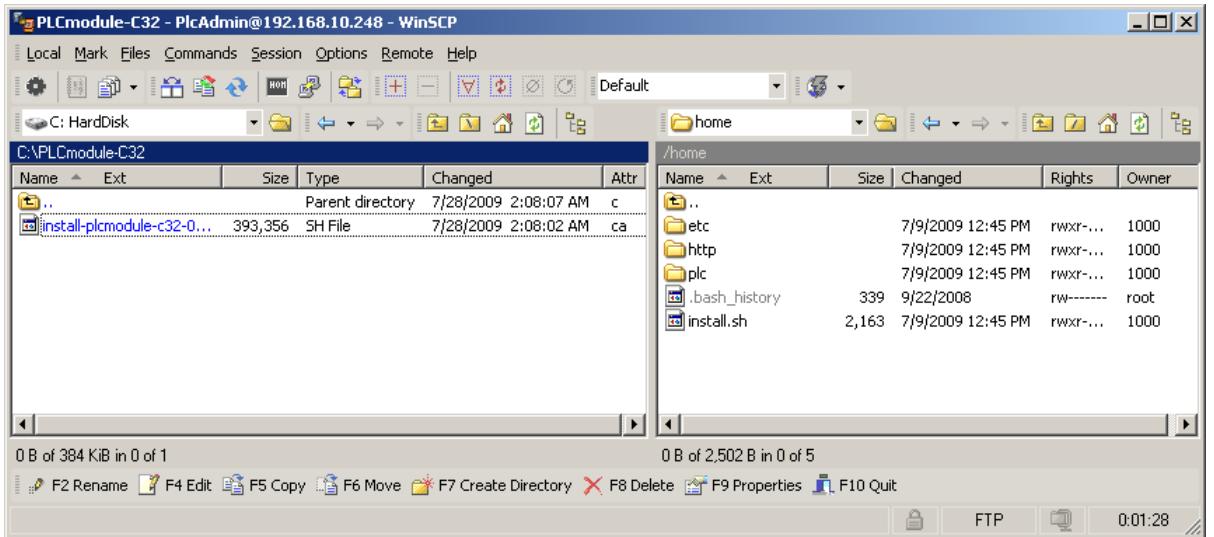

*Figure 22: FTP client for Windows "WinSCP"* 

After successful login, configuration files on the PLCmodule-C32 may be edited by using pushbuttons *"F4"* or *"F4 Edit"* within the FTP client *"WinSCP"* (select transfer mode *"Text"*). With the help of pushbutton *"F5"* or *"F5 Copy"*, files may be transferred between the computer and the PLCmodule-C32, e.g. for data backups of the PLCmodule-C32 or to transfer installation files for firmware updates (select transfer mode *"Binary"*).

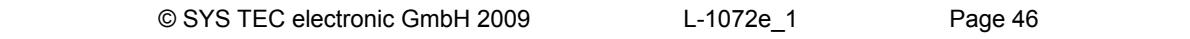

# <span id="page-47-0"></span>**7.9 Adding and deleting user accounts**

Adding and deleting user accounts requires the login to the PLCmodule-C32 as described in section [7.8.1](#page-44-0).

**Adding** a new user account takes place via Linux command *"adduser"*. In embedded systems such as the PLCmodule-C32, it does not make sense to open a directory for every user. Hence, parameter *"-H"* disables the opening of new directories. By using parameter *"-h /home"* instead, the given directory *"/home"* is rather assigned to the new user. To open a new user account on the PLCmodule-C32, Linux command *"adduser"* is to be used as follows:

*adduser -h /home -H -G <group> <username>* 

[Figure 23](#page-47-0) exemplifies adding a new account on the PLCmodule-C32 for user *"admin2"*.

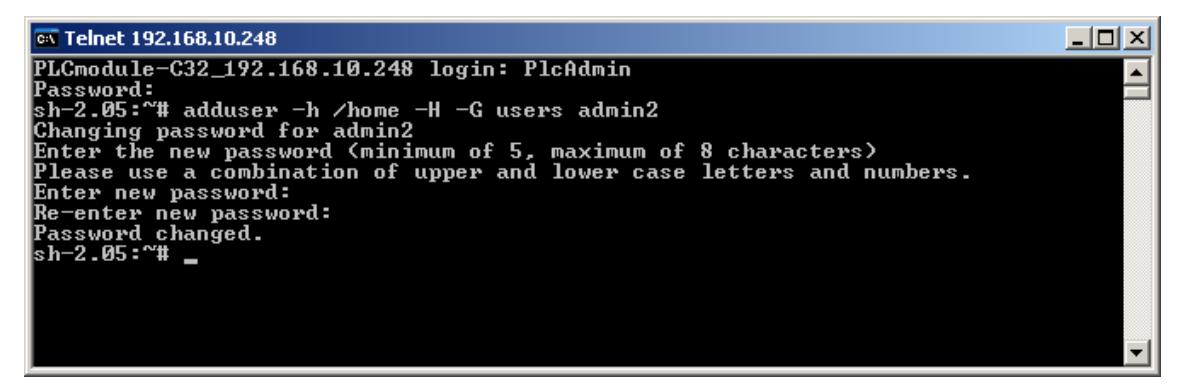

*Figure 23: Adding a new user account* 

### **Advice: If the new user account shall be used to access WEB-Frontend, the user name must be entered into the configuration file** *"plcmodule-c32.cfg"* **(for details about logging in to WEB-Frontend please compare section [7.4.1](#page-36-0) and [7.4.3](#page-39-0)).**

To **delete** an existing user account from the PLCmodule-C32, Linux command *"deluser"* plus the respective user name must be used:

*deluser <username>* 

# **7.10 How to change the password for user accounts**

Changing the password for user accounts requires login to the PLCmodule-C32 as described in section [7.8.1.](#page-44-0)

To change the password for an existing user account on the PLCmodule-C32, Linux command *"passwd"* plus the respective user name must be entered:

*passwd <username>* 

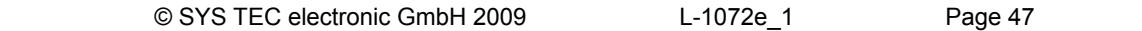

<span id="page-48-0"></span>[Figure 24](#page-48-0) exemplifies the password change for user *"PlcAdmin"*.

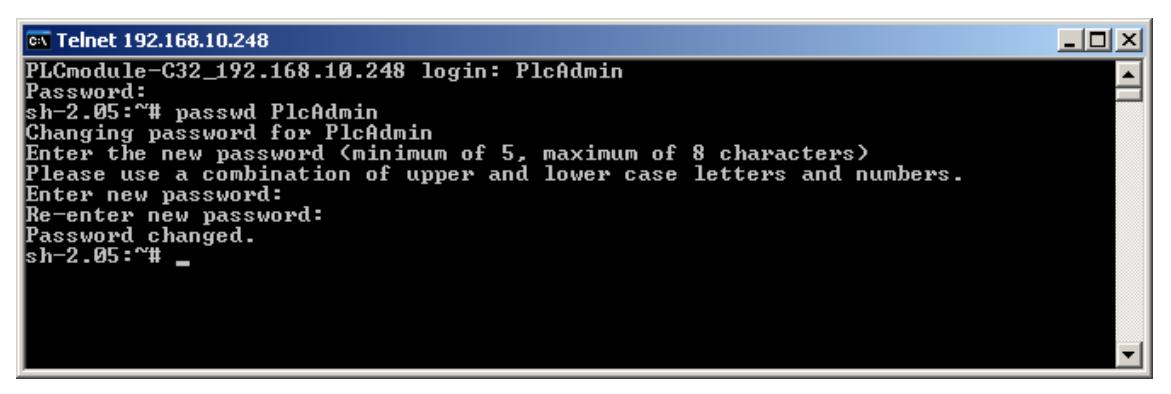

*Figure 24: Changing the password for an user account* 

# **7.11 Setting the system time**

Setting the system time requires login to the PLCmodule-C32 as described in section [7.8.1.](#page-44-0)

There are two steps for setting the system time of the PLCmodule-C32. At first, the current date and time must be set using Linux command *"date"*. Afterwards, by using Linux command *"hwclock -w"* the system time is taken over into RTC module of the PLCmodule-C32.

Linux command *"date"* is structured as follows:

*date [options] [MMDDhhmm[[CC]YY][.ss]]* 

## **Example:**

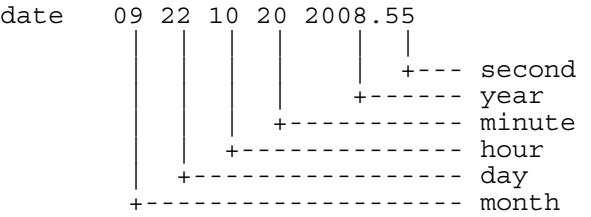

Spaces in the parameter list are only inserted to present the example above clearly. All spaces do not apply when the command is actually used. To set the system time of the PLCmodule-C32 to 2008/09/22 and 10:20:55 (as shown in the example above), the following commands are necessary:

*date 092210202008.55 hwclock -w* 

The current system time is displayed by entering Linux command *"date"* (without parameter). Linux command *"hwclock -r"* can be used to recall current values from the RTC. [Figure 25](#page-49-0) exemplifies setting and displaying the system time.

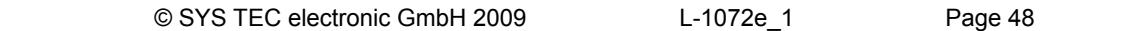

<span id="page-49-0"></span>

| िल Telnet 192.168.10.248                     |  |
|----------------------------------------------|--|
| PLCmodule-C32_192.168.10.248 login: PlcAdmin |  |
| Password:<br>sh-2.05:~# date 092210202008.55 |  |
| Mon Sep 22 10:20:55 UTC 2008                 |  |
| lsh−2.0Ŝ:~# hwclock −w<br>lsh−2.05:~#        |  |
| lsh-2.05:~# date                             |  |
| Mon Sep 22 10:21:27 UTC 2008                 |  |
| lsh−2.05:~# hwclock −r                       |  |
| sh−2.05:~#                                   |  |
|                                              |  |
|                                              |  |
|                                              |  |

*Figure 25: Setting and displaying the system time* 

Upon start of the PLCmodule-C32, date and time are taken over from the RTC and set as current system time of the module. Therefore, Linux command *"hwclock -r"* is necessary which is included in start script **"etc/rc.d/rc.modules"**.

## **7.12 File system of the PLCmodule-C32**

Pre-installed Embedded Linux on the PLCmodule-C32 provides part of the system memory in form of a file system. Being usual for embedded systems, most of this file system is "read/only" which means that changes to this part can only be made by creating a new Linux-Image for the PLCmodule-C32. The advantage hereby is the resistance of a read/only file system against damages in case of power breakdowns. Those occur relatively often in embedded systems because embedded systems are usually simply turned off without previous shutdown.

[Table 17](#page-49-0) lists up writable paths of the file system during runtime. Path **"/home"** comprises a flash disk that provides part of the on-board flash memory of the PLCmodule-C32 as file system. This path is used to store all files modifiable and updatable by the user, e.g. configuration files, PLC firmware and PLC program files that have been loaded onto the module. Directory **"/tmp"** is appropriately sized to function as temporary buffer for FTP downloads of firmware archives for PLC software updates (see section [7.13.1](#page-50-0)).

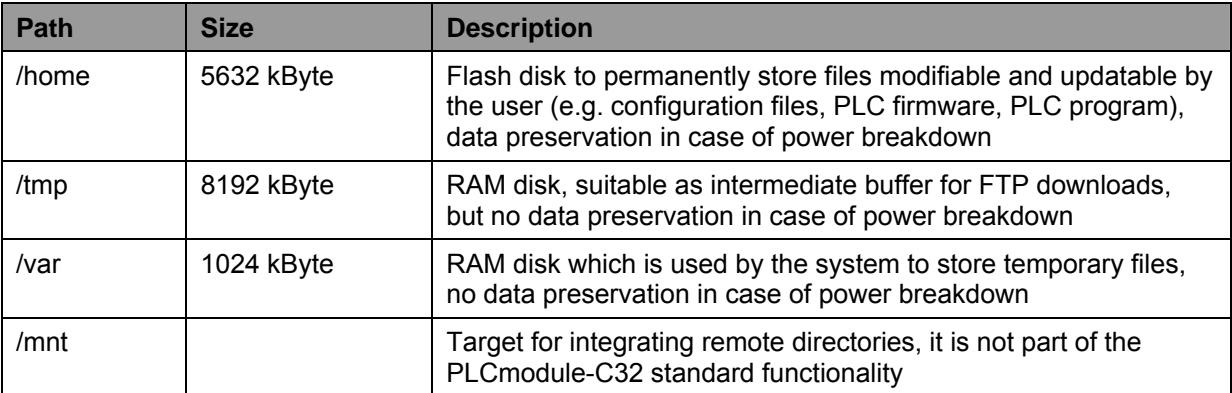

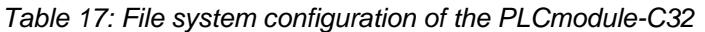

Sizes of file system paths that are configured or still available can be identified by using Linux command "df" ("DiskFree") – see [Figure 26.](#page-50-0)

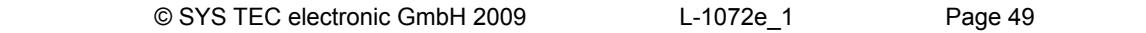

<span id="page-50-0"></span>

| <b>EX Telnet 192.168.10.248</b>                                                                                                    |                                             |                        |                                               |          |                                         | -10 |  |
|----------------------------------------------------------------------------------------------------|---------------------------------------------|------------------------|-----------------------------------------------|----------|-----------------------------------------|-----|--|
| PLCmodule-C32_192.168.10.248 login: PlcAdmin<br>Password:<br>lsh–2.05:~# df<br>Filesystem<br>∕dev∕root<br>tmpfs<br>tmpfs<br>/dev/mtdblock/3<br> sh−2.05:~# | $1k-hlocks$<br>5036<br>8192<br>1024<br>5632 | 5036<br>Ø<br>48<br>928 | Used Available Use% Mounted on<br>8192<br>976 | 0 100% / | $0$ % /tmp<br>5% /var<br>4704 16% /home |     |  |

*Figure 26: Display of information about the file system* 

Particular information about the system login and handling the Linux command shell of the PLCmodule-C32 is given attention in section [7.8](#page-44-0).

# **7.13 Software update of the PLCmodule-C32**

All necessary firmware components to run the PLCmodule-C32 are already installed on the module upon delivery. Hence, firmware updates should only be required in exceptional cases, e.g. to input new software that includes new functionality.

## **7.13.1 Updating the PLC firmware**

PLC firmware indicates the run time environment of the PLC. *PLC firmware* can only be generated and modified by the producer; **it is not identical with the PLC user program** which is created by the PLC user. The PLC user program is directly transferred from the *OpenPCS* programming environment onto the module. No additional software is needed.

Updating the PLC firmware requires login to the command shell of the PLCmodule-C32 as described in section [7.8.1](#page-44-0) and login to the FTP server as described in section [7.8.2](#page-45-0).

Updating the PLC firmware takes place via a self-extracting firmware archive that is transferred onto the PLCmodule-C32 via FTP. After starting the FTP server on the PLCmodule-C32 (command *"ftpd - D"*, see section [7.8.2\)](#page-45-0), the respective firmware archive can be transferred into directory *"/tmp"* of the PLCmodule-C32 (see [Figure 27](#page-51-0)).

<span id="page-51-0"></span>

|                                                                                                    | PLCmodule-C32 - PlcAdmin@192.168.10.248 - WinSCP |                  |         |                      |        |                          |                    | $\Box$  |                                                                                                    |            |                  |         |
|----------------------------------------------------------------------------------------------------|--------------------------------------------------|------------------|---------|----------------------|--------|--------------------------|--------------------|---------|----------------------------------------------------------------------------------------------------|------------|------------------|---------|
| Local Mark Files Commands Session Options Remote Help                                                                                                    |                                                  |                  |         |                      |        |                          |                    |         |                                                                                                    |            |                  |         |
| $\color{blue}\bullet\color{black}$ $\color{blue}\bullet\color{black}$ $\color{blue}\bullet\color{black}$ $\color{blue}\bullet\color{black}$ $\color{blue}\bullet\color{black}$ |                                                  |                  |         |                      | Binary |                          | $-15.7$            |         |                                                                                                    |            |                  |         |
| C: HardDisk                                                                                                    |                                                  |                  |         | 뚽                    |        | <b>E</b> tmp             |                    |         | $\bullet \text{ 1} \oplus \text{ 1} \oplus \text$ |            |                  | 一出      |
| C:\PLCmodule-C32                                                                                                    |                                                  |                  |         |                      |        | /tmp                     |                    |         |                                                                                                    |            |                  |         |
| Ext<br>Name                                                                                                    |                                                  | Size   Type      | Changed |                      | Attr   | Name                     | Ext                |         | Size   Changed                                                                                                    |            | Rights           | Owner   |
| œ.,                                                                                                    |                                                  | Parent directory |         | 7/28/2009 2:08:07 AM |        | o.                       |                    |         |                                                                                                    |            |                  |         |
| collinstall-plcmodule-c32-0                                                                                                    | 393,356                                          | <b>EH File</b>   |         | 7/28/2009 2:08:02 AM | ca     |                          | install-picmodule- | 393,356 | 7/28/200911:32                                                                                                    |            | <b>FW-F-----</b> | root    |
|                                                                                                    |                                                  |                  |         |                      |        |                          |                    |         |                                                                                                    |            |                  |         |
|                                                                                                    |                                                  |                  |         |                      |        |                          |                    |         |                                                                                                    |            |                  |         |
|                                                                                                    |                                                  |                  |         |                      |        |                          |                    |         |                                                                                                    |            |                  |         |
|                                                                                                    |                                                  |                  |         |                      |        |                          |                    |         |                                                                                                    |            |                  |         |
|                                                                                                    |                                                  |                  |         |                      |        |                          |                    |         |                                                                                                    |            |                  |         |
|                                                                                                    |                                                  |                  |         |                      |        |                          |                    |         |                                                                                                    |            |                  |         |
|                                                                                                    |                                                  |                  |         |                      |        |                          |                    |         |                                                                                                    |            |                  |         |
|                                                                                                    |                                                  |                  |         |                      |        |                          |                    |         |                                                                                                    |            |                  |         |
| 0 B of 384 KiB in 0 of 1                                                                                                    |                                                  |                  |         |                      |        | 0 B of 384 KiB in 0 of 1 |                    |         |                                                                                                    |            |                  |         |
| P2 Rename T F4 Edit List F5 Copy List F6 Move P Y F7 Create Directory X F8 Delete P F9 Properties T F10 Quit                                                                   |                                                  |                  |         |                      |        |                          |                    |         |                                                                                                    |            |                  |         |
|                                                                                                    |                                                  |                  |         |                      |        |                          |                    |         | ₿                                                                                                    | <b>FTP</b> |                  | 0:05:27 |

*Figure 27: File transfer in FTP client "WinSCP"* 

**Important:** To transfer the firmware archive via FTP, transfer type *"Binary"* must be chosen. If FTP client *"WinSCP"* is used, the appropriate transfer mode is to be chosen from the menu bar. After downloading the firmware archive, it must be checked if the file transferred to the PLCmodule-C32 has the exact same size as the original file on the computer (compare [Figure 27\)](#page-51-0). Any differences in that would indicate a mistaken transfer mode (e.g. *"Text"*). In that case the transfer must be repeated using transfer type *"Binary"*.

After downloading the self-extracting archive, the PLC firmware must be installed on the PLCmodule-C32. Therefore, the following commands are to be entered in the Telnet window. It must be considered that the file name for the firmware archive is labeled with a version identifier (e.g. *"installplcmodule-c32-0408\_0100.sh"* for version 4.08.01.00). This number must be adjusted when commands are entered:

*cd /tmp chmod +x install-plcmodule-c32-0408\_0100.sh ./install-plcmodule-c32-0408\_0100.sh* 

**Advice:** The command shell of the PLCmodule-C32 is able to automatically complete names if the Tab key is used ("tab completion"). Hence, it should be sufficient to enter the first letters of each file name and the system will complement it automatically. For example, *"./ins"* is completed to *"./install-plcmodule-c32-0408\_0100.sh"* if the Tab key is used.

<span id="page-52-0"></span>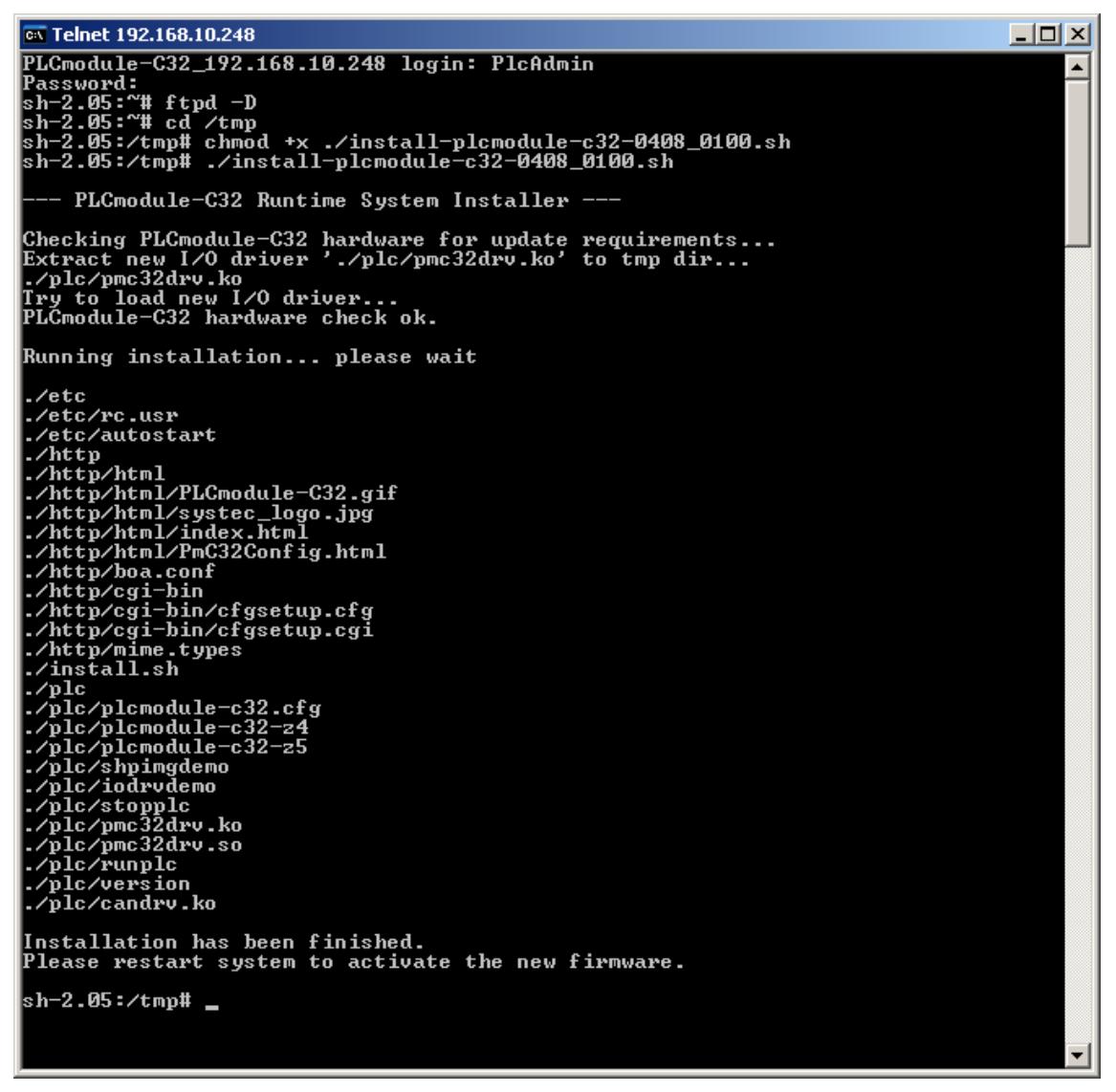

*Figure 28: Installing PLC firmware on the PLCmodule-C32* 

[Figure 28](#page-52-0) exemplifies the installation of PLC firmware on the PLCmodule-C32. After Reset the module is started using the updated firmware.

### **Advice: If the PLC firmware is updated, the configuration file** *"/home/plc/plcmodulec32.cfg"* **is overwritten. This results in a reset of the PLC configuration to default settings. Consequently, after an update, the configuration described in section [7.4](#page-36-0) should be checked and if necessary it should be reset.**

## **7.13.2 How to update the Linux-Image**

Updating the Linux-Image takes place via TFTP (**T**rivial **FTP**) within Linux bootloader *"CoLilo"*. Therefore, an appropriate TFTP server is necessary on the computer, e.g. freeware *"TFTPD32"* (compare section [7.1](#page-32-0)). The program consists of only one EXE file that requires no installation and can be run immediately. After the program start, an appropriate working directory ("Current Directory") should be created by clicking on pushbutton *"Browse"* (e.g. *"C:\PLCmodule-C32"*). The Linux-Image for the PLCmodule-C32 must be located in this directory (*image.bin.gz*).

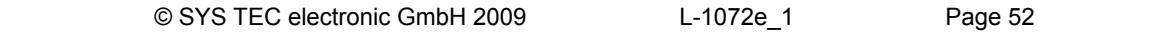

| Tftpd32 by Ph. Jounin               |                                           |            |            |       |          |
|-------------------------------------|-------------------------------------------|------------|------------|-------|----------|
| Current Directory [C:\PLCmodule-C32 |                                           |            |            |       | Browse   |
| Server interface                    | 192.168.10.52                             |            |            |       | Show Dir |
| Tftp Server                         | Tftp Client   DHCP server   Syslog server |            | Log viewer |       |          |
| peer                                | file                                      | start time | progress   | bytes |          |
|                                     |                                           |            |            |       |          |
|                                     |                                           |            |            |       |          |
|                                     |                                           |            |            |       |          |
|                                     |                                           |            |            |       |          |
|                                     |                                           |            |            |       |          |
|                                     |                                           |            |            |       |          |
| About<br>                           |                                           | Settings   |            |       | Help     |

*Figure 29: TFTP server for Windows "TFTPD32"* 

A TFTP download of the Linux-Image **requires** that the **Ethernet configuration** of the PLCmodule-C32 is **completed** according to procedures describes in **section [7.3](#page-34-0)**. To update the Linux-Image it is necessary to have available another serial connection to the PLCmodule-C32 in addition to the Ethernet connection. All configurations for the terminal program as described in section [7.1](#page-34-0) apply (19200 Baud, 8 Data bit, 1 Stop bit, no parity and no flow control).

**Updating the Linux-Image of the PLCmodule-C32 is only possible if Linux is not running. Hence, Linux Autostart must be disabled prior to the updating process and "CoLilo" command prompt must be used instead. Procedures are described in section [7.1.](#page-33-0)** 

After disabling of Linux Autostart, the "CoLilo" command prompt answers. To update the Linux-Image the following commands must be entered according to the following sequence:

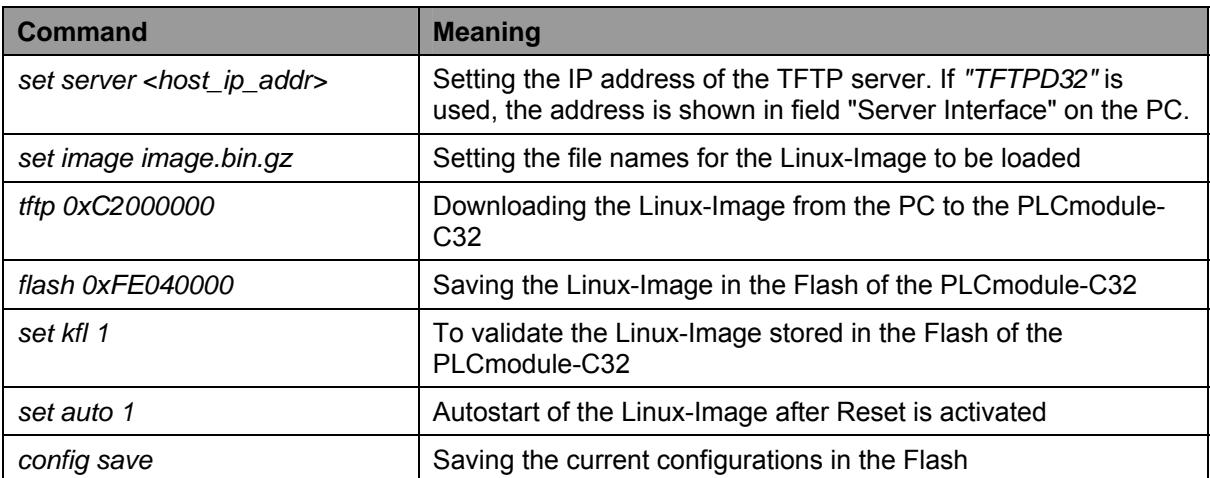

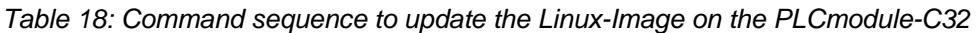

| COM1:19200baud - Tera Term VT                                   |  |
|-----------------------------------------------------------------|--|
| File Edit Setup Control Window Help                             |  |
|                                                                 |  |
| ECUcore-5484 boot                                               |  |
| Press SPACE key to abort autoboot procedure Autoboot aborted!   |  |
| colilo>set server 192.168.10.52                                 |  |
| <b>ITFTP Server: '192.168.10.52'</b>                            |  |
| colilo>set inage inage.bin.gz<br>Inage: 'inage.bin.gz           |  |
| colilo>tftp 0xc2000000                                          |  |
| <b>ITFTP</b> dounload:<br>Download address: c2000000            |  |
| Using FEC: 0                                                    |  |
| Board HAC: '00:50:C2:39:34:3A'                                  |  |
| Board IP: '192.168.10.248'<br>Board netnask: '255.255.255.0'    |  |
| Board gateway: '0.0.0.0'                                        |  |
| TFTP server: '192.168.10.52'                                    |  |
| Inage: 'inage.bin.gz'<br>Initializing TCP/IP stack              |  |
| Receiving file 'inage.bin.gz' from '192.168.10.52'              |  |
|                                                                 |  |
| Inage size = 3362816/0x335000 bytes<br>colilo>flash OxfeO40000∥ |  |
|                                                                 |  |
|                                                                 |  |
|                                                                 |  |

*Figure 30: Downloading the Linux-Image to the PLCmodule-C32* 

**After completing the configuration, conditions for a Linux Autostart must be reestablished according to instructions in section [7.1.](#page-33-0)** 

After Reset is activated (e.g. pushbutton on the top of the module), the PLCmodule-C32 starts automatically using the current Linux-Image.

**Advice:** After the configuration is finished, the serial connection between the computer and the PLCmodule-C32 is no longer necessary.

# <span id="page-55-0"></span>**8 Data exchange via shared process image**

# **8.1 Overview of the shared process image**

The PLCmodule-C32 is based on the operating system Embedded Linux. Thus, it is possible to execute other user-specific programs simultaneously to running the PLC firmware. The PLC program and a user-specific C/C++ application can exchange data by using the same process image (shared process image). Implementing user-specific C/C++ applications **is based on the Software package SO-1095 ("VMware-Image of the Linux development system for the ECUcore-5484")**.

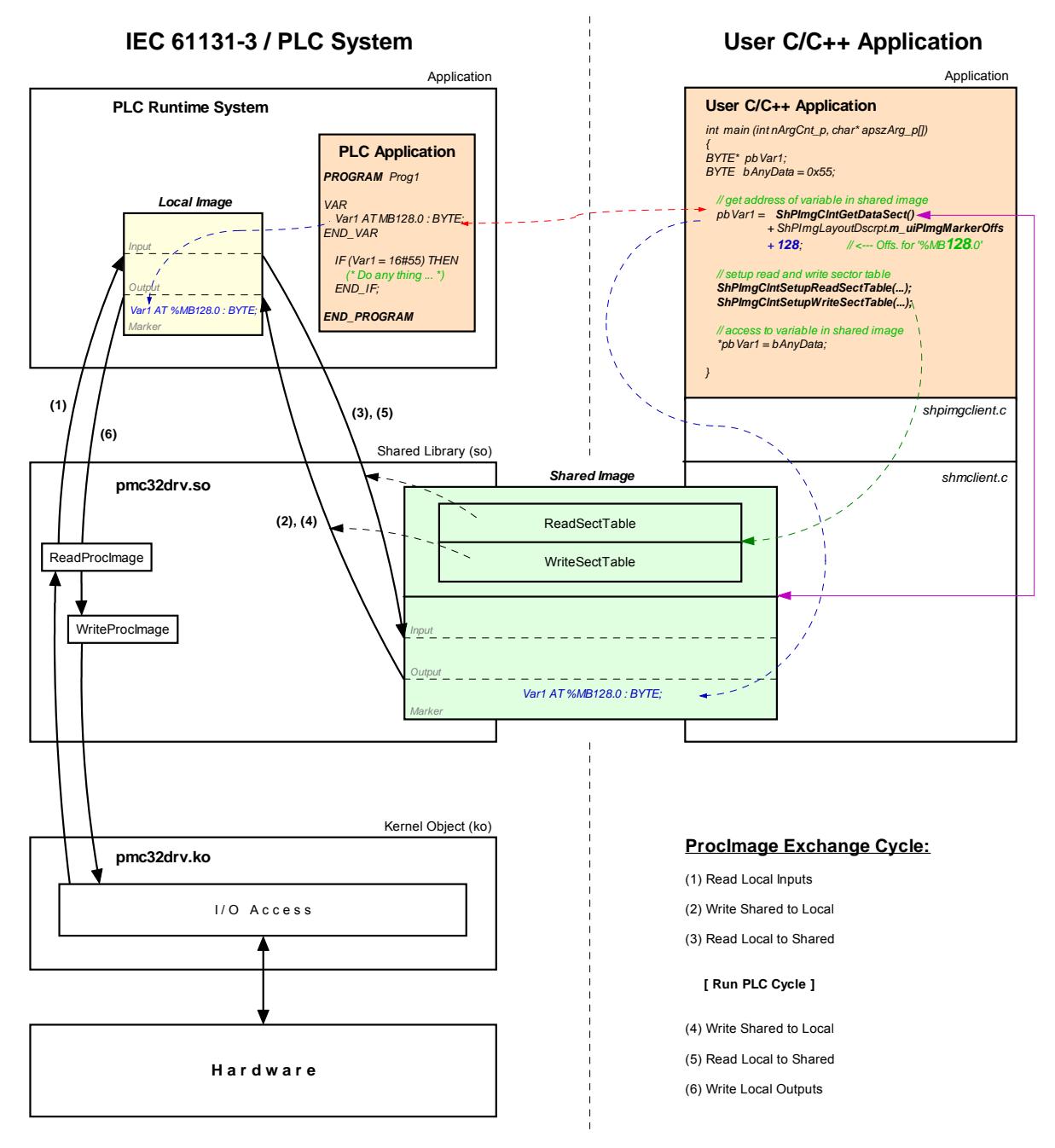

*Figure 31: Overview of the shared process image* 

Not all variables are utilizable via the shared process image within a C/C++ application. Only those directly addressed variables that the PLC program generates within the process image. As shown in [Figure 31](#page-55-0) , two separate process images are used for the data exchange with an external application inside of the PLC runtime system. This is necessary to meet the IEC 61131-3 requirement that the initial PLC process image may not be modified during the entire execution of one PLC program cycle. Thereby, the PLC program always operates with the internal process image that is locally generated within the PLC runtime system ("Local Image" in [Figure 31](#page-55-0)). This is integrated within the PLC runtime system and is protected against direct accesses from the outside. On the contrary, the user-specific, external C/C++ application always uses the shared process image ("Shared Image" in [Figure 31](#page-55-0)). This separation of two process images enables isolation between accesses to the PLC program and the external application. Those two in parallel and independently running processes now must only be synchronized for a short period of time to copy the process data.

An activation of **option** *"Share PLC process image"* within the PLC configuration enables data exchange with external applications (see section [7.4.1](#page-36-0)). Alternatively, entry *" EnableSharing="* can directly be set within section *"[ProcImg]"* of the configuration file *"/home/plc/plcmodule-c32.cfg"* (see section [7.4.3\)](#page-39-0). The appropriate configuration setting is evaluated upon start of the PLC firmware. By activating option *"Share PLC process image"*, the PLC firmware creates a second process image as Shared Memory ("Shared Image" in [Figure 31\)](#page-55-0). Its task is to exchange data with external applications. Hereby, the PLC firmware functions as Server and the external, user-specific C/C++ application functions as Client.

*ReadSectorTable* and *WriteSectorTable* both control the copying of data between the two process images. Both tables are filled by the Client (external, user-specific C/C++ application) and are executed by Server (PLC runtime system). The Client defines ranges of the PLC process image from which it will read data (*ReadSectorTable*) or in which it will write data (*WriteSectorTable*). Hence, the terms *"Read"* and *"Write"* refer to data transfer directions from the viewpoint of the Client.

Sections to read and write may comprise all sections of the entire process image – input, output as well as marker sections. This allows for example that a Client application writes data into the input section of the PLC process image and reads data from the output section. [Figure 31](#page-55-0) shows the sequence of single read and write operations. Prior to the execution of a PLC program cycle, the physical inputs are imported into the local process image of the PLC (1). Afterwards, all sections defined in *WriteSectorTable* are taken over from the shared process image into the local process image (2). By following this sequence, a Client application for example is able to overwrite the value of a physical input. This may be used for simulation purposes as well as for setting input data to constant values (*"Forcen"*). Similarly, prior to writing the process image onto the physical outputs (6), sections defined in *WriteSectorTable* are taken over from the shared process image into the local process image. (4). Thus, a Client application is able to overwrite output information generated by the PLC program.

The PLC firmware provides the **setup of the process image**. The Client application receives information about the setup of the process image via function *ShPImgClntSetup()*. This function enters start offsets and values of the input, output and marker sections into the structure of type *tShPImgLayoutDscrpt*. Function *ShPImgClntGetDataSect()* provides the start address of the shared process image. Upon defining a variable within the PLC program, its absolute position within the process image is determined through sections (%I = Input,  $\%Q =$  Output, %M = Marker) and offset (e.g. %MB**128**.0). In each section the offset starts at zero, so that for example creating a new variable in the marker section would be independent of values in the input and output section. Creating a corresponding **pair of variables** in the PLC program as well as in the C/C++ application allows for data exchange between the PLC program and the external application. Therefore, both sides must refer to the same address. Structure *tShPImgLayoutDscrpt* reflects the physical setup of the process image in the PLC firmware including input, output and marker sections. This is to use an addressing procedure for defining appropriate variables in the C/C++ application that is comparable to the PLC program. Hence, also in the C/C++ program a variable is defined in the shared process image by indicating the respective section and its offset. The following example illustrates the creation of a corresponding variable pair in the PLC program and C/C++ application:

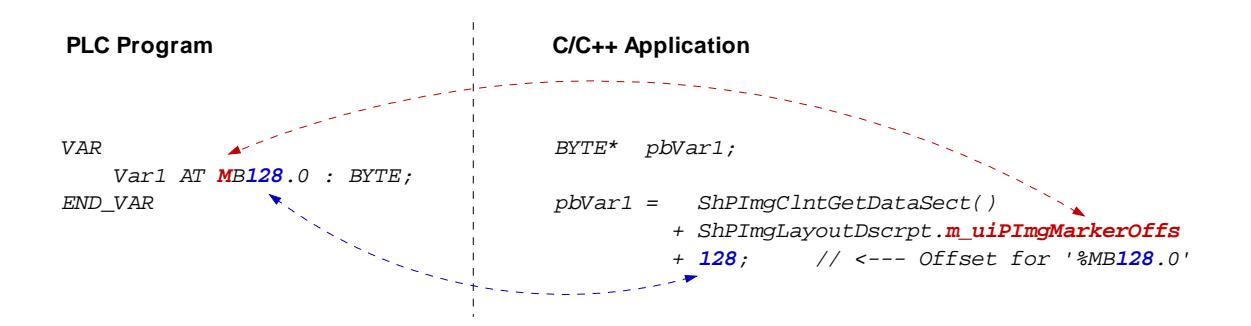

As described above, *ReadSectorTable* and *WriteSectorTable* manage the copy process to exchange variable contents between the PLC and the C/C++ program. Following the example illustrated, the Client (C/C++ application) must enter an appropriate value into the *WriteSectorTable* to transfer the value of a variable from the C/C++ application to the PLC program (*WriteSectorTable*, because the Client "writes" the variable to the Server):

```
// specify offset and size of 'Var1' and define sync type (always or on demand?) 
WriteSectTab[0].m_uiPImgDataSectOffs = ShPImgLayoutDscrpt.m_uiPImgMarkerOffs + 128; 
WriteSectTab[0].m_uiPImgDataSectSize = sizeof(BYTE); 
WriteSectTab[0].\textit{m\_Synctype}// define the WriteSectorTable with the size of 1 entry
```

```
ShPImgClntSetupWriteSectTable (WriteSectTab, 1);
```
If several variable pairs are generated within the same transfer direction for the data exchange between the PLC program and the C/C++ application, they should possibly all be defined in one coherent address range. Thus, it is possible to list them as one entry in the appropriate SectorTable. The address of the first variable must be set as the *SectorOffset* and the sum of the variable sizes as *SectorSize*. Combining the variables improves the efficiency and the performance of the copy processes.

For each entry of the *WriteSectorTable* an appropriate *SyncType* must be defined. It determines whether the section is generally taken over from the shared process image into the local image whenever there are two successive PLC cycles (*kShPImgSyncAlways*) or whether it is taken over on demand (*kShPImgSyncOnDemand*). If classified as *SyncOnDemand*, the data only is copied if the respective section before was explicitly marked as updated. This takes places by calling function *ShPImgClntWriteSectMarkNewData()* and entering the corresponding *WriteSectorTable*-Index (e.g. 0 for *WriteSectTab[0]* etc.).

*kShPImgSyncAlways* is provided as *SyncType* for the *ReadSectorTable* (the value of the member element *m\_SyncType* is ignored). The PLC firmware is not able to identify which variables were changed by the PLC program of the cycle before. Hence, all sections defined in *ReadSectorTable* are always taken over from the local image into the shared process image. Thus, the respective variables in the shared process image always hold the actual values.

The PLC firmware and the C/C++ application both use the shared process image. To prevent conflicts due to accesses from both of those in parallel running processes at the same time, the shared process image is internally protected by a semaphore. If one process requires access to the shared process image, this process enters a critical section by setting the semaphore first and receiving exclusive access to the shared process image second. If the other process requires access to the shared process image at the same time, it also must enter a critical section by trying to set the semaphore. In this case, the operating system identifies that the shared process image is already being used. It blocks the second process until the first process leaves the critical section and releases the semaphore. Thereby, the operating system assures that only one of the two in parallel running processes (PLC runtime system and C/C++ application) may enter the critical section and receives access to the shared process image. To ensure that both processes do not interfere with each other too much, they should enter the critical section as less as possible and only as long as necessary. Otherwise, the PLC cycle time may be extended and runtime variations (Jitter) may occur.

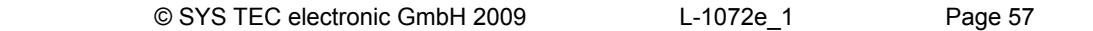

The client application has available two functions to set the semaphore and to block exclusive access to the shared process image. Function *ShPImgClntLockSegment()* is necessary to enter the critical section and function *ShPImgClntUnlockSegment()* to leave it. The segment between both functions is called protected section, because in this segment the client application holds access to the shared process image without competition. The consistency of read or written data is only guaranteed within such a protected section. Outside the protected section, the shared process image may anytime be manipulated by the PLC runtime system. The following example shows the exclusive access to the shared process image in the C/C++ application:

```
ShPImgClntLockSegment(); 
{ 
     // write new data value into Var1 
     *pbVar1 = bAnyData; 
     // mark new data for WriteSectorTable entry number 0 
     ShPImgClntWriteSectMarkNewData (0); 
} 
ShPImgClntUnlockSegment();
```
For the example above, *kShPImgSyncOnDemand* was defined as *SyncType* upon generating entry *WriteSectorTable*. Hence, taking over variable *Var1* from the shared process image into the local image can only take place if the respective section was beforehand explicitly marked as updated. Therefore, it is necessary to call function *ShPImgClntWriteSectMarkNewData()*. Since function *ShPImgClntWriteSectMarkNewData()* does not modify the semaphore, it may only be used within a protected section (see example) – such as the code section between *ShPImgClntLockSegment()* and *ShPImgClntUnlockSegment()*.

The synchronization between local image and shared process image by the PLC runtime system only takes place in-between two successive PLC cycles. A client application (user-specific C/C++ program) is not directly informed about this point of time, but it can get information about the update of the shared process image from the PLC runtime system. Therefore, the client application must define a callback handler of the type *tShPImgAppNewDataSigHandler*, e.g.:

```
static void AppSigHandlerNewData (void) 
{ 
     fNewDataSignaled_l = TRUE; 
}
```
This callback handler must be registered with the help of function *ShPImgClntSetNewDataSigHandler()*. The handler is selected subsequent to a synchronization of the two images.

The **callback handler of the client application is called within the context of a Linux signal handler** (the PLC runtime system informs the client using Linux function *kill()*). Accordingly, all common **restrictions** for the Linux signal handler also apply to the callback handler of the client application. In particular, it is only allowed to call a few operating system functions that are explicitly marked as reentrant-proof. Please pay attention to not make reentrant calls of local functions within the client application. As shown in the example, only a global flag should be set for the signaling within the callback handler. This flag will later on be evaluated and processed in the main loop of the client application.

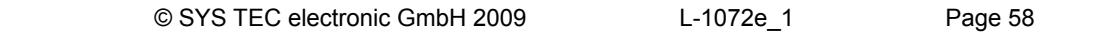

# **8.2 API of the shared process image client**

As illustrated in [Figure 31,](#page-55-0) the user-specific C/C++ application exclusively uses the API (Application Programming Interface) provided by the s*hared process image client*. This API is declared in the header file *shpimgclient.h* and implemented in the source file *shpimgclient.c*. It contains the following types (partly defined in *shpimg.h*) and functions:

## **Structure** *tShPImgLayoutDscrpt*

```
typedef struct 
{ 
     // definition of process image sections 
 unsigned int m_uiPImgInputOffs; // start offset of input section 
 unsigned int m_uiPImgInputSize; // size of input section 
    unsigned int m_uiPImgInputSize; // size of input section<br>unsigned int m_uiPImgOutputOffs; // start offset of output section<br>unsigned int m_uiPImgOutputSize; // size of output section
     unsigned int m_uiPImgOutputSize; // size of output section 
     unsigned int m_uiPImgMarkerOffs; // start offset of marker section 
                                                          unsigned int m_uiPImgMarkerSize; // size of marker section
```
*} tShPImgLayoutDscrpt;* 

Structure *tShPImgLayoutDscrpt* describes the setup of the process image given by the PLC firmware. The client application receives the information about the setup of the process image via function *ShPImgClntSetup()*. This function enters start offsets and values of input, output and marker sections into the structure provided upon function calling.

#### **Structure** *tShPImgSectDscrpt*

```
typedef struct 
{ 
    // definition of data exchange section 
    unsigned int m_uiPImgDataSectOffs; 
    unsigned int m_uiPImgDataSectSize; 
    tShPImgSyncType m_SyncType; // only used for WriteSectTab 
                     m fNewData;
```
*} tShPImgSectDscrpt;* 

Structure *tShPImgSectDscrpt* describes the setup of a *ReadSectorTable* or *WriteSectorTable* entry that must be defined by the client. Both tables support the synchronization between the local image of the PLC runtime system and the shared process image (see section [8.1](#page-55-0)). Member element *m\_uiPImgDataSectOffs* defines the absolute start offset of the section within the shared process images. The respective start offsets of the input, output and marker sections can be determined through structure *tShPImgLayoutDscrpt*. Member element *m\_uiPImgDataSectSize* determines the size of the section which may include one or more variables. Member element *m\_SyncType* only applies to entries of the WriteSectorTable. It determines whether the section is generally taken over from the shared process image into the local image whenever there are two successive PLC cycles (*kShPImgSyncAlways*) or whether it is taken over on demand (*kShPImgSyncOnDemand*). If classified as *SyncOnDemand*, the data must be marked as modified by calling function *ShPImgClntWriteSectMarkNewData()*. It sets the member element *m\_fNewData* to TRUE. The client application should never directly modify this member element.

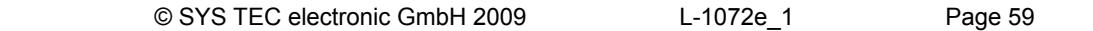

## **Function** *ShPImgClntSetup*

**BOOL ShPImgClntSetup (tShPImgLayoutDscrpt\* pShPImgLayoutDscrpt\_p);** 

Function *ShPImgClntSetup()* initializes the *shared process image client* and connects itself with the storage segment for the shared process image which is generated by the PLC runtime system. Afterwards, it enters the start offsets and values of the input, output and marker sections into the structure of type *tShPImgLayoutDscrpt* provided upon function call. Hence, the client application receives notice about the process image setup managed by the PLC firmware.

If the PLC runtime system is not active when the function is called or if it has not generated a shared process image (option *"Share PLC process image"* in the PLC configuration deactivated, see section [8.1](#page-55-0)), the function will return with the return value FALSE. If the initialization was successful, the return value will be TRUE.

### **Function** *ShPImgClntRelease*

**BOOL ShPImgClntRelease (void);** 

Function *ShPImgClntRelease()* shuts down the s*hared process image client* and disconnects the connection to the storage segment generated for the shared process image by the PLC runtime system.

If executed successfully, the function delivers return value TRUE. If an error occurs, it will deliver return value FALSE.

### **Function** *ShPImgClntSetNewDataSigHandler*

```
BOOL ShPImgClntSetNewDataSigHandler ( 
          tShPImgAppNewDataSigHandler pfnShPImgAppNewDataSigHandler_p);
```
Function *ShPImgClntSetNewDataSigHandler()* registers a user-specific callback handler. This callback handler is called after a synchronization of both images. Registered callback handlers are cleared by the parameter NULL.

The **callback handler is called within the context of a Linux signal handler**. Accordingly, all common **restrictions** for the Linux signal handler also apply to the callback handler (see section [8.1\)](#page-55-0).

If executed successfully, the function delivers return value TRUE. If an error occurs, it will deliver return value FALSE.

### **Function** *ShPImgClntGetHeader*

**tShPImgHeader\* ShPImgClntGetHeader (void);** 

Function *ShPImgClntGetHeader()* provides a pointer to the internally used structure type *tShPImgHeader* to manage the shared process image. The client application does usually not need this structure, because all data that it includes can be read and written through functions of the API provided by the *shared process image client*.

## **Function** *ShPImgClntGetDataSect*

#### **BYTE\* ShPImgClntGetDataSect (void);**

Function *ShPImgClntGetDataSect()* provides a pointer to the beginning of the shared process image. This pointer represents the basic address for all accesses to the shared process image; including the definition of sections *ReadSectorTable* and *WriteSectorTable* (see section [8.1](#page-55-0)).

### **Funktionen Functions** *ShPImgClntLockSegment* **and** *ShPImgClntUnlockSegment*

**BOOL ShPImgClntLockSegment (void);** 

**BOOL ShPImgClntUnlockSegment (void);** 

To exclusively access the shared process image, the client application has available two functions - function *ShPImgClntLockSegment()* to enter the critical section and function *ShPImgClntUnlockSegment()* to leave it. The segment between both functions is called protected section, because in this segment the client application holds unrivaled access to the shared process image (see section [8.1](#page-55-0)). The consistency of read or written data is only guaranteed within such a protected section. Outside the protected section, the shared process image may anytime be manipulated by the PLC runtime system. To ensure that the client application does not interfere with the PLC runtime system too much, the critical sections should be set as less as possible and only as long as necessary. Otherwise, the PLC cycle time may be extended and runtime variations (Jitter) may occur.

If executed successfully, the function delivers return value TRUE. If an error occurs, it will deliver return value FALSE.

## **Function** *ShPImgClntSetupReadSectTable*

**BOOL ShPImgClntSetupReadSectTable ( tShPImgSectDscrpt\* paShPImgReadSectTab\_p, unsigned int uiNumOfReadDscrptUsed\_p);** 

> Function *ShPImgClntSetupReadSectTable()* initializes the *ReadSectorTable* with the values defined by the client. The client hereby determines those sections of the PLC process image from which it wants to read data (see section [8.1\)](#page-55-0). Parameter *paShPImgReadSectTab\_p* holds elements of the structure *tShPImgSectDscrpt* and must be transferred as start address of a section. Parameter *uiNumOfReadDscrptUsed\_p* indicates how many elements the section has.

*kShPImgSyncAlways* is provided as *SyncType* for the *ReadSectorTable*.

The maximum amount of possible elements for the *ReadSectorTable* is defined by the constant *SHPIMG\_READ\_SECT\_TAB\_ENTRIES* and can only be modified if the shared library "*pmc32drv.so*" is generated again and at the time (this requires SO-1098 - "Driver Development Kit for the ECUcore-5484").

If executed successfully, the function delivers return value TRUE. If an error occurs, it will deliver return value FALSE.

## <span id="page-62-0"></span>**Function** *ShPImgClntSetupWriteSectTable*

**BOOL ShPImgClntSetupWriteSectTable ( tShPImgSectDscrpt\* paShPImgWriteSectTab\_p, unsigned int uiNumOfWriteDscrptUsed\_p);** 

> Function *ShPImgClntSetupWriteSectTable*() initializes the *WriteSectorTable* with the values defined by the client. The client hereby determines those sections of the PLC process image from which it wants to write data (see section [8.1\)](#page-55-0). Parameter *paShPImgWriteSectTab\_p* holds elements of structure *tShPImgSectDscrpt* and must be transferred as start address of a section. Parameter *uiNumOfWriteDscrptUsed\_p* indicates how many elements the section has.

For each entry in the *WriteSectorTable* the *SyncType* must be defined. This *SyncType* defines whether the section is always taken over into the local image between two PLC cycles (*kShPImgSyncAlways*) or only on demand (*kShPImgSyncOnDemand*). If taken over on demand, the respective section is explicitly marked as updated by calling *ShPImgClntWriteSectMarkNewData()*.

The maximum amount of possible elements for the *WriteSectorTable* is defined by the constant *SHPIMG\_WRITE\_SECT\_TAB\_ENTRIES* and can only be modified if the shared library "*pmc32drv.so*" is generated again and at the same time (this requires SO-1098 - "Driver Development Kit for the ECUcore-5484").

If executed successfully, the function delivers return value TRUE. If an error occurs, it will deliver return value FALSE.

### **Function** *ShPImgClntWriteSectMarkNewData*

**BOOL ShPImgClntWriteSectMarkNewData (unsigned int uiWriteDscrptIdx\_p);** 

For the content of a section that is held by the *WriteSectorTable*, function *ShPImgClntWriteSectMarkNewData()* marks this content as modified. This function is used (for sections with *SyncType kShPImgSyncOnDemand*) to initiate the copy process of data from the shared process image into the local image of the PLC.

Function *ShPImgClntWriteSectMarkNewData()* directly accesses the header of the shared process image without setting a semaphore before. Hence, it may only be used within the protected section – in the code section between *ShPImgClntLockSegment()* and *ShPImgClntUnlockSegment()*.

If executed successfully, the function delivers return value TRUE. If an error occurs, it will deliver return value FALSE.

# **8.3 Creating a user-specific client application**

**Software package SO-1095 ("VMware image of the Linux development system")** is the precondition for the implementation of user-specific C/C++ applications. It contains a complete Linux development system in the form of a VMware image. Hence, it allows for an easy introduction into the C/C++ software development for the PLCmodule-C32. Thus, the VMware image is the ideal basis to develop Linux-based user programs on the same host PC that already has the *OpenPCS* IEC 61131 programming system installed on it. The VMware image of the Linux development system includes the GNU-Crosscompiler Toolchain for Freescale MCF54xx processors. Additionally, it includes essential server services that are preconfigured and usable for effective software development. Details about the VMware image of the Linux development system and instructions for its usage are described in the *"System Manual ECUcore-5484"* (Manual no: L-1102).

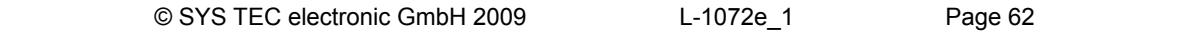

<span id="page-63-0"></span>As illustrated in [Figure 31,](#page-55-0) the user-specific C/C++ application uses the API (files *shpimgclient.c* and *shpimgclient.h*) which is provided by the *shared process image client*. The *shared process image client* is based on services provided by the *shared memory client* (files *shmclient.c* and *shmclient.c*). Both client implementations are necessary to generate a user-specific C/C++ application. The archive of the s*hared process image demos* (*shpimgdemo.tar.gz*) contains the respective files. To create own user-specific client applications, it is recommended to use this demo project as the basis for own adaptations and extensions. Moreover, this demo project contains a Makefile with all relevant configuration adjustments that are necessary to create a Linux application for the PLCmodule-C32. [Table 19](#page-63-0) lists all files of the archive *"shpimgdemo.tar.gz"* and classifies those as general part of the C/C++ application or as specific component for the demo project *"shpimgdemo"*.

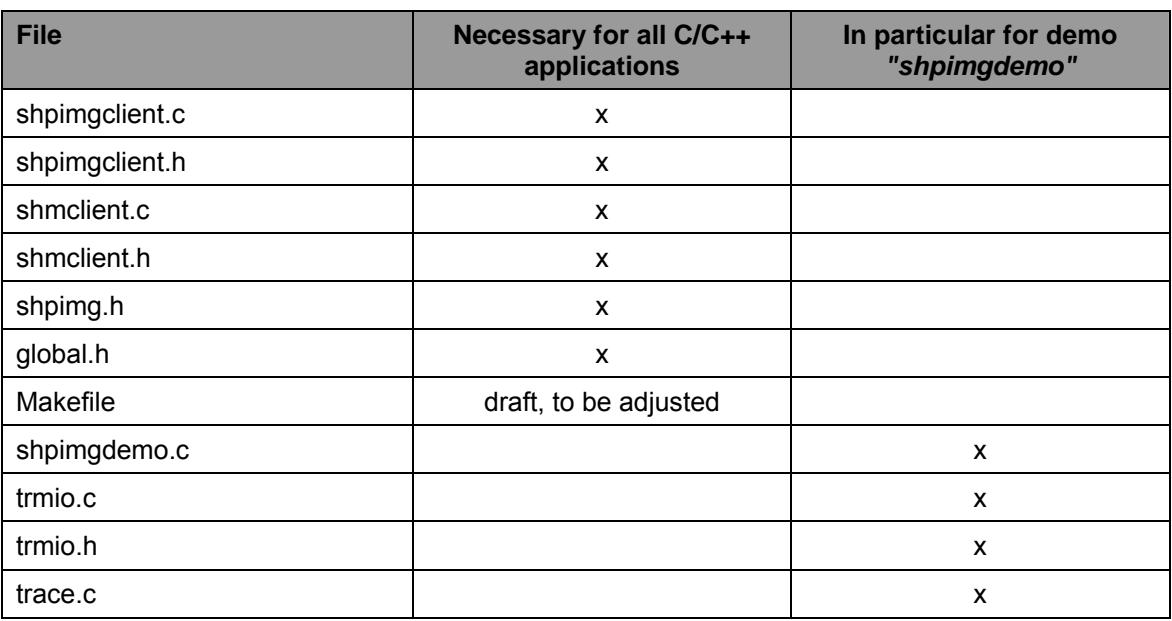

*Table 19: Content of the archive files "shpimgdemo.tar.gz"* 

The archive file *"shpimgdemo.tar.gz"* including the *shared process image demo* must be unzipped into any subdirectory following the path *"/projects/ECUcore-5484/user"* within the Linux development system. Therefore, command *"tar"* must be called:

*tar xzvf shpimgdemo.tar.gz* 

During the unzipping process, command *"tar"* independently generates the subdirectory *"shpimgdemo"*. For example, if the command is called in directory *"/projects/ECUcore-5484/user"*, all archive files will be unzipped into the path *"/projects/ECUcore-5484/user/shpimgdemo"*. [Figure 32](#page-64-0) exemplifies the unzipping process of *"shpimgdemo.tar.gz"* within the Linux development system.

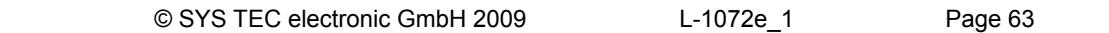

<span id="page-64-0"></span>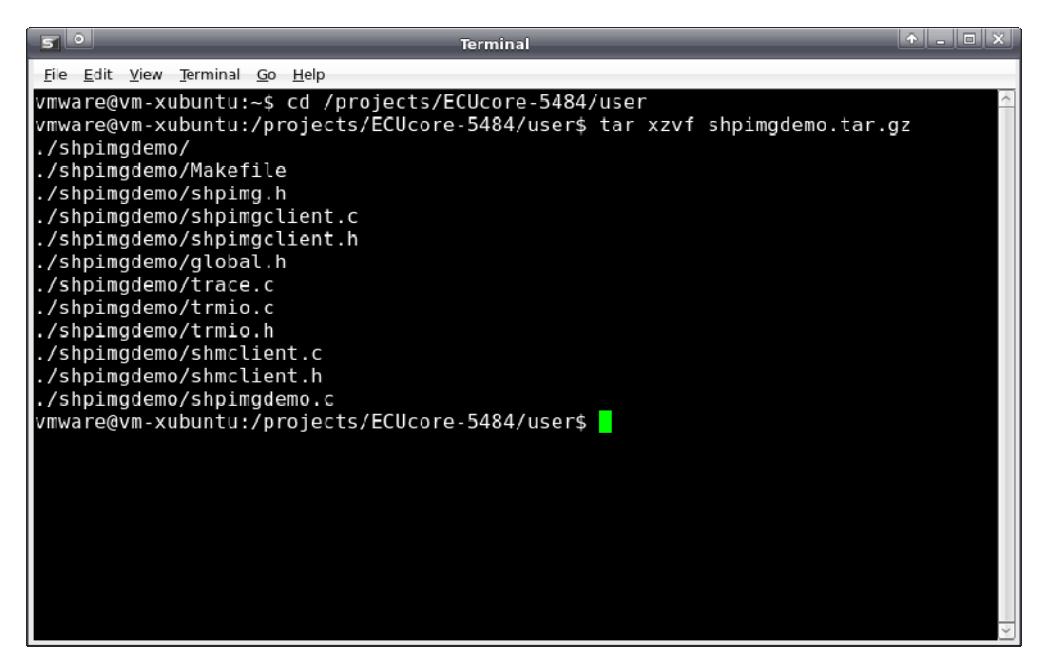

*Figure 32: Unzipping the archive files shpimgdemo.tar.gz in the Linux development system* 

After unzipping and switching into subdirectory *"shpimgdemo"*, the demo project can be created by calling command *"make"*:

*cd shpimgdemo make* 

[Figure 33](#page-64-0) shows how the demo project *"shpimgdemo"* is generated in the Linux development system.

| $\overline{\mathbf{S}}$ $\mathbf{S}$<br><b>Terminal</b>                                                                                                    |  |
|----------------------------------------------------------------------------------------------------|--|
| Fie Edit View Terminal Go Help                                                                                                    |  |
| vmware@vm-xubuntu:/projects/ECUcore-5484/user\$ cd shpimgdemo<br>ymware@vm-xubuntu:/projects/ECUcore-5484/user/shpimgdemo\$ ls<br>global.h shmclient.c shpimgclient.c shpimgdemo.c trace.c trmio.h<br>Makefile shmclient.h shpimgclient.h shpimg.h trmio.c<br>vmware@vm-xubuntu:/projects/ECUcore-5484/user/shpimgdemo\$ make |  |
| Make Settings<br>$CFLAGS = -00 - q - Wall -mcfv4e - I. -malign-int -D DEBUG'$<br>$LDFLAGS = '-mcfv4e'$<br>$LDLIBS = ''$                                                                                                    |  |
| Compiling 'shpimgdemo.c'<br>Compiling 'shpimgclient.c'<br>Compiling 'shmclient.c'<br>Compiling 'trmio.c'<br>Compiling 'trace.c'<br>Linking 'shpimgdemo'<br>Done.                                                                                                    |  |
| Copy executeable 'shpimgdemo' to destination '/tftpboot':<br>done.                                                                                                    |  |
| vmware@vm-xubuntu:/projects/ECUcore-5484/user/shpimgdemo\$                                                                                                    |  |

*Figure 33: Generating the demo project "shpimgdemo" in the Linux development system* 

Section [8.4](#page-65-0) describes the usage and handling of the demo project *"shpimgdemo"* on the PLCmodule-C32.

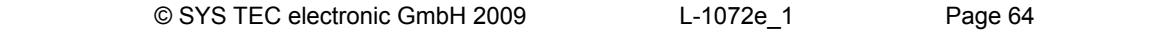

# <span id="page-65-0"></span>**8.4 Example for using the shared process image**

The demo project *"shpimgdemo"* (described in section [8.3](#page-62-0)) in connection with the PLC program example *"RunLight"* both exemplify the data exchange between a PLC program and a user-specific C/C++ application.

### **Technical background**

The PLC program generates some variables in the process image as directly addressable variables. In a C/C++ application, all those variables are usable via the shared process image. For the PLC program example *"RunLight"* those are the following variables:

```
 (* variables for local control via on-board I/O's *) 
bButtonGroup AT %IB0.0 : BYTE; 
iAnalogValue<br>bLEDGroup0
bLEDGroup0 AT %QB0.0 : BYTE; 
bLEDGroup1 AT %QB1.0 : BYTE; 
(* variables for remote control via shared process image *) 
uiRemoteSlidbarLen AT %MW512.0 : UINT; (* out: length of slidebar *) 
bRemoteStatus AT *MB514.0 : BYTE; (* out: Bit0: RemoteControl=on/off *)<br>
bRemoteDirCtrl AT *MB515.0 : BYTE; (* in: direction left/right *)<br>
iRemoteSpeedCtrl AT *MW516.0 : INT; (* in: speed *)
bRemoteDirCtrl AT %MB515.0 : BYTE; (* in: direction left/right *) 
iRemoteSpeedCtrl AT %MW516.0 : INT; (* in: speed *)
```
Variables of the PLC program are accessible from a C/C++ application via the shared process image. Therefore, sections must be generated for the *ReadSectorTable* and *WriteSectorTable* on the one hand and on the other hand, pointers must be defined for accessing the variables. The following program extract shows this using the example *"shpimgdemo.c"*. Function *ShPImgClntSetup()* inserts the start offsets of input, output and marker sections into the structure *ShPImgLayoutDscrpt*. Hence, on the basis of the initial address provided by *ShPImgClntGetDataSect()*, the absolute initial addresses of each section in the shared process image can be determined. To identify the address of a variable, the variable's offset within the particular section must be added. For example, the absolute address to access the variable *"bRemoteDirCtrl AT %MB515.0 : BYTE;"* results from the sum of the initial address of the shared process image (pabShPImgDataSect), the start offset of the marker section (*ShPImgLayoutDscrpt.m\_uiPImgMarkerOffs für* "*%M…"*) as well as the direct address within the marker section which was defined in the PLC program (515 for "%MB515.0"):

```
 pbPImgVar_61131_bDirCtrl = (BYTE*) (pabShPImgDataSect 
            + ShPImgLayoutDscrpt.m_uiPImgMarkerOffs + 515);
```
The following code extract shows the complete definition of all variables in the demo project used for exchanging data with the PLC program:

```
// ---- Setup shared process image client ---- 
fRes = ShPImgClntSetup (&ShPImgLayoutDscrpt); 
if ( !fRes ) 
{ 
     printf ("\n*** ERROR *** Init of shared process image client failed"); 
} 
pabShPImgDataSect = ShPImgClntGetDataSect();
```

```
// ---- Read Sector Table ---- 
// Input Section: bButtonGroup AT %IB0.0 
{ 
     ShPImgReadSectTab[0].m_uiPImgDataSectOffs = 
                ShPImgLayoutDscrpt.m_uiPImgInputOffs + 0; 
     ShPImgReadSectTab[0].m_uiPImgDataSectSize = sizeof(BYTE); 
     ShPImgReadSectTab[0].m_SyncType = kShPImgSyncAlways; 
     pbPImgVar_61131_bButtonGroup = (BYTE*) (pabShPImgDataSect 
               + ShPImgLayoutDscrpt.m_uiPImgInputOffs + 0); 
} 
// Output Section: bLEDGroup0 AT %QB0.0 
// bLEDGroup1 AT %QB1.0 
{ 
     ShPImgReadSectTab[1].m_uiPImgDataSectOffs = 
                ShPImgLayoutDscrpt.m_uiPImgOutputOffs + 0; 
     ShPImgReadSectTab[1].m_uiPImgDataSectSize = sizeof(BYTE) + sizeof(BYTE); 
    ShPImageadSectTab[1].m_SyncType
     pbPImgVar_61131_bLEDGroup0 = (BYTE*) (pabShPImgDataSect 
                + ShPImgLayoutDscrpt.m_uiPImgOutputOffs + 0); 
     pbPImgVar_61131_bLEDGroup1 = (BYTE*) (pabShPImgDataSect 
               + ShPImgLayoutDscrpt.m_uiPImgOutputOffs + 1); 
} 
// Marker Section: uiSlidbarLen AT %MW512.0 
// bStatus AT %MB514.0 
{ 
     ShPImgReadSectTab[2].m_uiPImgDataSectOffs = 
                ShPImgLayoutDscrpt.m_uiPImgMarkerOffs + 512; 
     ShPImgReadSectTab[2].m_uiPImgDataSectSize = sizeof(unsigned short int)
                                                + sizeof(BYTE); 
     ShPImgReadSectTab[2].m_SyncType = kShPImgSyncAlways; 
     pbPImgVar_61131_usiSlidbarLen = (unsigned short int*) (pabShPImgDataSect 
                + ShPImgLayoutDscrpt.m_uiPImgMarkerOffs + 512); 
     pbPImgVar_61131_bStatus = (BYTE*) (pabShPImgDataSect 
               + ShPImgLayoutDscrpt.m_uiPImgMarkerOffs + 514); 
} 
fRes = ShPImgClntSetupReadSectTable (ShPImgReadSectTab, 3); 
if ( !fRes ) 
{ 
    printf ("\n*** ERROR *** Initialization of read sector table failed"); 
} 
// ---- Write Sector Table ---- 
// Marker Section: bDirCtrl AT %MB513.0 
// iSpeedCtrl AT %MB514.0 
{ 
     ShPImgWriteSectTab[0].m_uiPImgDataSectOffs = 
                 ShPImgLayoutDscrpt.m_uiPImgMarkerOffs + 515; 
     ShPImgWriteSectTab[0].m_uiPImgDataSectSize = sizeof(BYTE) + sizeof(WORD); 
    ShPImgWriteSectTab[0].m_SyncType = kShPImgSyncOnDemand; 
     pbPImgVar_61131_bDirCtrl = (BYTE*) (pabShPImgDataSect 
                + ShPImgLayoutDscrpt.m_uiPImgMarkerOffs + 515); 
     psiPImgVar_61131_iSpeedCtrl = (short int*) (pabShPImgDataSect 
                     + ShPImgLayoutDscrpt.m_uiPImgMarkerOffs + 516); 
} 
fRes = ShPImgClntSetupWriteSectTable (ShPImgWriteSectTab, 1); 
if ( !fRes ) 
{ 
     printf ("\n*** ERROR *** Initialization of write sector table failed"); 
}
```
© SYS TEC electronic GmbH 2009 L-1072e\_1 Page 66

## <span id="page-67-0"></span>**Realization on the PLCmodule-C32**

To enable the execution of the *shared process image demo* without previous introduction into the Linux-based C/C++ programming for the PLCmodule-C32, the module comes with a preinstalled, translated and ready-to-run program version and PLC firmware (*"/home/plc/shpimgdemo"*). The following description refers to this program version. Alternatively, the demo project can be newlygenerated from the corresponding source files (see section [8.3](#page-62-0)) and can be started afterwards. As I/O-Simulator for practical controlling of the demo-program an I/O-Box is available from SYS TEC (Ordering code: phyPS-451, see also Chapter .4.1).

The following steps are necessary to run the *shared process image demo* on the PLCmodule-C32:

- 1. **Activate option** *"Shared PLC process image"* in the PLC configuration (see sections [8.1,](#page-55-0) [7.4.1](#page-36-0) and [7.4.3\)](#page-39-0).
- 2. Open the PLC program example *"RunLight"* in the *OpenPCS* IEC 61131 programming system und build the project for a target hardware of the type *"SYSTEC - PLCmodule-C32"*
- 3. Select the network connection to the PLCmodule-C32 und download the program.
- 4. Start the PLC program on the PLCmodule-C32
- 5. Login to the command shell of the PLCmodule-C32 as described in section [7.8.1](#page-44-0).
- 6. Switch to the directory *"/home/plc"* and call the demo program *"shpimgdemo"*:

*cd /home/plc ./shpimgdemo* 

The digital outputs of the PLCmodule-C32 are selected as runlight. The speed is modifiable via the analog input AI0. With the help of digital inputs DI0 and DI1, the running direction can be changed. After starting the demo program *"shpimgdemo"* on the PLCmodule-C32, actual status information about the runlight is indicated cyclically in the terminal (see [Figure 34](#page-67-0)).

| <sup>ox</sup> Telnet 192.168.10.248                                                                                                    | $ \Box$ $\times$ |
|----------------------------------------------------------------------------------------------------|------------------|
| PLCmodule-C32_192.168.10.248 login: PlcAdmin<br>Password:<br>sh-2.05:~# cd /home/plc<br>sh-2.05:~/plc# ./shpimgdemo                                                                                                    |                  |
| Shared Process Image demo application for SYSTEC PLCcore-5484<br>Version: 1.00<br>(c) 2006-2009 SYS TEC electronic GmbH, www.systec-electronic.com                                                                                                    |                  |
|                                                                                                    |                  |
| Setup shared process image client<br>Shared process image layout:<br>InputOffs:<br>คคคค<br>InputSize: 2048<br>OutputOffs: 2048<br>OutputSize: 2048<br>MarkerOffs: 4096<br>MarkerSize: 4088<br>pShPImgHeader<br>$= 0 \times 40120000$<br>$pabShPI$ mgDataSect = $0 \times 40120138$                                                                                                    |                  |
| Register signal handler<br>Setup read and write sector table<br>Pointer to process image vaiables:<br>pbPImgVar 61131 bButtonGroup<br>$= 0 \times 40120138$<br>pbPImgUar_61131_bLEDGroup0<br>$= 0 \times 40120938$<br>pbPImgUar_61131_bLEDGroup1<br>$= 0 \times 40120939$<br>pbPImgUar_61131_usiSlidbarLen = 0x40121338<br>pbPImgUar_61131_bStatus<br><b>= 0×4012133A</b><br>pbPImgUar_61131_bDirCtrl<br>$= 0 \times 4012133B$<br>$psiPImgVar_61131_iSpeedCtr1 = 0 \times 4012133C$ |                  |
| Run program cycle (exchange process image)                                                                                                    |                  |
| SET START PARAMETER: Dir=Left, Speed=0<br>Slidebar(8): <del>***</del>                                                                                                    |                  |

*Figure 34: Terminal outputs of the demo program "shpimgdemo" after start* 

7. By activating of digital input DI3, the control of the runlight direction and speed is handed over to the demo program *"shpimgdemo"*. Afterwards, the running direction may be set by the C

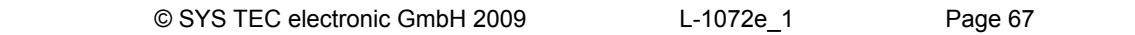

<span id="page-68-0"></span>application by using the cursor pushbuttons left and right ( $\leftarrow$  und  $\rightarrow$ ) in the terminal window and the speed may be changed by using cursor pushbuttons up and down (↑ und ↓).

| CX Telnet 192.168.10.248                                                                                                    | $ \Box$ $\times$ |
|----------------------------------------------------------------------------------------------------|------------------|
| Register signal handler<br>Setup read and write sector table<br>Pointer to process image vaiables:                                                                                                    | ▲                |
| pbPImgVar_61131_bButtonGroup<br>$= 0 \times 40120138$<br>pbPImgUar 61131 bLEDGroup0<br>$= 0x40120938$<br>pbPImgVar_61131_bLEDGroup1<br>$= 0 \times 40120939$<br>$pbPIngVar_61131$ _usiSlidbarLen = $0 \times 40121338$<br>pbPImgUar 61131 bStatus<br>= И×4И12133А<br>pbPImgUar_61131_bDirCtrl<br>$= 0 \times 4012133B$<br>$psiPImgVar_61131_iSpeedCtr1 = 0x4012133C$<br>Run program cycle (exchange process image) |                  |
| SET START PARAMETER: Dir=Left, Speed=0<br>Slidebar(8): ***                                                                                                    |                  |
| ButtonGroup=0x08                                                                                                    |                  |
| RemoteControl = enabled                                                                                                    |                  |
| ButtonGroup=0x00<br>Slidebar(8): ***.                                                                                                    |                  |
| SET NEW PARAMETER: Dir=Left, Speed=1<br>Slidebar(8): <del>***</del>                                                                                                    |                  |
| SET NEW PARAMETER: Dir=Left, Speed=2<br>Slidebar(8):<br>$***$                                                                                                    |                  |
| SET NEW PARAMETER: Dir=Left. Speed=3<br>Slidebar(8): .***                                                                                                    |                  |
| SET NEW PARAMETER: Dir=Left, Speed=4<br>Slidebar(8): ***                                                                                                    |                  |
| SET NEW PARAMETER: Dir=Left, Speed=5<br>Slidebar(8): <del>***</del>                                                                                                    |                  |
| SET NEW PARAMETER: Dir=Right, Speed=5<br>Slidebar(8): ***._                                                                                                    |                  |

*Figure 35: Terminal outputs of the demo program "shpimgdemo" after user inputs* 

[Figure 35](#page-68-0) shows the terminal outputs of the demo program *"shpimgdemo"* in answer to activating the cursor pushbuttons.

The demo program *"shpimgdemo"* may be terminated by pressing "Ctrl+C" in the terminal window.

# <span id="page-69-0"></span>**Appendix A: Firmware function scope of PLCmodule-C32**

[Table 20](#page-69-0) lists all firmware functions and function blocks available on the PLCcore-5484.

Sign explanation:

| FB                 | <b>Function block</b>                                                       |
|--------------------|-----------------------------------------------------------------------------|
| <b>FUN</b>         | <b>Function</b>                                                             |
| Online Help        | OpenPCS online help                                                         |
| L-1054             | Manual "SYS TEC-specific extensions for OpenPCS / IEC 61131-3", Manual no.: |
|                    | $L - 1054$                                                                  |
| $PARAM:=\{0,1,2\}$ | values 0, 1 and 2 are valid for the given parameter                         |

*Table 20: Firmware functions and function blocks of PLCmodule-C32* 

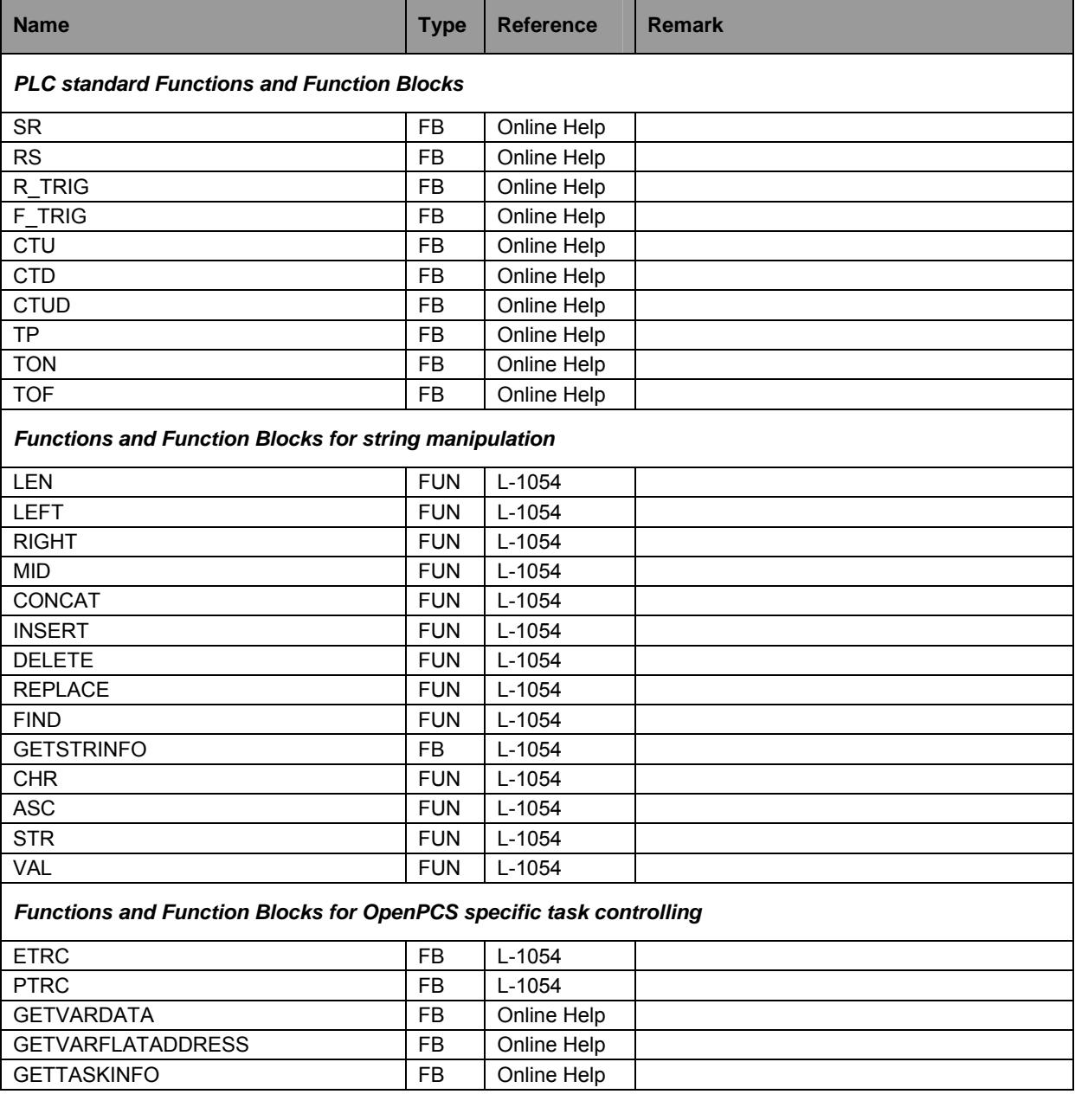

© SYS TEC electronic GmbH 2009 L-1072e\_1 Page 69

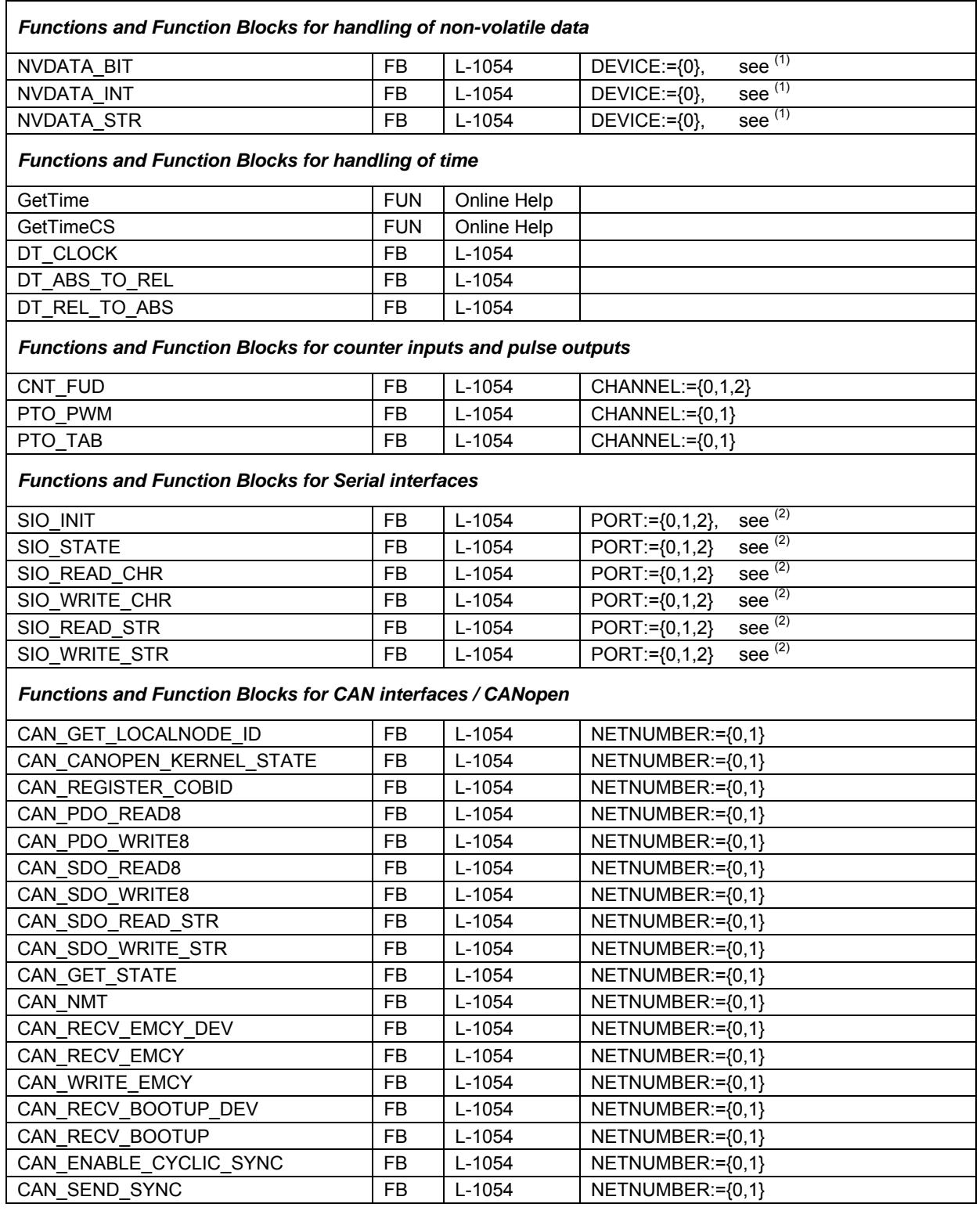

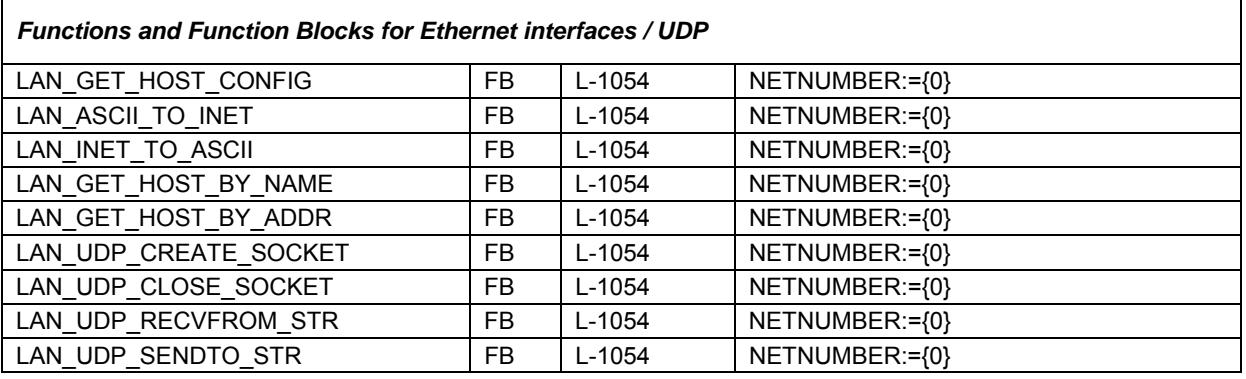

- **(1)** All nonvolatile data is filed into directory *"/home/plc/PlcPData.bin"* on the PLCmodule-C32. This file has a fix size of 32 kByte. By calling function blocks of type *NVDATA\_Xxx* in a writing mode, the modified data is directly stored into file *"/home/plc/PlcPData.bin"* ("*flush*"). Thus, unsecured data is not getting lost in case of power interruption.
- **(2)** Interface ASC0 resp. COM0 (PORT:=0) primarily serves as service interface to administer the PLCmodule-C32. Hence, this interface should only be used for sign output. The module always tries to interpret and execute sign inputs as Linux commands (see section [6.5.1](#page-23-0)).
# **Appendix B: Technical Specification**

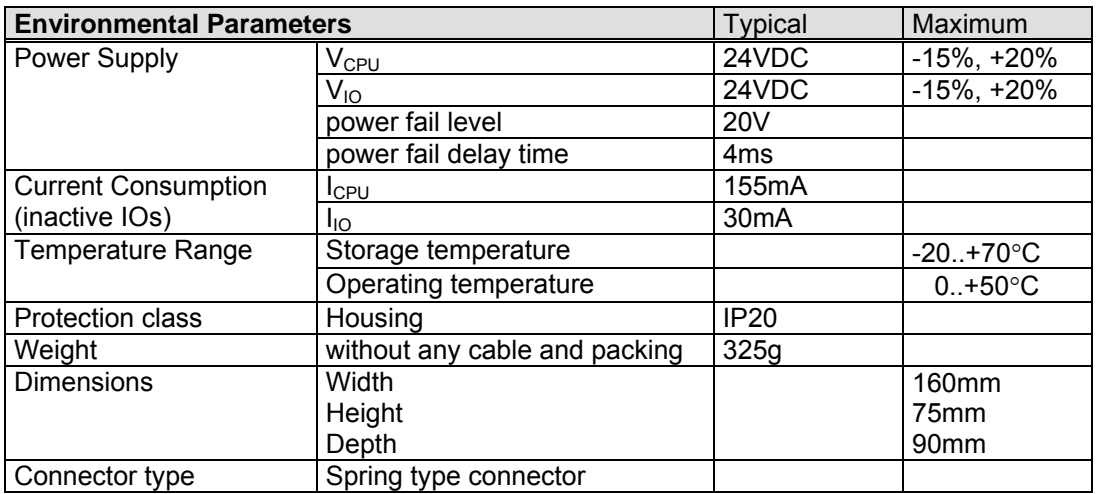

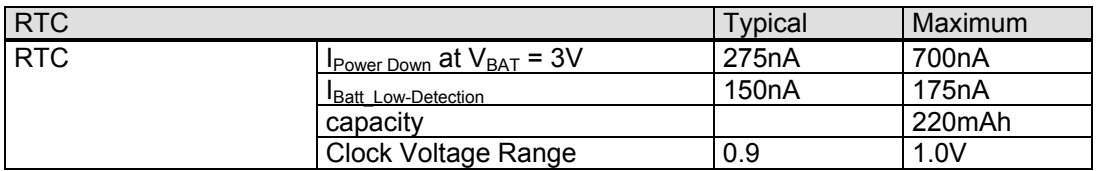

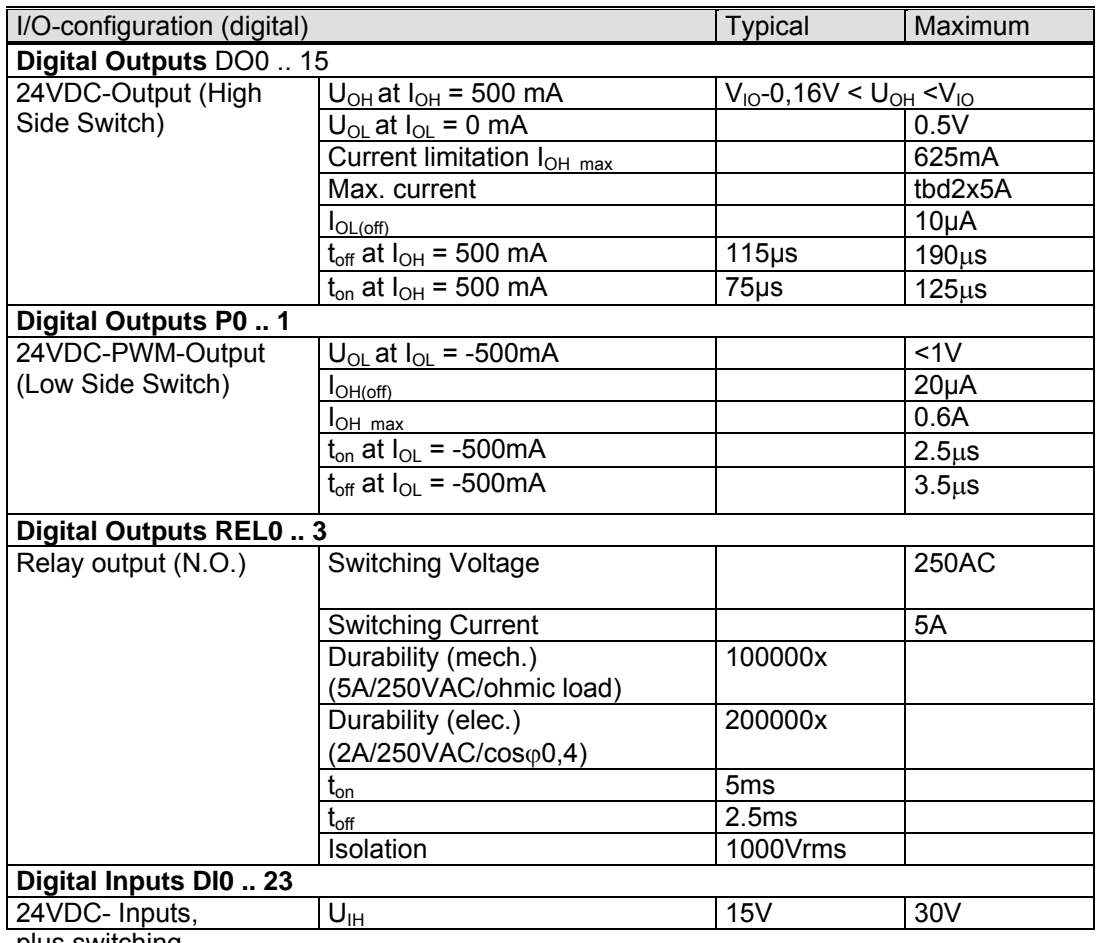

plus switching

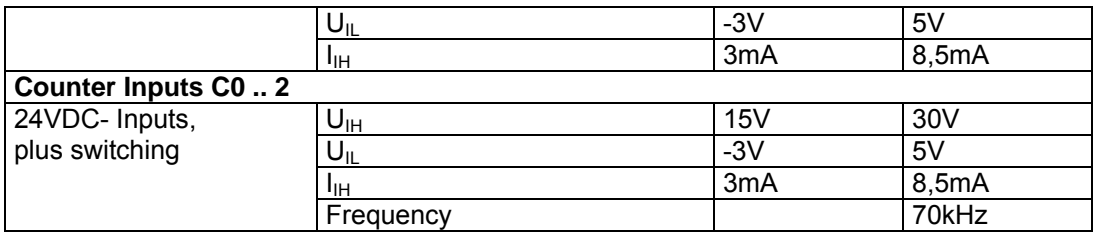

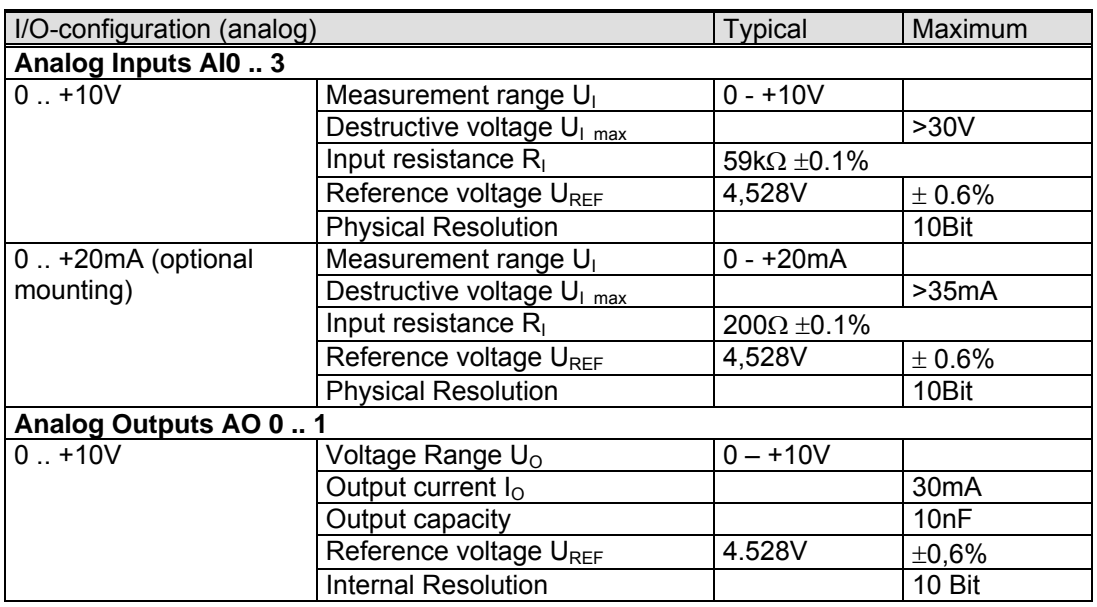

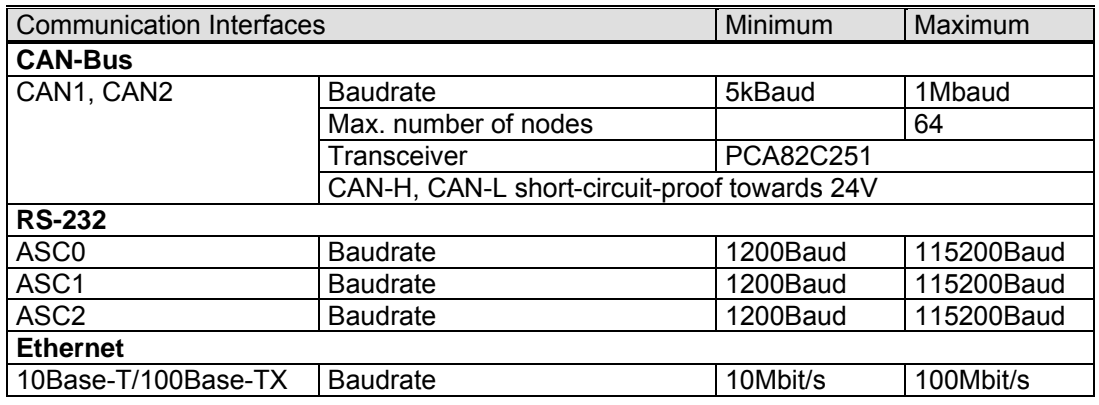

# **Appendix C: GNU GENERAL PUBLIC LICENSE**

The Embedded Linux used on PLCmodule-C32 is licensed under GNU General Public License, version 2. The entire license text is specified below. A German translation is available from [http://www.gnu.de/documents/gpl-2.0.de.html.](http://www.gnu.de/documents/gpl-2.0.de.html) Be advised that this translation is not official or legally approved.

The PLC system used and the PLC and C/C++ programs developed by the user are **not** subject to the GNU General Public License!

#### **GNU GENERAL PUBLIC LICENSE Version 2, June 1991**

Copyright (C) 1989, 1991 Free Software Foundation, Inc. 59 Temple Place, Suite 330, Boston, MA 02111-1307 USA

Everyone is permitted to copy and distribute verbatim copies of this license document, but changing it is not allowed.

#### **Preamble**

The licenses for most software are designed to take away your freedom to share and change it. By contrast, the GNU General Public License is intended to guarantee your freedom to share and change free software -- to make sure the software is free for all its users. This General Public License applies to most of the Free Software Foundation's software and to any other program whose authors commit to using it. (Some other Free Software Foundation software is covered by the GNU Library General Public License instead.) You can apply it to your programs, too.

When we speak of free software, we are referring to freedom, not price. Our General Public Licenses are designed to make sure that you have the freedom to distribute copies of free software (and charge for this service if you wish), that you receive source code or can get it if you want it, that you can change the software or use pieces of it in new free programs; and that you know you can do these things.

To protect your rights, we need to make restrictions that forbid anyone to deny you these rights or to ask you to surrender the rights. These restrictions translate to certain responsibilities for you if you distribute copies of the software, or if you modify it.

For example, if you distribute copies of such a program, whether gratis or for a fee, you must give the recipients all the rights that you have. You must make sure that they, too, receive or can get the source code. And you must show them these terms so they know their rights.

We protect your rights with two steps: (1) copyright the software, and (2) offer you this license which gives you legal permission to copy, distribute and/or modify the software.

Also, for each author's protection and ours, we want to make certain that everyone understands that there is no warranty for this free software. If the software is modified by someone else and passed on, we want its recipients to know that what they have is not the original, so that any problems introduced by others will not reflect on the original authors' reputations.

Finally, any free program is threatened constantly by software patents. We wish to avoid the danger that redistributors of a free program will individually obtain patent licenses, in effect making the program proprietary. To prevent this, we have made it clear that any patent must be licensed for everyone's free use or not licensed at all.

The precise terms and conditions for copying, distribution and modification follow.

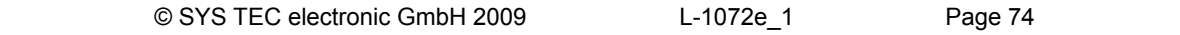

#### **GNU GENERAL PUBLIC LICENSE TERMS AND CONDITIONS FOR COPYING, DISTRIBUTION AND MODIFICATION**

0. This License applies to any program or other work which contains a notice placed by the copyright holder saying it may be distributed under the terms of this General Public License. The "Program", below, refers to any such program or work, and a "work based on the Program" means either the Program or any derivative work under copyright law: that is to say, a work containing the Program or a portion of it, either verbatim or with modifications and/or translated into another language. (Hereinafter, translation is included without limitation in the term "modification".) Each licensee is addressed as "you".

Activities other than copying, distribution and modification are not covered by this License; they are outside its scope. The act of running the Program is not restricted, and the output from the Program is covered only if its contents constitute a work based on the Program (independent of having been made by running the Program). Whether that is true depends on what the Program does.

1. You may copy and distribute verbatim copies of the Program's source code as you receive it, in any medium, provided that you conspicuously and appropriately publish on each copy an appropriate copyright notice and disclaimer of warranty; keep intact all the notices that refer to this License and to the absence of any warranty; and give any other recipients of the Program a copy of this License along with the Program.

You may charge a fee for the physical act of transferring a copy, and you may at your option offer warranty protection in exchange for a fee.

2. You may modify your copy or copies of the Program or any portion of it, thus forming a work based on the Program, and copy and distribute such modifications or work under the terms of Section 1 above, provided that you also meet all of these conditions:

a) You must cause the modified files to carry prominent notices stating that you changed the files and the date of any change.

b) You must cause any work that you distribute or publish, that in whole or in part contains or is derived from the Program or any part thereof, to be licensed as a whole at no charge to all third parties under the terms of this License.

c) If the modified program normally reads commands interactively when run, you must cause it, when started running for such interactive use in the most ordinary way, to print or display an announcement including an appropriate copyright notice and a notice that there is no warranty (or else, saying that you provide a warranty) and that users may redistribute the program under these conditions, and telling the user how to view a copy of this License. (Exception: if the Program itself is interactive but does not normally print such an announcement, your work based on the Program is not required to print an announcement.)

These requirements apply to the modified work as a whole. If identifiable sections of that work are not derived from the Program, and can be reasonably considered independent and separate works in themselves, then this License, and its terms, do not apply to those sections when you distribute them as separate works. But when you distribute the same sections as part of a whole which is a work based on the Program, the distribution of the whole must be on the terms of this License, whose permissions for other licensees extend to the entire whole, and thus to each and every part regardless of who wrote it.

Thus, it is not the intent of this section to claim rights or contest your rights to work written entirely by you; rather, the intent is to exercise the right to control the distribution of derivative or collective works based on the Program.

In addition, mere aggregation of another work not based on the Program with the Program (or with a work based on the Program) on a volume of a storage or distribution medium does not bring the other work under the scope of this License.

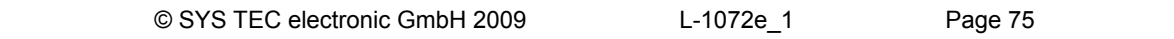

3. You may copy and distribute the Program (or a work based on it, under Section 2) in object code or executable form under the terms of Sections 1 and 2 above provided that you also do one of the following:

a) Accompany it with the complete corresponding machine-readable source code, which must be distributed under the terms of Sections 1 and 2 above on a medium customarily used for software interchange; or,

b) Accompany it with a written offer, valid for at least three years, to give any third party, for a charge no more than your cost of physically performing source distribution, a complete machine-readable copy of the corresponding source code, to be distributed under the terms of Sections 1 and 2 above on a medium customarily used for software interchange; or,

c) Accompany it with the information you received as to the offer to distribute corresponding source code. (This alternative is allowed only for noncommercial distribution and only if you received the program in object code or executable form with such an offer, in accord with Subsection b above.)

The source code for a work means the preferred form of the work for making modifications to it. For an executable work, complete source code means all the source code for all modules it contains, plus any associated interface definition files, plus the scripts used to control compilation and installation of the executable. However, as a special exception, the source code distributed need not include anything that is normally distributed (in either source or binary form) with the major components (compiler, kernel, and so on) of the operating system on which the executable runs, unless that component itself accompanies the executable.

If distribution of executable or object code is made by offering access to copy from a designated place, then offering equivalent access to copy the source code from the same place counts as distribution of the source code, even though third parties are not compelled to copy the source along with the object code.

4. You may not copy, modify, sublicense, or distribute the Program except as expressly provided under this License. Any attempt otherwise to copy, modify, sublicense or distribute the Program is void, and will automatically terminate your rights under this License. However, parties who have received copies, or rights, from you under this License will not have their licenses terminated so long as such parties remain in full compliance.

5. You are not required to accept this License, since you have not signed it. However, nothing else grants you permission to modify or distribute the Program or its derivative works. These actions are prohibited by law if you do not accept this License. Therefore, by modifying or distributing the Program (or any work based on the Program), you indicate your acceptance of this License to do so, and all its terms and conditions for copying, distributing or modifying the Program or works based on it.

6. Each time you redistribute the Program (or any work based on the Program), the recipient automatically receives a license from the original licensor to copy, distribute or modify the Program subject to these terms and conditions. You may not impose any further restrictions on the recipients' exercise of the rights granted herein. You are not responsible for enforcing compliance by third parties to this License.

7. If, as a consequence of a court judgment or allegation of patent infringement or for any other reason (not limited to patent issues), conditions are imposed on you (whether by court order, agreement or otherwise) that contradict the conditions of this License, they do not excuse you from the conditions of this License. If you cannot distribute so as to satisfy simultaneously your obligations under this License and any other pertinent obligations, then as a consequence you may not distribute the Program at all. For example, if a patent license would not permit royalty-free redistribution of the Program by all those who receive copies directly or indirectly through you, then the only way you could satisfy both it and this License would be to refrain entirely from distribution of the Program.

If any portion of this section is held invalid or unenforceable under any particular circumstance, the balance of the section is intended to apply and the section as a whole is intended to apply in other circumstances.

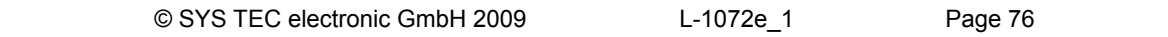

It is not the purpose of this section to induce you to infringe any patents or other property right claims or to contest validity of any such claims; this section has the sole purpose of protecting the integrity of the free software distribution system, which is implemented by public license practices. Many people have made generous contributions to the wide range of software distributed through that system in reliance on consistent application of that system; it is up to the author/donor to decide if he or she is willing to distribute software through any other system and a licensee cannot impose that choice.

This section is intended to make thoroughly clear what is believed to be a consequence of the rest of this License.

8. If the distribution and/or use of the Program is restricted in certain countries either by patents or by copyrighted interfaces, the original copyright holder who places the Program under this License may add an explicit geographical distribution limitation excluding those countries, so that distribution is permitted only in or among countries not thus excluded. In such case, this License incorporates the limitation as if written in the body of this License.

9. The Free Software Foundation may publish revised and/or new versions of the General Public License from time to time. Such new versions will be similar in spirit to the present version, but may differ in detail to address new problems or concerns.

Each version is given a distinguishing version number. If the Program specifies a version number of this License which applies to it and "any later version", you have the option of following the terms and conditions either of that version or of any later version published by the Free Software Foundation. If the Program does not specify a version number of this License, you may choose any version ever published by the Free Software Foundation.

10. If you wish to incorporate parts of the Program into other free programs whose distribution conditions are different, write to the author to ask for permission. For software which is copyrighted by the Free Software Foundation, write to the Free Software Foundation; we sometimes make exceptions for this. Our decision will be guided by the two goals of preserving the free status of all derivatives of our free software and of promoting the sharing and reuse of software generally.

#### NO WARRANTY

11. BECAUSE THE PROGRAM IS LICENSED FREE OF CHARGE, THERE IS NO WARRANTY FOR THE PROGRAM, TO THE EXTENT PERMITTED BY APPLICABLE LAW. EXCEPT WHEN OTHERWISE STATED IN WRITING THE COPYRIGHT HOLDERS AND/OR OTHER PARTIES PROVIDE THE PROGRAM "AS IS" WITHOUT WARRANTY OF ANY KIND, EITHER EXPRESSED OR IMPLIED, INCLUDING, BUT NOT LIMITED TO, THE IMPLIED WARRANTIES OF MERCHANTABILITY AND FITNESS FOR A PARTICULAR PURPOSE. THE ENTIRE RISK AS TO THE QUALITY AND PERFORMANCE OF THE PROGRAM IS WITH YOU. SHOULD THE PROGRAM PROVE DEFECTIVE, YOU ASSUME THE COST OF ALL NECESSARY SERVICING, REPAIR OR CORRECTION.

12. IN NO EVENT UNLESS REQUIRED BY APPLICABLE LAW OR AGREED TO IN WRITING WILL ANY COPYRIGHT HOLDER, OR ANY OTHER PARTY WHO MAY MODIFY AND/OR REDISTRIBUTE THE PROGRAM AS PERMITTED ABOVE, BE LIABLE TO YOU FOR DAMAGES, INCLUDING ANY GENERAL, SPECIAL, INCIDENTAL OR CONSEQUENTIAL DAMAGES ARISING OUT OF THE USE OR INABILITY TO USE THE PROGRAM (INCLUDING BUT NOT LIMITED TO LOSS OF DATA OR DATA BEING RENDERED INACCURATE OR LOSSES SUSTAINED BY YOU OR THIRD PARTIES OR A FAILURE OF THE PROGRAM TO OPERATE WITH ANY OTHER PROGRAMS), EVEN IF SUCH HOLDER OR OTHER PARTY HAS BEEN ADVISED OF THE POSSIBILITY OF SUCH DAMAGES.

#### END OF TERMS AND CONDITIONS

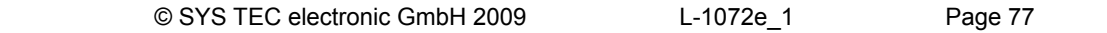

How to Apply These Terms to Your New Programs

If you develop a new program, and you want it to be of the greatest possible use to the public, the best way to achieve this is to make it free software which everyone can redistribute and change under these terms.

To do so, attach the following notices to the program. It is safest to attach them to the start of each source file to most effectively convey the exclusion of warranty; and each file should have at least the "copyright" line and a pointer to where the full notice is found.

 <one line to give the program's name and a brief idea of what it does.> Copyright  $(C)$  <year > <name of author>

This program is free software; you can redistribute it and/or modify it under the terms of the GNU General Public License as published by the Free Software Foundation; either version 2 of the License, or (at your option) any later version.

This program is distributed in the hope that it will be useful, but WITHOUT ANY WARRANTY; without even the implied warranty of MERCHANTABILITY or FITNESS FOR A PARTICULAR PURPOSE. See the GNU General Public License for more details.

You should have received a copy of the GNU General Public License along with this program; if not, write to the Free Software Foundation, Inc., 59 Temple Place, Suite 330, Boston, MA 02111-1307 USA

Also add information on how to contact you by electronic and paper mail.

If the program is interactive, make it output a short notice like this when it starts in an interactive mode:

 Gnomovision version 69, Copyright (C) year name of author Gnomovision comes with ABSOLUTELY NO WARRANTY; for details type `show w'. This is free software, and you are welcome to redistribute it under certain conditions; type `show c' for details.

The hypothetical commands `show w' and `show c' should show the appropriate parts of the General Public License. Of course, the commands you use may be called something other than `show w' and `show c'; they could even be mouse-clicks or menu items -- whatever suits your program.

You should also get your employer (if you work as a programmer) or your school, if any, to sign a "copyright disclaimer" for the program, if necessary. Here is a sample; alter the names:

Yoyodyne, Inc., hereby disclaims all copyright interest in the program `Gnomovision' (which makes passes at compilers) written by James Hacker.

 <signature of Ty Coon>, 1 April 1989 Ty Coon, President of Vice

This General Public License does not permit incorporating your program into proprietary programs. If your program is a subroutine library, you may consider it more useful to permit linking proprietary applications with the library. If this is what you want to do, use the GNU Library General Public License instead of this License.

# **Index**

### $\overline{1}$

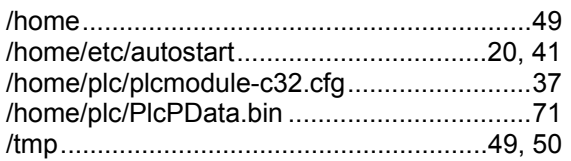

#### $\boldsymbol{A}$

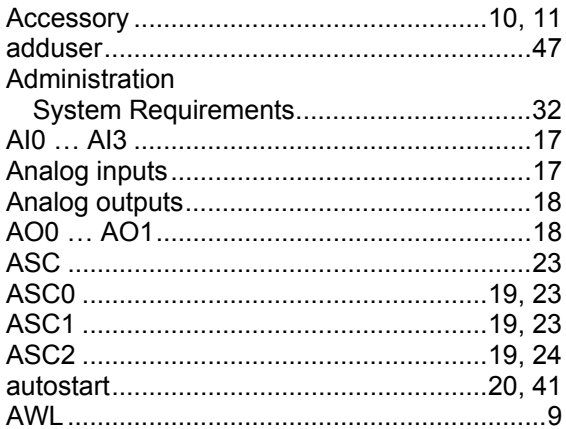

#### $\pmb B$

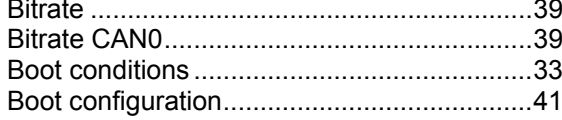

# $\mathbf c$

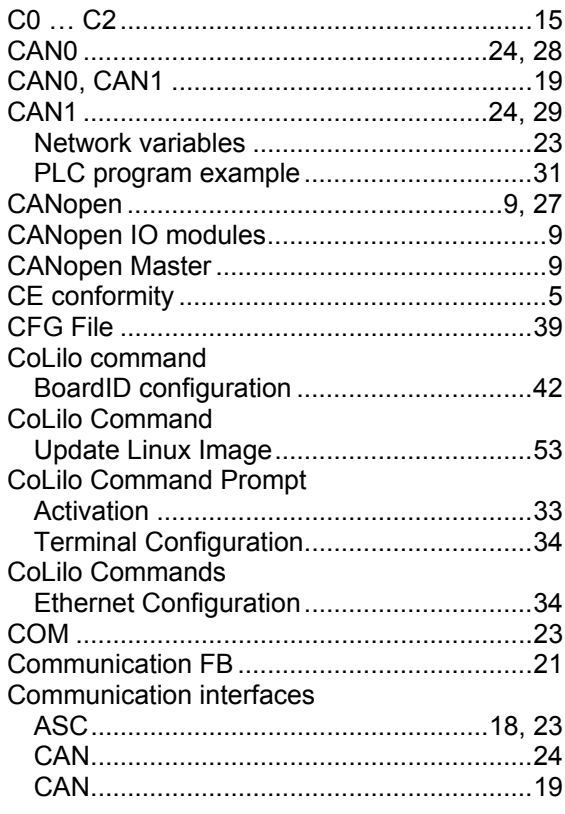

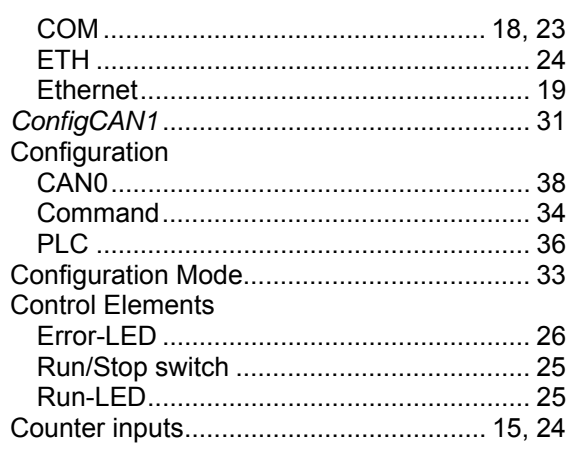

#### $\boldsymbol{D}$

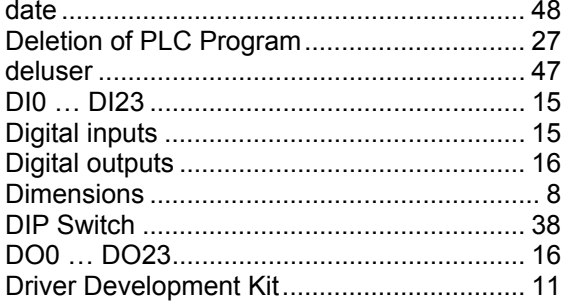

### $\overline{E}$

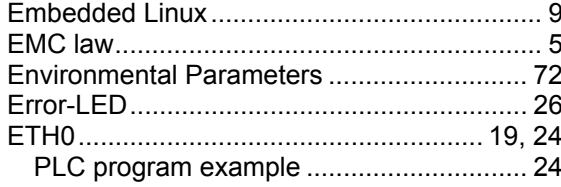

#### $\overline{F}$

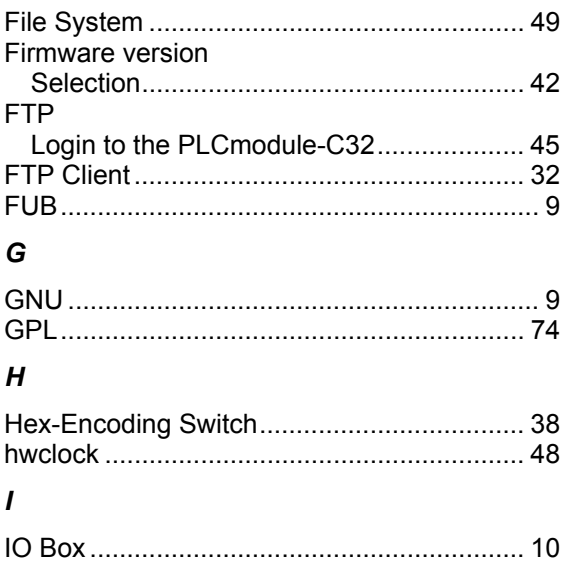

## $\boldsymbol{K}$

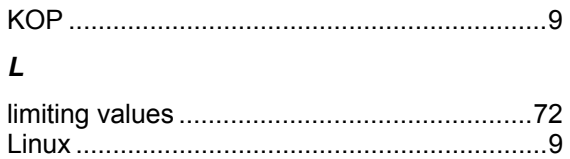

#### $\boldsymbol{M}$

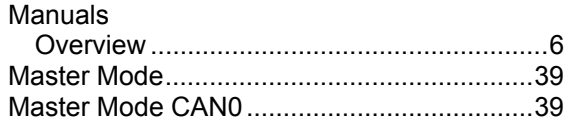

#### $\boldsymbol{N}$

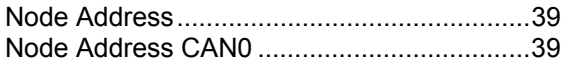

### $\mathbf{o}$

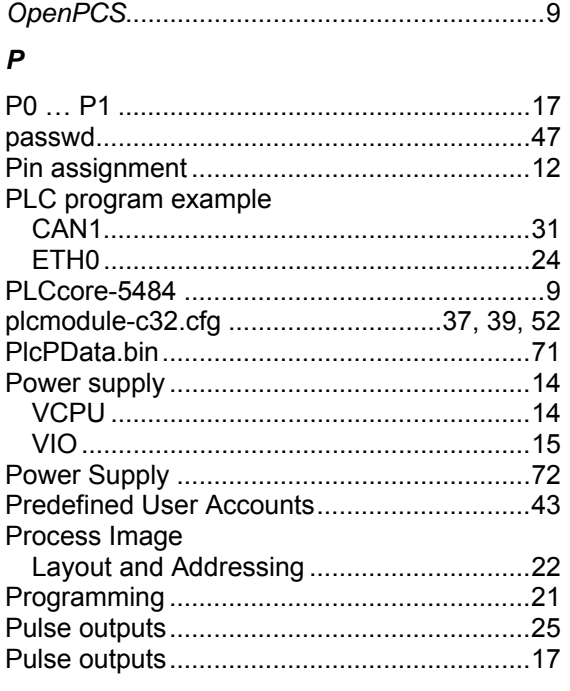

#### $\pmb{\mathcal{R}}$

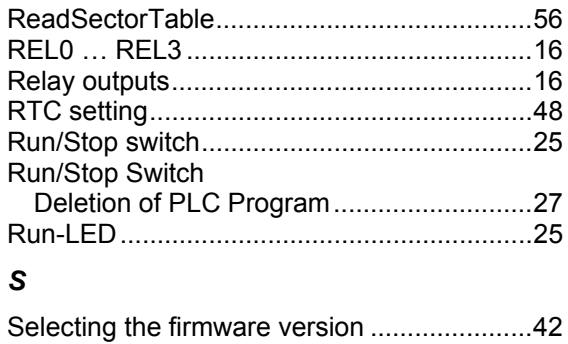

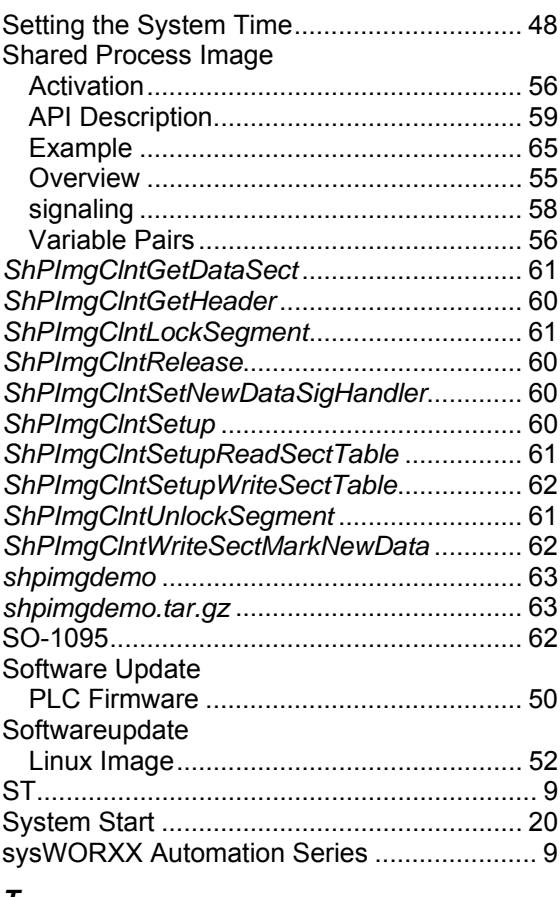

#### $\boldsymbol{\tau}$

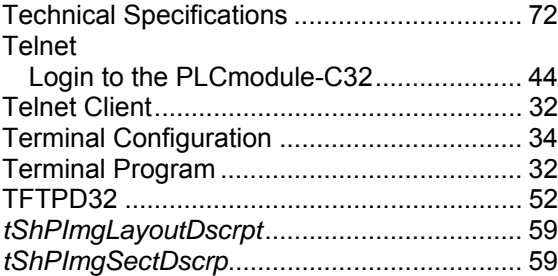

#### $\boldsymbol{U}$

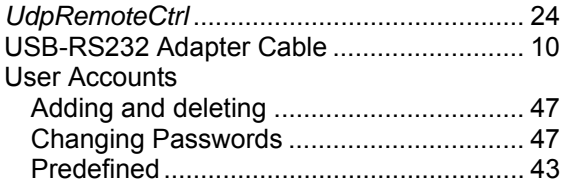

#### W

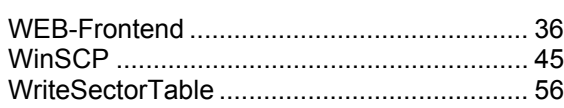

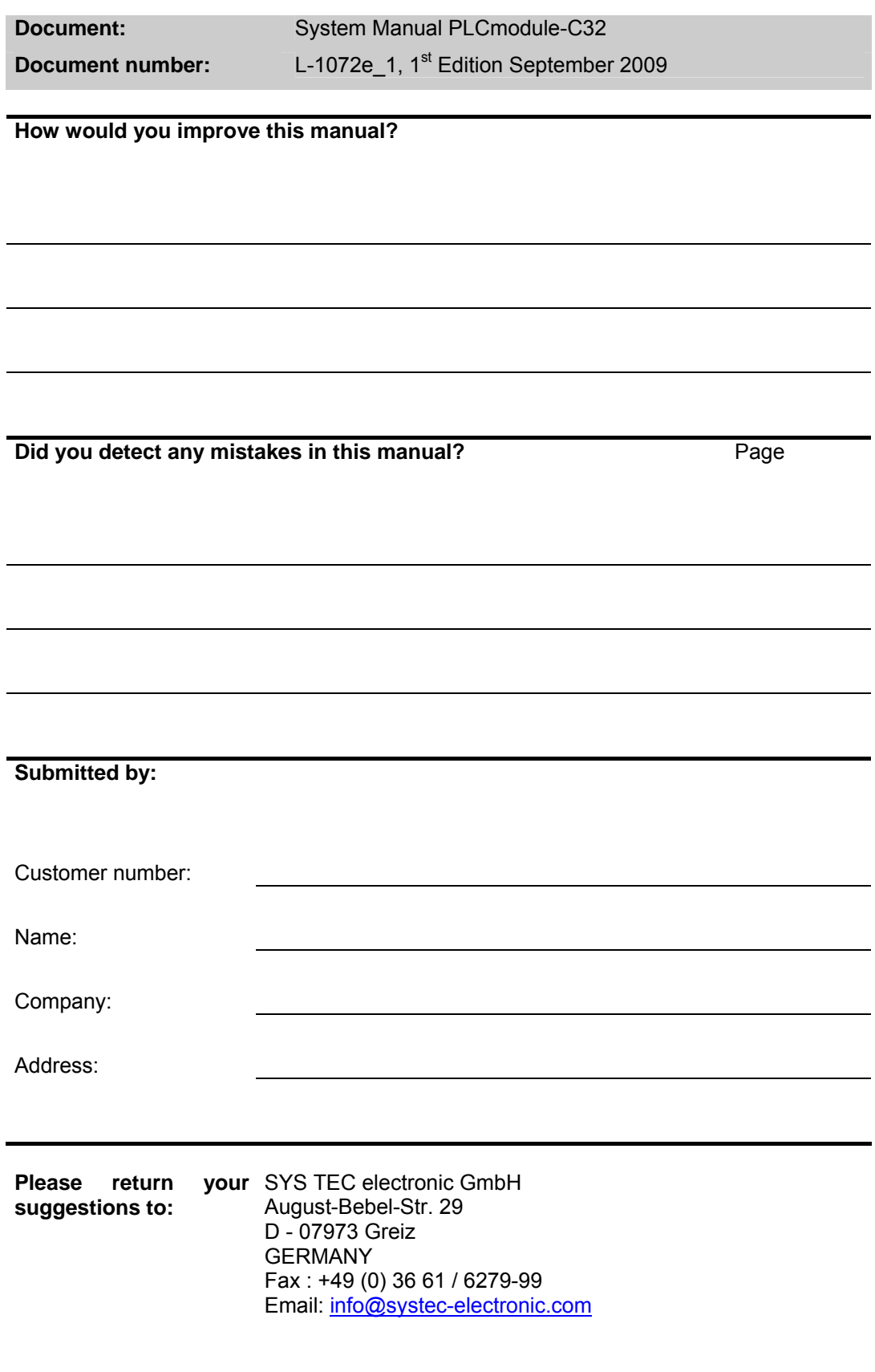